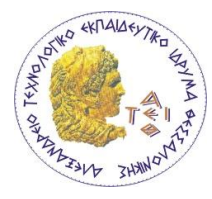

**ΑΛΕΞΑΝΔΡΕΙΟ Τ.Ε.Ι. ΘΕΣΣΑΛΟΝΙΚΗΣ** ΣΧΟΛΗ ΤΕΧΝΟΛΟΓΙΚΩΝ ΕΦΑΡΜΟΓΩΝ **ΣΜΗΜΑ ΠΛΗΡΟΦΟΡΙΚΗ**

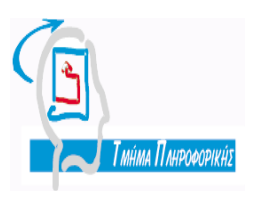

**Πτυχιακή εργασία** «Ιδεατός Περίπατος στους υπαίθριους χώρους του Α.Τ.Ε.Ι. Θεσσαλονίκης και στους εσωτερικούς χώρους των **εγκαηαζηάζεων ηοσ Σμήμαηος Πληροθορικής»**

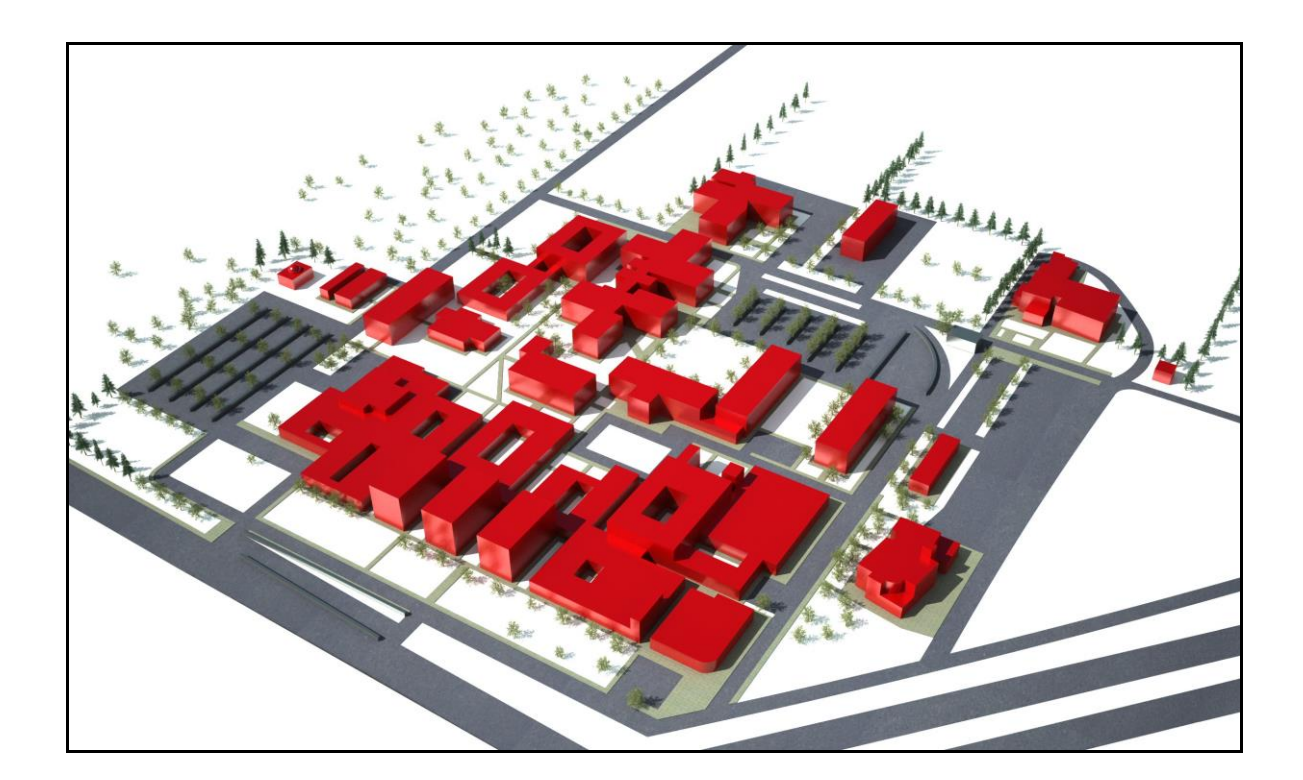

**Σων θοιηηηών Δπιβλέπων καθηγηηής** Στογιαννάκη Σταυρούλα (0117/83) **Βαφειάδης Αντώνιος Ψιμόποσλος Γεώργιος (0117/54)**

Θεσσαλονίκη 2009

# *Ππόλογορ*

Το διαδίκτυο, στην εποχή την οποία ζούμε, αποτελεί ένα πολύ χρήσιμο εργαλείο για δισεκατομμύρια κόσμου σε ολόκληρο τον πλανήτη. Η συνεχόμενη και ραγδαία ανάπτυξη της τεχνολογίας, συνέβαλε σημαντικά στην διάδοση του internet και αποτελεί πλέον αναπόσπαστο κομμάτι της καθημερινότητας μας. Ποιος θα περίμενε πριν από δεκάδες χρόνια, ότι με το πάτημα ενός κουμπιού, θα είχαμε μπροστά μας ένα παγκόσμιο ιστό, μία ανεξάντλητη πηγή πληροφοριών. Δεν είναι ανάνκη πλέον να πηγαίνει κάποιος στην τοπική βιβλιοθήκη για να διαβάσει ένα βιβλίο, ή στο δισκοπωλείο για να ακούσει μουσική καθώς το διαδίκτυο έρχεται κυριολεκτικά να μας λύσει τα χέρια, εμφανίζοντας στην οθόνη του υπολογιστή μας σχεδόν ακαριαία, πληροφορίες για οτιδήποτε μας ενδιαφέρει. Από την πολυθρόνα του σπιτιού μας μπορούμε να επικοινωνήσουμε με την άλλη άκρη του κόσμου, να δούμε μία ταινία, η ακόμα να παραγγείλουμε ότι μας είναι απαραίτητο διαλέγοντας από μια τεράστια ποικιλία και σε καλύτερες τιμές και όλα αυτά, με το πάτημα ενός κουμπιού. Για τον λόγο αυτό το internet είναι πλέον ο πιο εύκολος και πιο διαδεδομένος τρόπος άντλησης πληροφοριών εξού και ο αριθμός των χρηστών του διαδικτύου αυξάνεται με ταχύτατους ρυθμούς. Ενδεικτικά, το 2006 οι χρήστες του διαδικτύου παγκοσμίως υπολογίζονταν στο 1 δισεκατομμύριο, ενώ σήμερα ο αριθμός αυτός έχει αυξηθεί κατά πολύ (Burns, S. 2006).

Τον πρώτο καιρό της δημόσιας πρόσβασης στο διαδίκτυο απλώς και μόνο η επίσκεψη σε κάποιες ιστοσελίδες προκειμένου να αντλήσουμε πληροφορίες προκαλούσε μία ευχάριστη έκπληξη στους λιγοστούς έως τότε, χρήστες του διαδικτύου. Βέβαια οι ιστοσελίδες εκείνης της εποχής διέφεραν κατά πολύ από την μορφή τους σήμερα, καθώς αποτελούνταν απλώς και μόνο από κείμενο πράγμα το οποίο φαντάζει σήμερα κουραστικό ίσως και πολύ βαρετό για κάποιον χρήστη του internet. (Γκιούρδας, Β. 2004). Τότε εμφανίστηκαν κάποιοι έξυπνοι προγραμματιστές οι οποίοι προσπάθησαν να σκεφτούν και υλοποίησαν τελικά τον τρόπο με τον οποίο θα έκαναν τις ιστοσελίδες τους πιο προσιτές και περισσότερο φιλικές προς τους χρήστες.

Οι προγραμματιστές αυτοί λοιπόν οραματίστηκαν τον τρόπο με τον οποίο θα έκαναν τις σελίδες τους περισσότερο φανταχτερές, εντυπωσιακές χρησιμοποιώντας χρώμα και κίνηση προκειμένου να τραβούν την ματιά του απλού χρήστη και να του κεντρίζουν το ενδιαφέρον προκειμένου να την ξαναεπισκεφτούν στο μέλλον. Τότε λοιπόν έκαναν την εμφάνισή τους οι πολυμεσικές εφαρμογές, εφαρμογές οι οποίες ξέφευγαν κατά πολύ από τον τρόπο με τον οποίο σχεδιάζονταν οι ιστοσελίδες μέχρι τότε.

# *Πεπίλητη*

.

Η πτυχιακή μας εργασία, έχει τίτλο, « Ιδεατός περίπατος στους υπαίθριους χώρους του Α.Τ.Ε.Ι. Θεσσαλονίκης και στους εσωτερικούς χώρους των εγκαταστάσεων του Τμήματος Πληροφορικής» και πρόκειται για μία πολυμεσική εφαρμογή ικανοποιώντας όλες τις ανάγκες της εποχής που αναφέραμε και παραπάνω. Πρόκειται για μία εφαρμογή, η οποία συνδυάζει τα περισσότερα συστατικά των πολυμέσων, κάνοντας την εύκολη στην χρήση, κεντρίζοντας το ενδιαφέρον του τελικού χρήστη και μένοντας πιστή στον τίτλο και τον σκοπό της: την περιήγηση.

Για την δημιουργία της εφαρμογής αυτής χρησιμοποιήθηκαν διάφορες τεχνικές, χρησιμοποιώντας αρκετά εργαλεία και πληθώρα προγραμμάτων. Το κύριο χαρακτηριστικό της είναι η εικόνα και οι φωτογραφίες καθώς επίσης και ο τρόπος με τον οποίο εναλλάσσονται μεταξύ τους προκειμένου να δώσουν την αίσθηση της δημιουργίας καμερών που συμβάλλουν καθοριστικά στην επίτευξη του τελικού μας στόχου. Αυτό είναι και το κύριο συστατικό της εφαρμογής μας, οι κάμερες, καθώς βοηθάει τον χρήστη να αντιληφθεί καλύτερα τους υπαίθριους χώρους του Α.Τ.Ε.Ι. Θεσσαλονίκης, να μεταβεί από ένα σημείο σε ένα άλλο, καθώς επίσης και να «εισέλθει» και να περιηγηθεί το κτίριο της πληροφορικής. Η εφαρμογή δίνει την αίσθηση στον χρήστη, ότι βρίσκεται στο χώρο και μπορεί κατά κάποιο τρόπο να τον εξερευνήσει, να αντιληφθεί ποιο τμήμα ανήκει σε κάθε κτίριο, «στρέφοντας» το κεφάλι του 360 μοίρες.

Το περιβάλλον της εφαρμογής δημιουργήθηκε με τέτοιο τρόπο, ώστε να είναι όσο το δυνατόν πιο φιλικό και ευχάριστο για τον χρήστη ( user friendly) καθώς δώσαμε μεγάλη έμφαση στο σχεδιασμό και τα χρώματα και στον τρόπο με τον οποίο αυτά συνυπάρχουν στην ίδια διεπιφάνεια.

## *Summary*

Our dissertation, entitled "Virtual Tour at the Technological Institute of Thessaloniki and indoor facilities of the Department of Informatics" is a multimedia application meeting all the needs of modern times that mentioned above. This is an application which combines several multimedia components, making it easy to use, stimulating the interest of the final user and staying true to its title and purpose which is the virtual tour.

To create the application we used different techniques, using several tools and a variety of programs. The main feature we used are pictures and photos and the way they alternate with each other, so that to give the feeling of creating cameras, that are instrumental in achieving our final purpose. This is the main component of our implementation, the camera, which first helps the user to better understand the surrounding environment of the Technological Institute of Thessaloniki, as well as assists him to "travel" from one point to another, and finally to "enter" and navigate the building of informatics. The application gives the user the feeling of being at the Technological Institute and, in some way, gives him the opportunity to explore space, and therefore understand which department belongs to which building, simply by "turning" his head 360 degrees.

The environment of the application was created in such a way as to be the most friendly and pleasant to the user's eye, and for this reason we gave great emphasis on its' design and colours, (we used) and how they coexist in the same interface.

# *Δςσαπιζηίερ*

Αρχικά θα θέλαμε να ευχαριστήσουμε τον επιβλέποντα καθηγητή μας κύριο Βαφειάδη Αντώνιο για όλη την βοήθεια και καθοδήγηση που μας προσέφερε κατά την διάρκεια της εκπόνησης της πτυχιακής μας εργασίας.

Θα θέλαμε ακόμα να ευχαριστήσουμε την κυρία Κωνσταντίνα Χατζάρα για την πολύτιμη βοήθεια της σε διάφορα θέματα που προέκυψαν και αφορούσαν το πρόγραμμα Director και Flash καθώς είναι η διδάσκουσα στο συγκεκριμένο μάθημα στο τμήμα πληροφορικής του Αλεξάνδρειου Τεχνολογικού Εκπαιδευτικού Ιδρύματος Θεσσαλονίκης.

Τέλος, θα θέλαμε να ευχαριστήσουμε την οικογένεια και τους φίλους μας για την συμπαράσταση τους όλο αυτό το χρονικό διάστημα καθώς επίσης και για τον χρόνο που αφιέρωσαν όντας οι πρώτοι χρήστες τις εφαρμογής, καθώς οι απόψεις τους για την βελτίωσή της ήταν πολύ σημαντικές.

# **Περιεχόμενα**

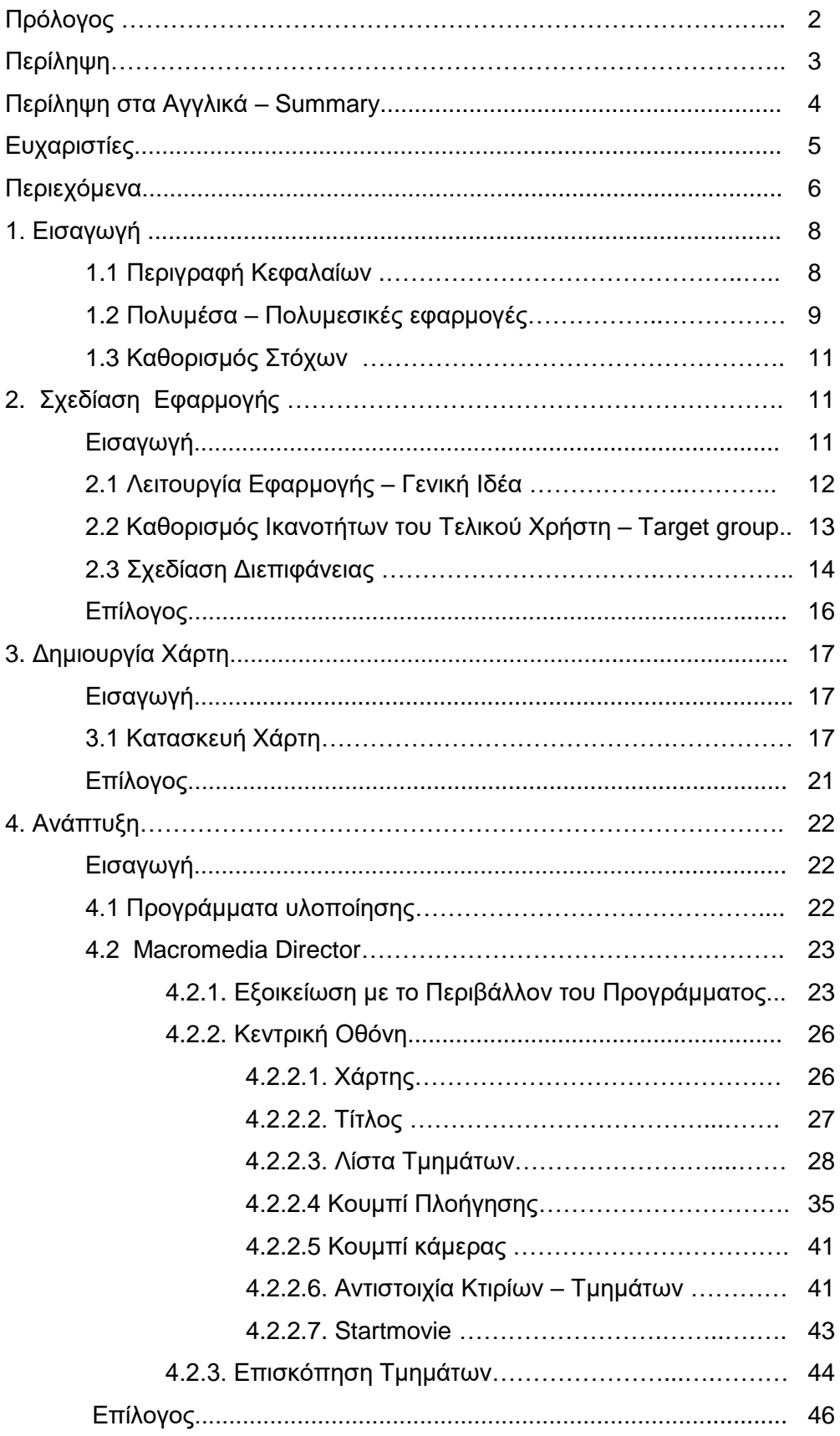

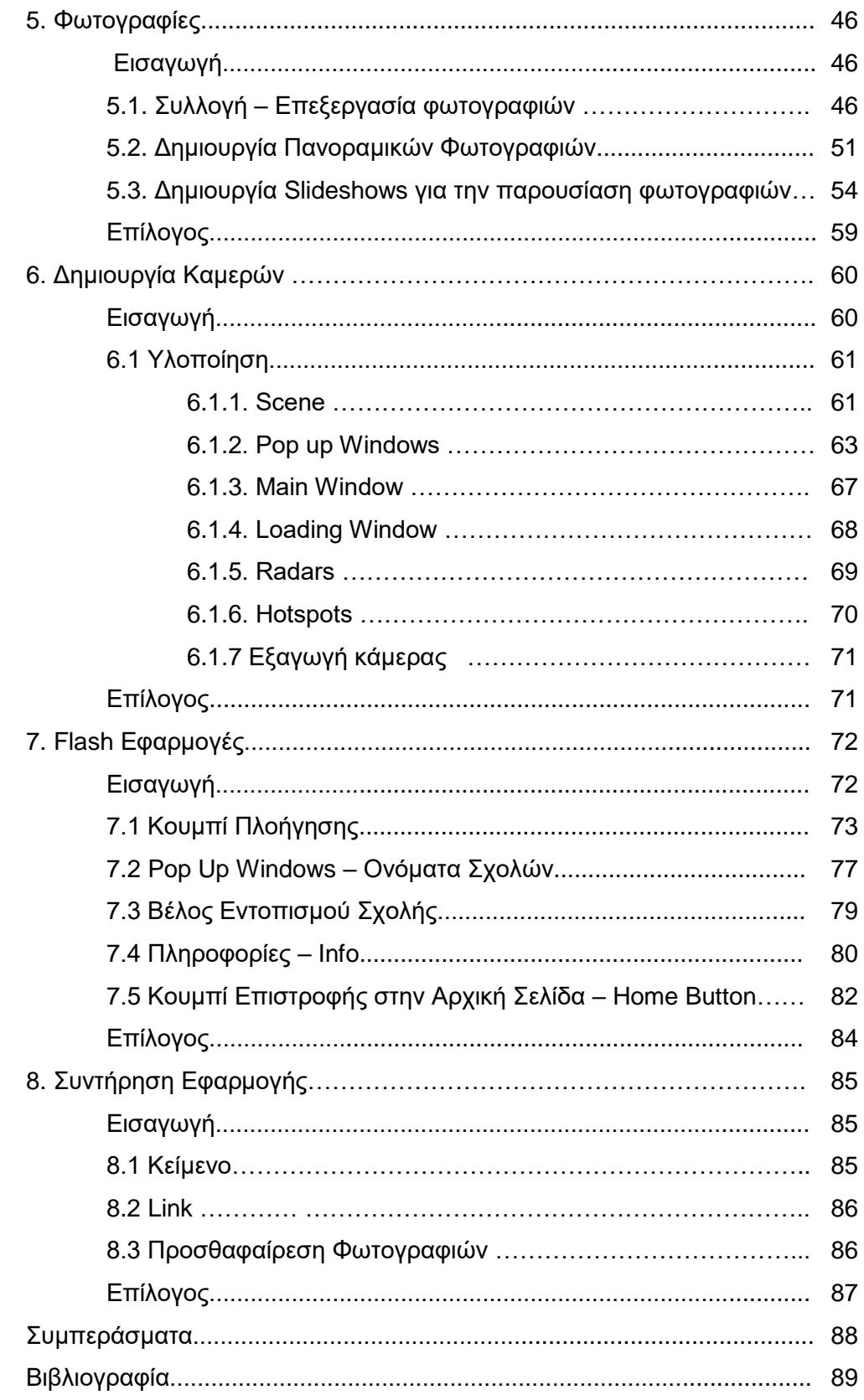

# *1. Διζαγυγή*

#### *1.1. Περιγραφή κεφαλαίων*

Στα πλαίσια της συγκεκριμένης πτυχιακής εργασίας κατασκευάστηκε μία πολυμεσική εφαρμογή που έχει σαν στόχο την εικονική παρουσίαση και περιήγηση στις εγκαταστάσεις του Α.Τ.Ε.Ι. Θεσσαλονίκης. Η εργασία χωρίστηκε σε επτά κεφάλαια τα οποία και θα αναλύσουμε στην συνέχεια αφού πρώτα αναφέρουμε με τι θα ασχολείται το κάθε ένα.

Στο πρώτο κεφάλαιο γίνεται μία εισαγωγή για τα πολυμέσα, τι είναι, σε ποιες κατηγορίες χωρίζονται καθώς επίσης και την πολύτιμη χρήση και συνεισφορά τους στη δημιουργία σύγχρονων ιστοσελίδων και καλά οργανωμένων εφαρμογών. Επίσης καθορίζονται οι στόχοι και σκοποί της συγκεκριμένης πτυχιακής εργασίας.

Το δεύτερο κεφάλαιο αναφέρεται στην σχεδίαση της εφαρμογής. Καθορίζουμε τι θέλουμε να δημιουργήσουμε, πώς να δουλεύει, με ποιο τρόπο και σε ποια σημεία θα αλληλεπιδρά ο χρήστης, ελαχιστοποιώντας έτσι προβλήματα ή παραλείψεις που τυχόν θα συναντούσαμε στο μέλλον. Επίσης αναφερόμαστε στο target group, σε ποια κατηγορία χρηστών δηλαδή απευθύνεται η εφαρμογή, καθώς αποτελεί ένα σύστημα αλληλεπίδρασης ανθρώπου υπολογιστή. Τέλος, γίνεται αναφορά στον τρόπο με τον οποίο θα σχεδιαστεί το περιβάλλον της, κανόνες που ακολουθήθηκαν προκειμένου να γίνει όσο το δυνατόν πιο φιλική στον χρήστη.

Στο τρίτο κεφάλαιο γίνεται αναφορά στη δημιουργία της εικόνας που δεσπόζει στο κέντρο της εφαρμογής, τον χάρτη του Α.Τ.Ε.Ι. Θεσσαλονίκης. Αναφέρονται τα βήματα που ακολουθήθηκαν και τα προγράμματα γραφικών που χρησιμοποιήθηκαν προκειμένου να φτάσουμε στο τελικό αποτέλεσμα.

Στο τέταρτο κεφάλαιο γίνεται αρχικά μία αναφορά όλων των προγραμμάτων και των εργαλείων που χρησιμοποιήθηκαν και περιγράφεται η ανάπτυξη του βασικού προγράμματος υλοποίησης της εφαρμογής, του Macromedia Director ΜΧ. Αναλύονται όλα τα βήματα που ακολουθήθηκαν και όλα τα συστατικά που προστέθηκαν στην εφαρμογή μέχρι να πάρει την τελική της μορφή.

Το πέμπτο κεφάλαιο αναφέρεται στις φωτογραφίες που χρησιμοποιήθηκαν κατά την διάρκεια της εφαρμογής, τον τρόπο με τον οποίο συλλέχτηκαν και την επεξεργασία που υπέστησαν. Επίσης, αναλύεται ο τρόπος με τον οποίο δημιουργήθηκαν τα σφαιρικά πανοράματα, δηλαδή οι σφαιρικές φωτογραφίες που χρησιμοποιήθηκαν στη δημιουργία των καμερών. Τέλος, αναλύονται τα βήματα που ακολουθήθηκαν προκειμένου να δημιουργηθούν τα slideshows για την προβολή των φωτογραφιών κάθε τμήματος.

Στο έκτο κεφάλαιο αναφερόμαστε στην υλοποίηση του βασικού συστατικού της εφαρμογής, τις κάμερες. Αναλύονται τα βήματα που ακολουθήθηκαν, το πρόγραμμα ανάπτυξης καθώς επίσης και ο τρόπος λειτουργίας των καμερών.

Στο έβδομο κεφάλαιο αναφερόμαστε στα συστατικά Flash που δημιουργήθηκαν και ενσωματώθηκαν προκειμένου να δώσουν κίνηση στην εφαρμογή. Γίνεται μία αναφορά για την χρησιμότητα των στοιχείων αυτών στις σύγχρονες και καλά ορνανωμένες ιστοσελίδες και αναλύονται τα βήματα που ακολουθήθηκαν για την δημιουργία τους.

Στο όγδοο κεφάλαιο παραθέτουμε όλες τις απαραίτητες οδηγίες σε περίπτωση που χρειαστεί να γίνουν κάποιες αλλαγές, ώστε να είναι εφικτή η συντήρηση της εφαρμογής.

### *1.2. Πολςμέζα – Πολςμεζικέρ εθαπμογέρ*

Τι είναι τα πολυμέσα ; Τα πολυμέσα είναι μία από τις πιο πολυσυζητημένες τεχνολογίες των αρχών της δεκαετίας του 90. Η αγγλική ορολογία της λέξης πολυμέσα είναι multimedia που στον χώρο της τεχνολογίας πληροφορίας σημαίνει πολλαπλοί μεσολαβητές, εννοώντας τους πολλούς μεσολαβητές μεταξύ της πηγής και του παραλήπτη της πληροφορίας ή πολλαπλά μέσα μέσω των οποίων η πληροφορία αποθηκεύεται, μεταδίδεται και παρουσιάζεται. Είναι το μέσο το οποίο βοήθησε τους προγραμματιστές να μετατρέψουν τις πληκτικές και πολλές φορές κουραστικές ιστοσελίδες, σε σελίδες γεμάτες κίνηση, ήχο, χρώμα. Ιστοτόπους δηλαδή όπου ο χρήστης θα ενημερώνεται, θα διασκεδάζει και γενικότερα θα σερφάρει χρησιμοποιώντας πολυμεσικές εφαρμογές που θα του προσφέρουν μία ευχάριστη διάθεση.

Τα πολυμέσα λοιπόν αναφέρονται σε οποιαδήποτε εφαρμογή η οποία συνδυάζει κείμενο, ήχο, κινητές ή ακίνητες εικόνες και video με στόχο την ενημέρωση και την ψυχαγωγία. Έτσι λοιπόν μία εφαρμογή ονομάζεται πολυμεσική αν χρησιμοποιεί τουλάχιστον 2 από αυτά τα συστατικά. Για παράδειγμα, ένα σύστημα που συνδυάζει κείμενο και εικόνα όπως είναι η εφημερίδα, ή ένα σύστημα που συνδυάζει ήχο και κινούμενη εικόνα όπως η τηλεόραση, χαρακτηρίζεται ως πολυμεσική εφαρμογή.

Τα πολυμέσα μπορούν να χρησιμοποιηθούν για διάφορους λόγους όπως πχ για ψυχαγωγία, εκπαίδευση και ενημέρωση.

Οι πολυμεσικές εφαρμογές μπορούν να διακριθούν σε γραμμικές και μη γραμμικές. Στις γραμμικές πολυμεσικές εφαρμογές, η εναλλαγή αυτών των περιεχομένων γίνονται χωρίς την επέμβαση του χρήστη, όπως γίνεται για παράδειγμα σε μία κινηματογραφική παρουσίαση όπου έχουμε εναλλαγή ήχου και εικόνας χωρίς την επέμβαση του θεατή, ενώ αντίθετα στις μη γραμμικές πολυμεσικές εφαρμογές έχουμε συμμετοχή και επέμβαση του χρήστη στην εναλλαγή των περιεχομένων. Η συμμετοχή αυτή πραγματοποιείται μέσω της δυνατότητας που του προσφέρεται για αλληλεπίδραση με το αντίστοιχο μέσο της εφαρμογής όπως γίνεται για παράδειγμα με ένα ηλεκτρονικό παιχνίδι ή την τηλεόραση ή μία εκπαιδευτική εφαρμογή. (Verve, 2004).

Ένα βασικό πλεονέκτημα της πολυμεσικής εφαρμογής είναι ότι ο χρήστης αντλεί τις πληροφορίες που χρειάζεται με έναν πιο ευχάριστο και φιλικό τρόπο απ' το να διάβαζε απλά ένα κείμενο ή ένα βιβλίο. Του παρέχεται η πληροφορία με συνδυασμό εικόνας βίντεο ήχου και κειμένου με αποτέλεσμα να κρατιέται αμείωτο το ενδιαφέρον του ατόμου. Επίσης του δίνεται η δυνατότητα πλοήγησης αποσπώντας τις πληροφορίες μόνο που του χρειάζονται αφού μπορεί να μεταβεί από ένα σημείο της εφαρμογής σε κάποιο άλλο με το πάτημα ενός κουμπιού.

Σε γενικές γραμμές λοιπόν οι εφαρμογές αυτές είναι ότι καλύτερο έχουν να επιδείξουν αυτή τη στιγμή οι προγραμματιστές στον χώρο του web interface και web design και αποτελούν ένα πολύ ισχυρό εργαλείο για μεγάλες εταιρείες και επιχειρήσεις καθώς είναι ο αποτελεσματικότερος και πιο εντυπωσιακός τρόπος παρουσίασης, προώθησης και διαφήμισης προϊόντων, δραστηριοτήτων, νέων ιδεών και υπηρεσιών αφού ακόμα και ο απλός καθημερινός πελάτης μπορεί να έχει πρόσβαση στο διαδίκτυο.

#### 1.3. Καθορισμός Στόχων

Στόχος της εφαρμογής είναι η ανάπτυξη ενός συστήματος περιήγησης στον χώρο του Α.Τ.Ε.Ι. Θεσσαλονίκης επιτρέποντας στον χρήστη να μπορέσει να αντιληφθεί την χωροταξική θέση των κτιρίων και των τμημάτων που τα απαρτίζουν και να αντλήσει διάφορες πληροφορίες για τα τμήματα αυτά. Ουσιαστικά του δίνεται άμεση και εύκολη πρόσβαση, χωρίς να είναι απαραίτητη η παρουσία του στον χώρο. Ο επισκέπτης πρέπει να έχει την αίσθηση ότι βρίσκεται πραγματικά εκεί, όπου ισχύουν όλοι οι βασικοί κανόνες κίνησης όπως στην πραγματικότητα.

Σκοπός της πτυχιακής αυτής, είναι να βοηθήσει κάποιον υποτιθέμενο χρήστη ο οποίος δεν έχει επισκεφθεί στο παρελθόν τον χώρο, να προσανατολιστεί και να κατανοήσει την θέση των τμημάτων στον χάρτη. Η εφαρμογή θα πρέπει να δίνει την δυνατότητα μιας διαδραστικής περιήγησης, χρησιμοποιώντας τα πολυμέσα και έχοντας ως κύριο συστατικό τις κάμερες σε διάφορα σημεία στον χάρτη, παρέχοντας καλύτερο προσανατολισμό και πιο ολοκληρωμένη αντίληψη του χώρου.

Επιπλέον ο χρήστης θα μπορεί να κάνει αναζήτηση των τμημάτων που τον ενδιαφέρουν ώστε να βρίσκει πιο γρήγορα και χωρίς να χάνει χρόνο, πληροφορίες γι ' αυτά. Θα μπορεί να περιπλανηθεί στον χάρτη βλέποντας σε κάθε κτίριο ποιο τμήμα αντιστοιχεί ή θα μπορεί κατευθείαν να επιλέξει από μία λίστα σχολών και να δει την τοποθεσία τους.

Τέλος, ένας ακόμα στόχος της πτυχιακής αυτής εργασίας είναι η συστηματική οργάνωση και προβολή της πληροφορίας, ώστε να γίνεται η ανάκτηση της με σύγχρονο, φιλικό και εύκολο τρόπο με ενσωμάτωση των πολυμέσων στην παρουσίαση της.

# 2. Σχεδίαση Εφαρμογής

### *Διζαγυγή*

Για να γίνει σωστά η ανάπτυξη της εφαρμογής πρέπει πρώτα να γίνει η σχεδίαση της. Δεν είναι συνετό να αρχίσει κανείς την ανάπτυξη του προγράμματος

αν δεν έχει κάνει πρώτα την σχεδίαση. Με τον τρόπο αυτό μπορούν να προβλεφθούν από νωρίς παραλήψεις ή προβλήματα. Επίσης αν καθοριστούν από νωρίς τα διάφορα βήματα κατά την υλοποίηση η ανάπτυξη θα γίνει με σωστό τρόπο και μέσα στον προβλεπόμενο χρόνο.

#### 2.1. Λειτουργία εφαρμογής *– Γενική ιδέα*

Η γενική ιδέα είναι η δημιουργία μίας πολυμεσικής εφαρμογής που θα παρουσιάζει τον χάρτη του Α.Τ.Ε.Ι. και θα μπορεί ο κάθε χρήστης να περιηγηθεί σ' αυτόν. Στην αρχική σελίδα εμφανίζεται ο χάρτης με όλα τα κτίρια του Α.Τ.Ε.Ι. καθώς επίσης και μία λίστα στα δεξιά της εικόνας με όλα τα ονόματα των τμημάτων. Φυσικά θα υπάρχει και η επικεφαλίδα με το λογότυπο. Ο χρήστης θα έχει την δυνατότητα κάνοντας rollover με το ποντίκι σε κάθε ένα κτίριο να δει ποιο ή ποια τμήματα στεγάζονται σ' αυτό, καθώς εμφανίζεται ένα παράθυρο στην πάνω αριστερά γωνία της εικόνας που μας ενημερώνει για τα παραπάνω.

Επίσης υπάρχει η δυνατότητα πατώντας στο ματάκι που βρίσκεται δεξιά από την κάθε μία σχολή στην λίστα των τμημάτων, να εμφανίζεται ένα βέλος που βοηθάει τον χρήστη να δει ποια είναι η ακριβή τοποθεσία της σχολής στον χάρτη. Το βελάκι εξαφανίζεται είτε πατώντας το ξανά, είτε πατώντας σε οποιαδήποτε άλλη επιλογή της εφαρμογής. Ο χρήστης θα μπορεί να επιλέξει όποιο τμήμα τον ενδιαφέρει από την λίστα των τμημάτων στα δεξιά για να πάρει πληροφορίες για την κάθε μία σχολή π.χ. το τηλέφωνο της γραμματείας της σχολής του, την ηλεκτρονική σελίδα του τμήματος κτλ. Ακόμα θα μπορεί να δει φωτογραφίες είτε από τον εξωτερικό είτε από τον εσωτερικό χώρο του κτιρίου καθώς επίσης και αίθουσες διδασκαλίας.

Τέλος πατώντας στο κουμπί με την κάμερα ο χρήστης θα μπορεί κυριολεκτικά να περιηγηθεί στον χώρο καθώς του δίνεται η δυνατότητα να «γυρίσει» το κεφάλι του 360 μοίρες και να «αισθανθεί» τον χώρο σα να ήταν πραγματικά εκεί. Υπάρχουν αρκετές κάμερες σε όλο τον κεντρικό χάρτη του Α.Τ.Ε.Ι. ώστε ο χρήστης να έχει μία συνολική εικόνα του χώρου. Μπορεί να κινηθεί δεξιά αριστερά, να κάνει zoom in και zoom out και να μεταβεί από την μία κάμερα στην άλλη. Τέλος, μπορεί να περιηγηθεί στο εσωτερικό του τμήματος της πληροφορικής όπου

υπάρχουν δύο κάμερες μία για κάθε όροφο, δίνοντας στον χρήστη την αίσθηση ότι κινείται μέσα στο κτίριο.

# 2.2. Καθορισμός Ικανοτήτων του Τελικού Χρήστη – Target *Group*

Ένα βασικό χαρακτηριστικό που δεν πρέπει να παραληφθεί κατά την διάρκεια της σχεδίασης είναι η κατηγορία των ατόμων στην οποία απευθύνεται καθώς αποτελεί ένα σύστημα αλληλεπίδρασης ανθρώπου υπολογιστή. Η κατηγορία αυτή των ατόμων λέγεται target group. Ο χρήστης αλληλεπιδρά μέσω της εφαρμογής με τον υπολογιστή δίνοντας και παίρνοντας πληροφορίες που χρειάζεται. Αυτό σημαίνει ότι τα στοιχεία που θα εμπεριέχονται θα πρέπει να βοηθούν ώστε να διευκολύνεται η επικοινωνία και ο χρήστης να καθοδηγείται σωστά από το περιβάλλον για την χρήση της εφαρμογής.

Έτσι χρειάστηκε να προσέξουμε να απευθύνεται τόσο σε άτομα που έχουν γνώσεις και εμπειρία από χρήση υπολογιστή όσο και σε άτομα που ξέρουν μόνο τα βασικά. Τα τελευταία χρόνια, χάρη στην μείωση του κόστους αγοράς Η\Υ που οδήγησε στην ευρεία διάδοση του προσωπικού υπολογιστή, σχεδόν σε κάθε σπίτι υπάρχει και από ένας. Έτσι ο απλός χρήστης έχει ήδη αποκτήσει κάποια εξοικείωση με τον υπολογιστικό περιβάλλον και έχει αποκτήσει κάποιες γνώσεις. Κάποιοι κιόλας έχουν φτάσει και στο επίπεδο που μπορούν να αναπτύσσουν και μόνοι τους τις δικές τους εφαρμογές. Δεν πρέπει όμως να ξεχάσουμε και τους χρήστες που ενδεχομένως θα χρησιμοποιήσουν για πρώτη φορά τον υπολογιστή και θα χρειαστούν μια βοήθεια παραπάνω. Έτσι π.χ. όσο αφορά την εφαρμογή που αναπτύσσουμε για την εικονική περιήγηση του Α.Τ.Ε.Ι., χρήστης μπορεί να είναι ένας φοιτητής της πληροφορικής ο οποίος διαθέτει εμπειρία από τους υπολογιστές, την χρήση του internet και πιθανότατα να έχει ξαναδεί παρόμοια εφαρμογή αλλά μπορεί να είναι και κάποιος γονιός ο οποίος θα χρησιμοποιήσει πρώτη φορά το διαδίκτυο για να πάρει κάποιες πληροφορίες που αφορούν την σχολή του παιδιού του.

Μια πολυμεσική εφαρμογή είναι ένας συνδυασμός από διάφορα στοιχεία όπως π.χ. εικόνες, ήχος, κείμενο, βίντεο κτλ με τα οποία ο χρήστης αλληλεπιδρά εύκολα με την χρήση του ποντικιού. Δεν χρειάζεται να πληκτρολογήσει εντολές παρά μόνο

να κατευθύνει το ποντίκι ή ίσως και να χρησιμοποιήσει το πληκτρολόγιο. Η πλοήγηση γίνεται με την χρήση κουμπιών τα οποία είναι σχεδιασμένα με τέτοιον τρόπο ώστε να δείχνουν την χρήση τους. Φυσικά όμως θα πρέπει και μείς να διευκολύνουμε στην αλληλεπίδραση του χρήστη. Αυτό μπορούμε να το επιτύχουμε αν κατά την σχεδίαση προσπαθήσουμε να δούμε την εφαρμογή από την πλευρά του χρήστη. Δηλαδή να μην παραβλέψουμε ότι ο χρήστης την βλέπει για πρώτη φορά και δεν έχει ακόμα αποκτήσει εξοικείωση με το συγκεκριμένο περιβάλλον.

#### 2.3. Σχεδίαση Διεπιφάνειας

Ως διεπιφάνεια χαρακτηρίζεται το σύνολο των στοιχείων με τα οποία έρχεται σε επαφή ο χρήστης και αλληλεπιδρά. Στην συγκεκριμένη περίπτωση είναι η κεντρική οθόνη της εφαρμογής με τον χάρτη του Α.Τ.Ε.Ι. και όλες οι επιμέρους επιλογές που μπορεί να κάνει ο χρήστης. Η επαφή αυτή μπορεί να είναι γραμμική (η επικοινωνία γίνεται με εντολές), γραφική (επικοινωνία με το mouse, menus), ή εικονική (επικοινωνία με VR εξοπλισμό). (Styliadis, 2002)

Η διεπιφάνεια της κεντρικής οθόνης (εικόνα 1) αποφασίστηκε να χωριστεί σε τρία μέρη. Στο πάνω μέρος θα μπει ο τίτλος της εφαρμογής καθώς και το λογότυπο, δεξιά η λίστα με όλα τα τμήματα του Α.Τ.Ε.Ι. χωρισμένα ανά σχολές και στο αριστερό μέρος που θα καταλαμβάνει και τον περισσότερο χώρο, ο διαδραστικός χάρτης.

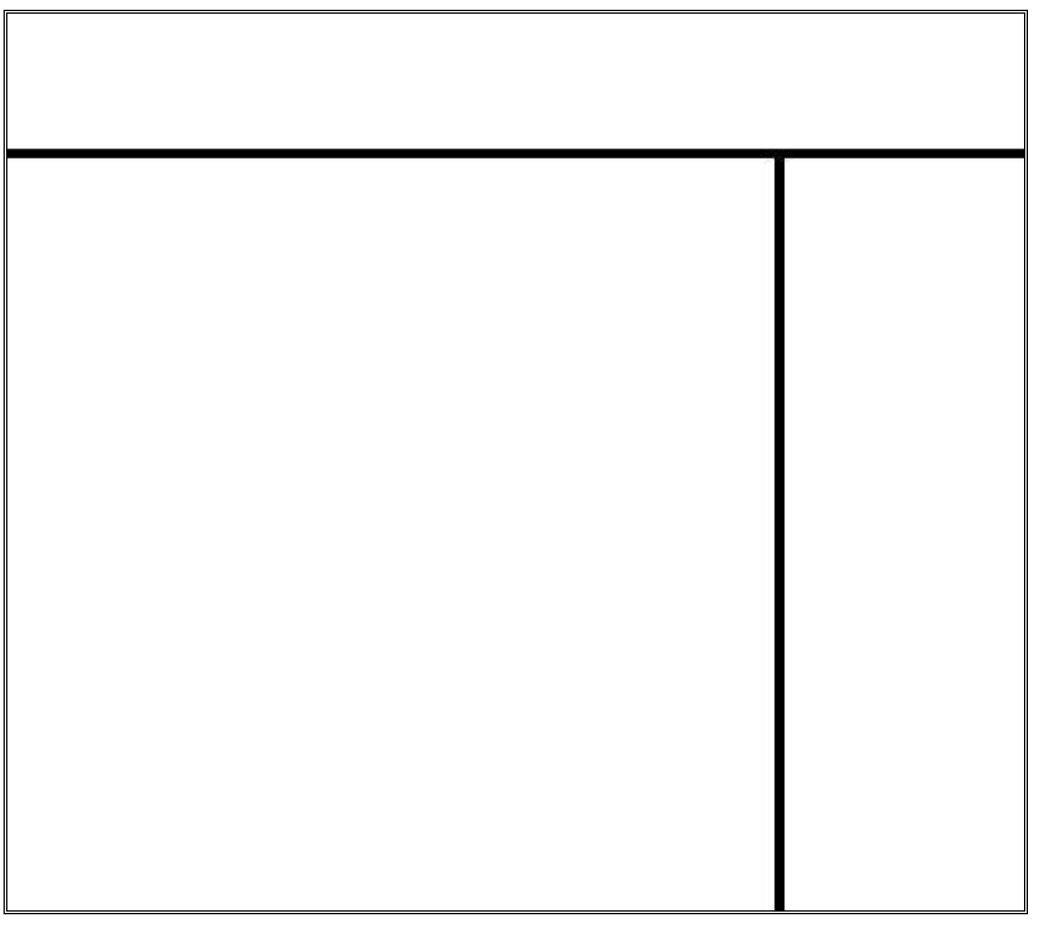

Εικόνα 1. Διαχωρισμός διεπιφάνειας σε τρία μέρη

Κατά την σχεδίαση της διεπιφάνειας πρέπει να τηρηθούν κάποιοι κανόνες:

- Θα πρέπει να έχουμε διατήρηση της συνέπειας και της συνοχής σε ολόκληρη την εφαρμογή. Για παράδειγμα, ίδια θέση των στοιχείων που θα χρησιμοποιηθούν μέσα στην εφαρμογή, καθ' όλη την διάρκεια της και ίδια λειτουργία σε όλη την διεπιφάνεια, πράγμα το οποίο δεν μπερδεύει τον χρήστη. Μ' αυτόν τον τρόπο θα μπορέσει να μάθει ευκολότερα την λειτουργία και τον τρόπο χρήσης της εφαρμογής και πώς να φτάνει πιο γρήγορα στην επιθυμητή γι' αυτόν πληροφορία καταβάλλοντας λιγότερη προσπάθεια.
- Η γραμματοσειρά που θα χρησιμοποιηθεί για τα κείμενα (ονομασίες σχολών, πληροφορίες, αντικείμενο σπουδών ) πρέπει να είναι συνεχώς η ίδια και στη συγκεκριμένη περίπτωση χρησιμοποιήσαμε την Arial Greek. Η χρήση του κειμένου γίνεται με συνοπτικό τρόπο αφού ο χρήστης θέλει να παίρνει μόνο την απαραίτητη πληροφορία που θα του φανεί χρήσιμη. Εξάλλου η επιπλέον πληροφορία του

αποσπά την προσοχή και τον κουράζει. Οι περισσότεροι χρήστες αποφεύγουν να διαβάσουν μακρόσυρτα κείμενα. Η ορολογία είναι απλή χρησιμοποιώντας κατανοητές λέξεις.

- Ο έλεγχος θα αφεθεί κυρίως στον χρήστη για να επιλέγει από μόνος του τι πληροφορία θέλει να αντλήσει αλλά ταυτόχρονα η εφαρμογή θα τον βοηθάει στην πλοήγηση.
- Δεν θα πρέπει να γίνει χρήση πολλών χρωμάτων μαζί. Το χρώμα που θα χρησιμοποιηθεί κυρίως είναι το μπλε το οποίο είναι φιλικό χρώμα και δεν κουράζει. Θα γίνει χρήση και του κόκκινου για να δοθεί έμφαση σε κάποια σημεία όπως τα κτίρια του χάρτη είτε για να γίνει πιο εμφανής η λειτουργικότητα κάποιων στοιχείων.

Για να γίνει πιο εύκολη η χρήση της εφαρμογής ο χρήστης να χειρίζεται απευθείας τα αντικείμενα που αναπαριστούν με εικόνες την λειτουργία τους. Ας μην ξεχνάμε πως είναι πιο εύκολο για κάποιον να θυμάται και να αναγνωρίζει ένα γραφικό εικονίδιο παρά να αποστηθίζει εντολές. Όμως, θα πρέπει να υπάρχει πλήρης αντιστοιχία μεταξύ των κουμπιών-χειριστηρίων και των λειτουργιών που εκτελούν. Η απλότητα σχεδιασμού διευκολύνει τον χρήστη να χειριστεί την εφαρμογή ενώ παράλληλα δημιουργείται ένα φιλικό περιβάλλον. Η χρήση όμως των πολυμέσων θα πρέπει να γίνει με μοναδικό σκοπό την διευκόλυνση του χρήστη και όχι την παρουσίαση των τεχνικών δυνατοτήτων του συστήματος.

### *Δπίλογορ*

Σήμερα για να θεωρείται μία εφαρμογή εύχρηστη θα πρέπει να σχεδιαστεί μετά από προσεκτική μελέτη των χαρακτηριστικών του χρήστη. Η σχεδίαση θα πρέπει να γίνει με τέτοιο τρόπο ώστε να είναι κατάλληλη ακόμα και για άπειρους ή ευκαιριακούς χρήστες. Ένας κακός σχεδιασμός δεν πρόκειται να επιφέρει ικανοποίηση στον χρήστη αφού η εφαρμογή δεν θα λειτουργεί αποδοτικά με αποτέλεσμα την απαξίωση της.

# 3. Δημιουργία Χάρτη

#### *Διζαγυγή*

Για την δημιουρνία μιας εικόνας 3d του χώρου του Α.Τ.Ε.Ι. κρίθηκε απαραίτητη η χρήση κάποιου προγράμματος τρισδιάστατων γραφικών. Η αρχική σχεδίαση του έγινε με το Microstation της Bentley. Η επιλογή του συγκεκριμένου προγράμματος έγινε για λόγους απλότητας αλλά και γιατί είναι ακριβές στην σχεδίαση. Όμως επειδή δεν έχει καλή απεικόνιση, χρησιμοποιήσαμε και το 3d Studio Max για να επιτύχουμε το επιθυμητό αποτέλεσμα.

Το 3DS Max είναι ένα πρόγραμμα υψηλούς ποιότητας γραφικής απεικόνισης και λόγω ότι οι εικόνες που παράγει έχουν πιστό φωτορεαλισμό είναι το κύριο εργαλείο που χρησιμοποιείται σήμερα σε όλες τις επαγγελματικές εφαρμογές γραφικής απεικόνισης.

Μια αναλυτική περιγραφή του τρόπου με τον οποίο δημιουργήσαμε την 3d εικόνα θα απαιτούσε πολλές σελίδες κειμένου και θα ξέφευγε από το θέμα της παρούσας αναφοράς, επομένως, θα παραθέσουμε τα ποιο σημαντικά βήματα που ακολουθήθηκαν για την δημιουργία του κεντρικού χάρτη της εφαρμογής.

### *3.1 Καηαζκεςή Φάπηη*

Αρχικά, «τραβήξαμε» μία φωτογραφία από το Google Earth του Α.Τ.Ε.Ι. Θεσσαλονίκης (εικόνα 2), την οποία και θα χρησιμοποιήσουμε ως βάση για τον σχεδιασμό της κεντρικής 3d εικόνας. Έπειτα, με την χρήση της ζωγραφικής και γνώμονα την προηγούμενη εικόνα, σχεδιάσαμε πρόχειρα τα περιγράμματα των κτιρίων και των δρόμων του χάρτη που θέλαμε να εμφανίζονται στην 3d απεικόνιση. Ταυτόχρονα, χρησιμοποιώντας έναν ήδη υπάρχοντα χάρτη του Α.Τ.Ε.Ι. κάναμε την διασταύρωση των στοιχείων ώστε να αποφύγουμε τυχόν λάθη και παραλείψεις.

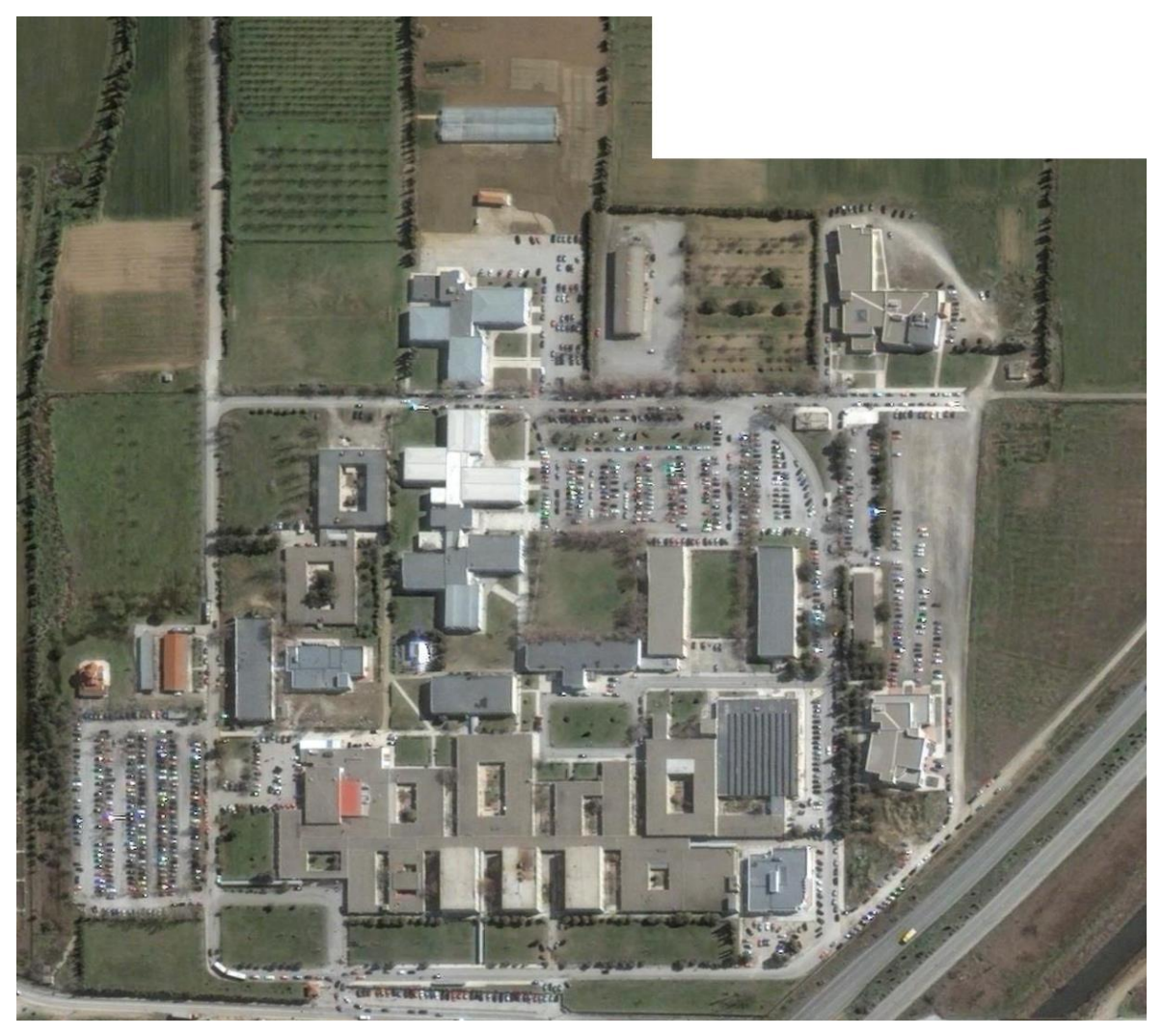

Εικόνα 2.Φωτογραφία από το Google Earth

Στη συνέχεια, με την βοήθεια του προγράμματος Microstation σχεδιάσαμε ένα ορθογώνιο παραλληλεπίπεδο στο μέγεθος της εικόνας που πήραμε από το Google Earth και ζωγραφίσαμε το περίγραμμα των κτιρίων και των δρόμων σύμφωνα με την εικόνα που είχαμε δημιουργήσει προηγουμένως στην ζωγραφική, με μεγάλη ακρίβεια. Χρησιμοποιώντας τα εργαλεία τρισδιάστατης απεικόνισης του Microstation τελειοποιήσαμε την εικόνα, την κάναμε τρισδιάστατη υψώνοντας τους τοίχους των κτιρίων και κάναμε render (εικόνα 3).

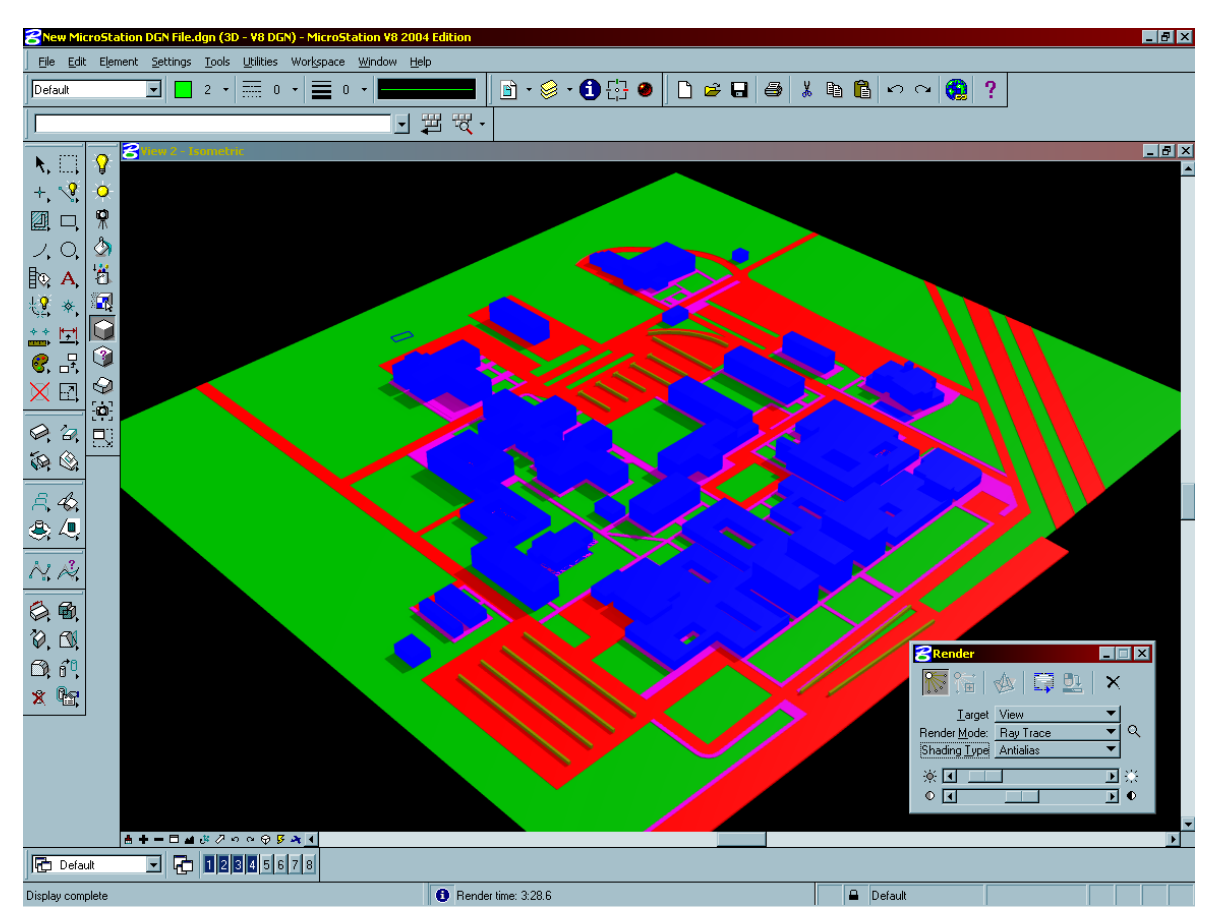

Εικόνα 3. Εικόνα μετά το render στο Microstation

Το τρισδιάστατο αυτό μοντέλο το κάναμε export σε μορφή .dwg που είναι συμβατή με το πρόγραμμα AutoCAD. Αυτό έγινε για τον λόγο ότι δεν υπάρχει μορφή αρχείου που να μπορούμε να εισάγουμε κατευθείαν από το Microstation στο πρόγραμμα του 3DS Max.

Λόγω των πολλαπλών μορφών αρχείων και κάποιων προβλημάτων ασυμβατότητας μεταξύ των δύο cad προγραμμάτων που χρησιμοποιήσαμε, εφόσον έγινε η εισαγωγή του dwg αρχείου στο 3DS Max κάναμε κάποιες διορθώσεις στο μοντέλο και κάναμε κάποιες αισθητικές παρεμβάσεις π.χ. προσθέσαμε δέντρα κ.τ.λ.

Εφόσον σχεδόν ολοκληρώθηκε η κατασκευή της εικόνας, το μόνο που έμεινε ήταν να φτιάξουμε τα υλικά (εικόνα 4) με τα οποία θα γινόταν η απεικόνιση του μοντέλου μας.

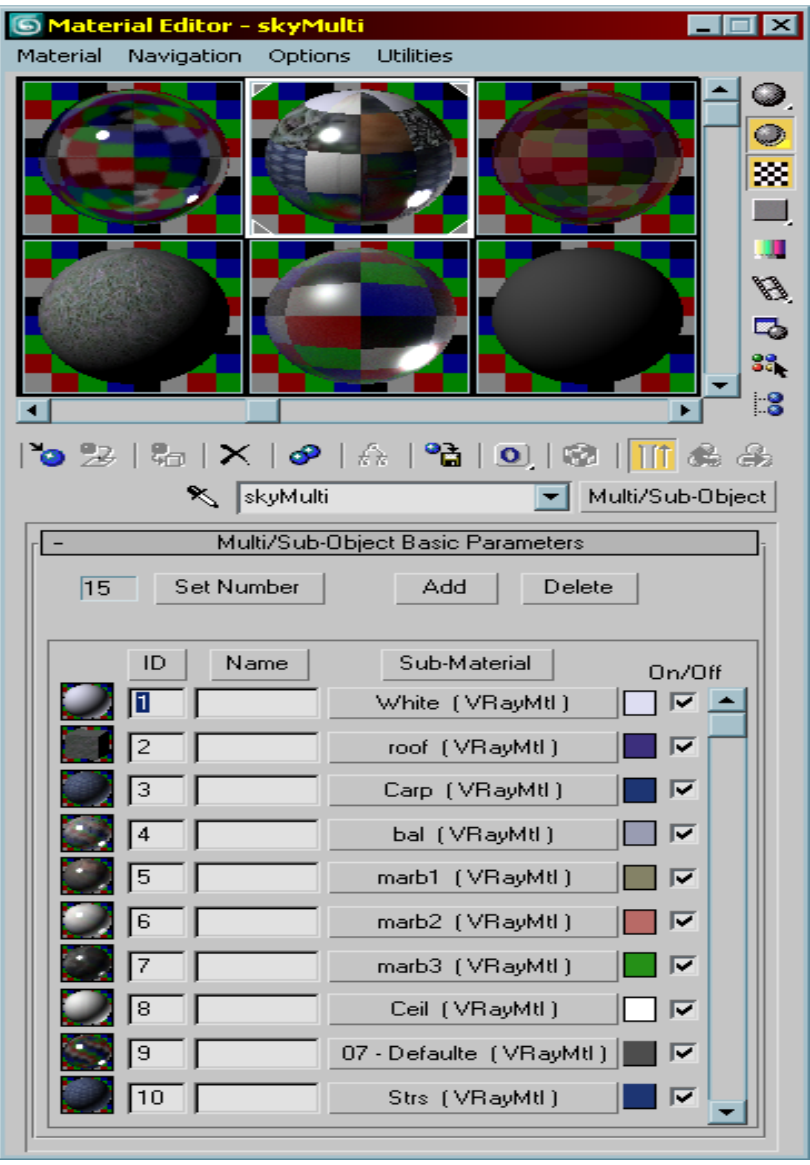

Εικόνα 4. Μενού των Materials στο 3DS Max

Τα υλικά αυτά αντιστοιχίζονται σε κάθε στοιχείο του χάρτη, όπως δρόμους, κτίρια, πεζοδρόμια (εικόνα 5). Έτσι πήραμε τις εικόνες τις οποίες είτε τις βρήκαμε από το internet είτε τις σχεδιάσαμε στο Photoshop για την κατασκευή αυτών των μοντέλων.

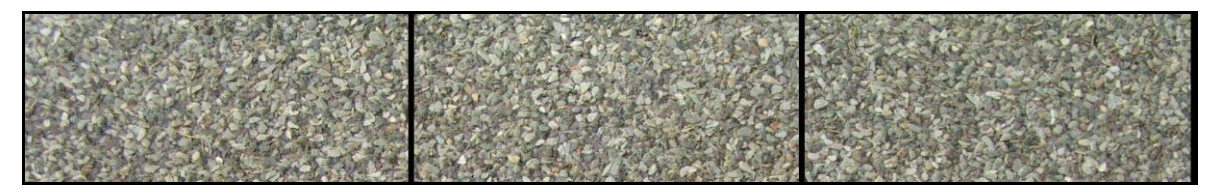

Εικόνα 5.Υλικό για την απεικόνιση του πεζοδρομίου

Για ακόμα καλύτερη απεικόνιση χρησιμοποιήσαμε το 3DS Max σε συνδυασμό με το VRAY plug in. Αυτό βελτιώνει τον φωτισμό και την σκίαση κατά το render του μοντέλου. Τέλος αφού κάναμε διάφορες δοκιμές με τον φωτισμό, τα χρώματα, τα υλικά κτλ, αποφασίσαμε η εικόνα (εικόνα 6) στην οποία καταλήξαμε να έχει διαγώνια προβολή, ώστε να έχουμε καλύτερη οπτική του χάρτη και να φαίνεται πιο ξεκάθαρα το ύψος των κτιρίων.

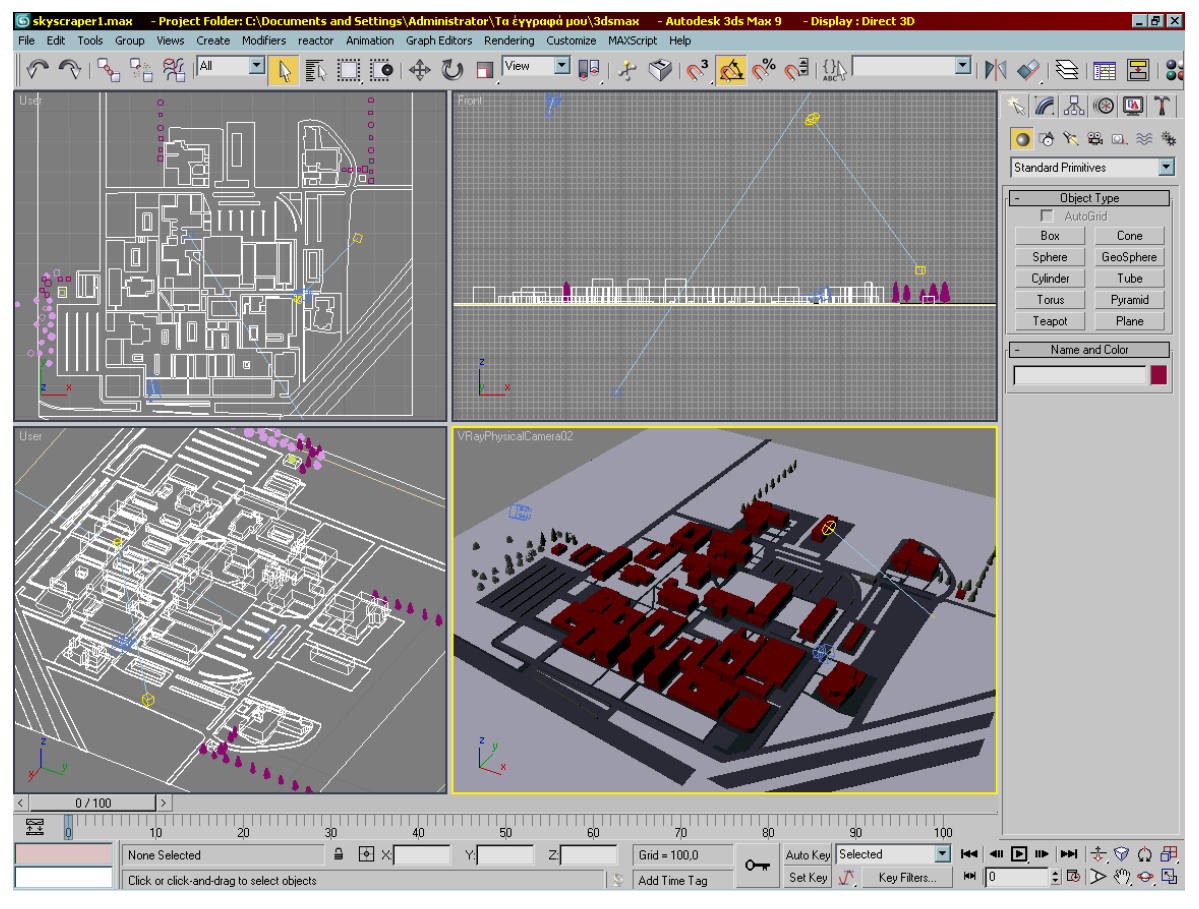

Εικόνα 6. Τελική μορφή εικόνας στο 3DS Max

## *Δπίλογορ*

Αφού έχει ολοκληρωθεί η διαδικασία της σχεδίασης της εφαρμογής και η δημιουργία του κεντρικού χάρτη μπορούμε πλέον να προχωρήσουμε στην ανάπτυξη του βασικού προγράμματος και όλων των επιμέρους συστατικών του.

# *4. Ανάπηςξη*

### *Διζαγυγή*

Εφόσον ολοκληρώθηκε η σχεδίαση της εφαρμογής μπορούμε πλέον να περάσουμε με ασφάλεια στην ανάπτυξη του προγράμματος και στα βήματα που ακολουθήσαμε προκειμένου η εφαρμονή να φτάσει στην τελική της μορφή.

### *4.1. Προγράμματα Υλοποίησης*

Για την υλοποίηση της πτυχιακής αυτής εργασίας χρησιμοποιήσαμε πλήθος προγραμμάτων τα οποία και θα παρουσιάσουμε αναλυτικά στην συνέχεια. Συγκεντρωτικά χρειαστήκαμε :

- Το βασικό πρόγραμμα που χρησιμοποιήθηκε για την ανάπτυξη, υλοποίηση και παρουσίαση της εφαρμογής είναι το Macromedia Director στην MX έκδοση του.
- Για τα διάφορα εφέ που χρησιμοποιούμε μέσα στο Director δημιουργήσαμε αρκετές Flash εφαρμογές, χρησιμοποιώντας το πρόγραμμα Macromedia Flash και αυτό στην MX έκδοση του, καθώς επίσης και το Flash Slideshow Maker Professional για τα Flash που αφορούν την εναλλαγή των φωτογραφιών μέσα στο κάθε τμήμα.
- Για την σχεδίαση του χάρτη του Α.Τ.Ε.Ι. χρησιμοποιήσαμε τα γραφιστικά προγράμματα 3d Studio Max και Microstation της Bentley.
- Για την επεξεργασία των εικόνων και των φωτογραφιών χρησιμοποιήσαμε το Adobe Photoshop και PaintShop professional.
- Τέλος για την δημιουργία των καμερών το πρόγραμμα Tourweaver 4.00 Professional Edition της Easypano και για να ενώσουμε τις φωτογραφίες που χρειάζονται για την δημιουργία τους, το Panorama Composer 2.0 της Firm Tools.

## *4.2. Macromedia Director*

Όπως έχουμε ήδη αναφέρει το πρόγραμμα αυτό είναι το Director της Macromedia στην MX έκδοσή του. Ο λόγος που επιλέχθηκε είναι ότι είναι ένα εύχρηστο πρόγραμμα, κατάλληλο για εφαρμογές πολυμέσων και έχει την δυνατότητα να διαχειρίζεται εικόνες και άλλα αντικείμενα που χρησιμοποιούμε κατά κόρον στην εφαρμογή. Επιπρόσθετα, μπορούμε να εισάγουμε κώδικα και να εξάγουμε την εφαρμογή σε πληθώρα μορφών προκειμένου να μπορεί να χρησιμοποιηθεί είτε δικτυακά είτε τοπικά ως εκτελέσιμο πρόγραμμα. Θα παραθέσουμε στην συνέχεια τα βήματα που ακολουθήθηκαν προκειμένου να υλοποιήσουμε την εφαρμογή και να φτάσουμε στο τελικό μας αποτέλεσμα.

#### 4.2.1. Εξοικείωση με το Περιβάλλον του Προγράμματος

Το πρόγραμμα που χρησιμοποιήσαμε το Director, δεν είναι ένα πολύπλοκο πρόγραμμα ταυτόχρονα όμως παρέχει πολλές δυνατότητες στον σχεδιασμό και την δημιουργία πολυμεσικών εφαρμογών. Θα παρουσιάσουμε στην συνέχεια, προκειμένου να εξοικειωθούμε με το περιβάλλον του, κάποιες βασικές έννοιες του προγράμματος. Το κεντρικό του παράθυρο, όπου και θα σχεδιάσουμε το περιβάλλον της εφαρμογής μας, ονομάζεται movie. Πάνω στο movie θα τοποθετήσουμε όλα τα «κομμάτια», είναι κατά κάποιο τρόπο ο «καμβάς» πάνω στον οποίο θα σχεδιάσουμε την εφαρμογή. Ότι προσθέσουμε, π.χ. κείμενο, εικόνα ή μία flash εφαρμογή, όλα τα στοιχεία αυτά προστίθενται στο cast (εικόνα 7) το οποίο βρίσκεται μέσα στο μενού Window. Αποτελεί ουσιαστικά την βιβλιοθήκη όπου αποθηκεύονται όλα τα συστατικά της εφαρμογής και μπορούμε ανά πάσα στιγμή να τα ελέγξουμε, να τα χρησιμοποιήσουμε ή να τα διαγράψουμε.

| <b>FINAL: Cast</b><br>$\bullet$             | <b>Cast:Internal</b>                 |             |                                             |                                               |                                             |                         | $=$                     | E. |
|---------------------------------------------|--------------------------------------|-------------|---------------------------------------------|-----------------------------------------------|---------------------------------------------|-------------------------|-------------------------|----|
| 調理                                          |                                      | final_pic   |                                             |                                               |                                             |                         | $\Diamond$              |    |
| final pic                                   | global<br>mytarget<br>$\overline{2}$ | п<br>logoup | п<br>line up                                | NEW_LOGOT                                     | Αλεξάν<br>Texvoit<br>А<br>title             | п<br><b>Back Sxoles</b> | OΠ<br>mouseEnter<br>8   |    |
| п<br>line side                              | $\Box$<br>zoomin                     | п<br>11     | Ħ<br>zoomout                                | п<br>brigth                                   | п<br>bleft                                  | п<br>bup                | Ц<br>bdown              |    |
| - Metakinisi<br>eikonas sta<br>deksia<br>17 | lon<br>startmovie<br>18              | A<br>19     | Metakinisi<br>eikonas sta<br>aristera<br>20 | - Metakinisi<br>eikonas pros<br>ta panw<br>21 | Metakinisi<br>eikonas pros<br>ta katw<br>22 | $\Box$<br>23            | Zoom in<br>global<br>24 |    |
| Αισθητ<br>Autou A<br>sxoles                 | Αυτομε<br>Д<br>kok-automatis         | u<br>27     | Αισθητ<br>д<br>kok-aisthitiki               | п<br>29                                       | Ц<br>but-aithitiki                          | А<br>31                 | □<br>but-vrefonip       |    |
| ∢                                           |                                      |             |                                             |                                               |                                             |                         |                         |    |

Εικόνα 7. Cast

Ταυτόχρονα, κάθε στοιχείο που προσθέτουμε στην εφαρμογή προστίθεται και στο score (εικόνα 8) που βρίσκεται επίσης στο μενού Window. Έτσι λοιπόν, για κάθε ένα στοιχείο που προσθέτουμε δημιουργείτε ένα sprite όπως λέγεται, το οποίο έχει έναν μοναδικό αριθμό (από το 1 μέχρι το 150) προκειμένου να τα χρησιμοποιήσουμε αργότερα στον κώδικα.

| <b>D</b> FINAL: Score |                 |                                        |          |    |                  |  |                |    |          |    |    |            | $\qquad \qquad \blacksquare$ | $\Box$ | $\mathbf{x}$          |
|-----------------------|-----------------|----------------------------------------|----------|----|------------------|--|----------------|----|----------|----|----|------------|------------------------------|--------|-----------------------|
| ▼ Score               |                 |                                        |          |    |                  |  |                |    |          |    |    |            |                              |        | Е,                    |
| 4                     |                 | V start                                |          |    | V aisthitiki     |  | V automatismou |    | Vivlioth |    |    | V vrefonip |                              |        |                       |
|                       | 国               | $\overline{c}$                         |          | 8  |                  |  |                |    |          |    |    |            |                              |        |                       |
| Member                |                 | 15                                     | 20<br>25 | 30 | 35               |  | 50             | 55 | 60       | 65 | 70 | 75         |                              | 85     | $\ddot{\ddot{\cdot}}$ |
|                       |                 | $\phi$ final_pic-                      |          |    | O logotype-new3- |  |                |    |          |    |    |            |                              |        |                       |
|                       | $\hat{z}$       | $\Phi$ spot-bibliothikonomias $\Pi$    |          |    |                  |  |                |    |          |    |    |            |                              |        |                       |
|                       | 3               | $\Phi$ spot-logistikis-                |          |    |                  |  |                |    |          |    |    |            |                              |        |                       |
|                       | d               | $\Phi$ spot-emporiaskdiafimisi: $\Box$ |          |    |                  |  |                |    |          |    |    |            |                              |        |                       |
|                       | 5               | $\Phi$ spot-touristikon-               |          |    |                  |  |                |    |          |    |    |            |                              |        |                       |
|                       | 6               | D spot-iatrikwnergastirion-            |          |    |                  |  |                |    |          |    |    |            |                              |        |                       |
|                       | 7               | $\Phi$ spot-vrefonipiokomias $\Pi$     |          |    |                  |  |                |    |          |    |    |            |                              |        |                       |
|                       | 8               | $\Phi$ spot-nosileutiki-               |          |    |                  |  |                |    |          |    |    |            |                              |        |                       |
|                       | 3               | $\Phi$ spot-aisthitikis-               |          |    |                  |  |                |    |          |    |    |            |                              |        |                       |
|                       | 10              | $\Phi$ spot-maieutikis-                |          |    |                  |  |                |    |          |    |    |            |                              |        |                       |
|                       | 11              | $\Phi$ spot-fysikotherapias $-\Box$    |          |    |                  |  |                |    |          |    |    |            |                              |        |                       |
|                       | 12              | O spot-georgikon mixanim D             |          |    |                  |  |                |    |          |    |    |            |                              |        |                       |
|                       | 13 <sub>1</sub> | $\Phi$ spot-fytikis-                   |          |    |                  |  |                |    |          |    |    |            |                              |        |                       |
|                       | $\frac{14}{3}$  | $\phi$ spot-zoikis k diatrofis $-\Box$ |          |    |                  |  |                |    |          |    |    |            |                              |        |                       |
|                       | 15              | $\Phi$ spot-diatrofis-                 |          |    |                  |  |                |    |          |    |    |            |                              |        |                       |
|                       | 16              | O spot-texnologias trofim» 0           |          |    |                  |  |                |    |          |    |    |            |                              |        |                       |
|                       | 17              | $\phi$ spot-automatismou $-\Box$       |          |    |                  |  |                |    |          |    |    |            |                              |        |                       |
|                       | 18              | O spot-politikwn ergwn k o>            |          |    |                  |  |                |    |          |    |    |            |                              |        |                       |
|                       |                 | <b>A</b>                               |          |    |                  |  |                |    |          |    |    |            |                              |        |                       |

Εικόνα 8.Score

Στο score, επιλέγοντας το κάθε ένα sprite και προκειμένου να κάνουμε πιο ξεκάθαρο σε τι αντιστοιχεί το καθένα, κάνουμε δεξί κλικ και properties και στο tab Member γράφουμε ένα χαρακτηριστικό όνομα για το καθένα. Επίσης στην πρώτη σειρά του timeline πάνω από τα sprites τοποθετούμε markers με χαρακτηριστικά ονόματα π.χ. start, aisthitiki, automatismou κτλ προκειμένου να μετακινούμαστε σε διαφορετικό σημείο της εφαρμογής χρησιμοποιώντας τον αντίστοιχο κώδικα. Επίσης, από το μενού Window επιλέγοντας το script (εικόνα 9) εμφανίζεται το παράθυρο στο οποίο θα γράψουμε τον κώδικα που θα χρησιμοποιήσουμε στην εφαρμογή μας.

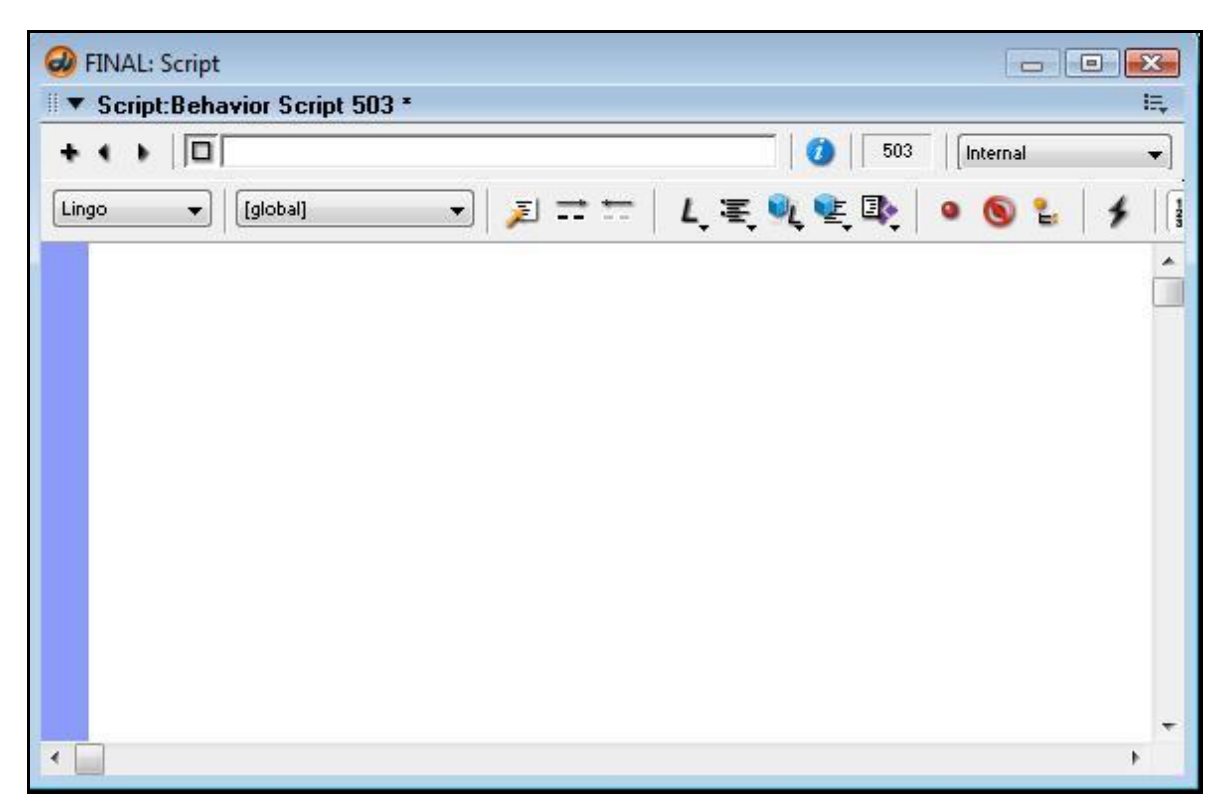

Εικόνα 9.Script

Τέλος, στην γραμμή εργαλείων (Toolbar) παρατηρούμε τα εξής εργαλεία

Ħ . . τα οποία είναι πολύ σημαντικά. Το stop το πατάμε προκειμένου να σχεδιάσουμε ή να προσθέσουμε κάτι, το play για να τρέξουμε την εφαρμογή και το rewind για να επιστρέψουμε στην προηγούμενη της κατάσταση.

#### **4.2.2. Κεντρική Οθόνη**

Αρχικά, δημιουργούμε ένα νέο αρχείο Director στο οποίο δίνουμε το όνομα Final. Τα αρχεία αυτά έχουν επέκταση.dir. Βρισκόμαστε στο κεντρικό παράθυρο της εφαρμογής στο movie. Πατώντας δεξί κλικ μέσα στο movie και Movie properties ή από το μενού Modify, Movie, Properties ορίζουμε το μέγεθος του movie σε 1004 x 800.

#### *4.2.2.1 Φάπηηρ*

Έχοντας ορίσει το μέγεθος του movie, μπορούμε πλέον να σχεδιάσουμε το περιβάλλον της εφαρμογής. Για να εισάγουμε οτιδήποτε επιθυμούμε, από το μενού window επιλέγουμε το cast και στην συνέχεια πατάμε μία φορά το Cast View Style, ούτως ώστε να εμφανιστούν σε κουτάκια όλα τα στοιχεία που χρησιμοποιούμε. Κάνοντας δεξί κλικ σε ένα κουτάκι και Import επιλέγουμε ποιο αρχείο θέλουμε να εισάγουμε. Με αυτόν τον τρόπο λοιπόν, εισάγουμε το κεντρικό στοιχείο της εφαρμογής που είναι ο χάρτης του Α.Τ.Ε.Ι. που έχουμε σχεδιάσει προηγουμένως. Διαλέγοντας τον και κάνοντας δεξί κλικ επιλέγουμε το properties προκειμένου να δούμε τις ιδιότητές του. Σ' αυτό το σημείο του δώσαμε τις συντεταγμένες X : 385, Y : 485 και διαστάσεις W : 1004 και H : 656.

Παρατηρούμε ότι ο χάρτης βγαίνει έξω από τα όρια του movie (εικόνα 10). Αυτό συμβαίνει για να μπορεί η εικόνα, όταν θα εισάγουμε τα κουμπιά πλοήγησης, να κινείται δεξιά αριστερά και πάνω κάτω και έχοντας ορίσει κάποια συγκεκριμένα όρια να σταματάει. Αυτό που πρέπει να τονίσουμε είναι πως ότι υπάρχει μέσα στα όρια του movie αυτά εμφανίζονται στην τελική μας εφαρμογή. Μπορούμε να εισάγουμε ότι θέλουμε ακόμα και έξω από αυτά τα όρια, αλλά δεν θα εμφανίζεται στην εφαρμογή μας.

Αναφέραμε παραπάνω πως ότι εισάγουμε δημιουργείται και ένα sprite στο score. Έτσι λοιπόν, για τον χάρτη αντιστοιχεί το sprite 1 και του δίνουμε το όνομα final pic. Κάτι που αξίζει να σημειώσουμε είναι πως η σειρά με την οποία βρίσκονται τα sprites στο score είναι πάρα πολύ σημαντική, καθώς τα sprite τα οποία βρίσκονται χαμηλότερα στη σειρά είναι κατά κάποιο τρόπο και «ισχυρότερα» από αυτά που βρίσκονται πιο πάνω. Αυτό γίνεται για να μπορεί ένα αντικείμενο να εμφανίζεται από πάνω από κάποιο άλλο στην εφαρμογή μας, π.χ. τον χάρτη τον τοποθετήσαμε στο sprite 1 γιατί από πάνω του θα εισάγουμε όλα τα άλλα αντικείμενα, buttons, κείμενο, εφαρμογές flash κτλ.

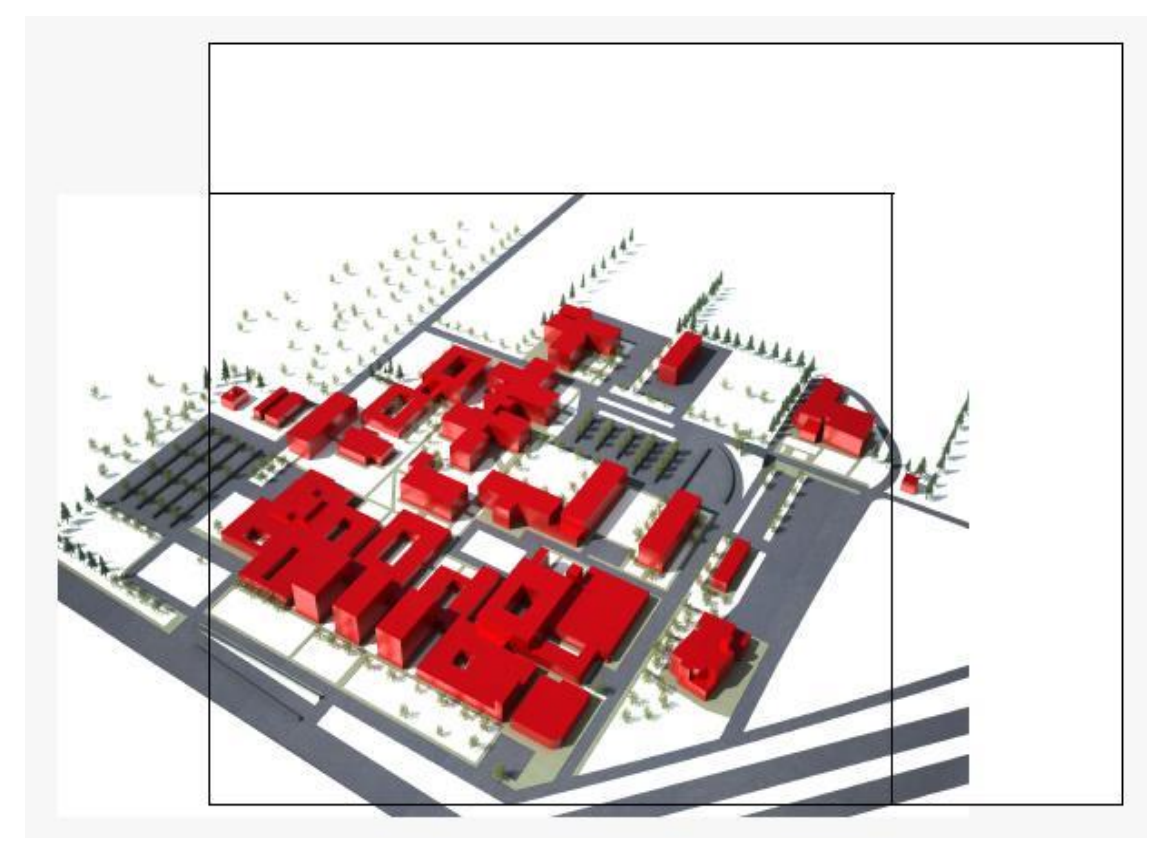

Εικόνα 10. Διεπιφάνεια μετά την εισαγωγή του χάρτη

## *4.2.2.2 Τίηλορ*

Συνεχίζουμε την σχεδίαση του περιβάλλοντος της εφαρμογής, εισάγοντας με τον ίδιο τρόπο το σήμα του Α.Τ.Ε.Ι. καθώς επίσης και την εικόνα που έχουμε προηγουμένως σχεδιάσει και θα αποτελεί το background του τίτλου (εικόνα 11). Το background έγινε μέσω του προγράμματος Photoshop.

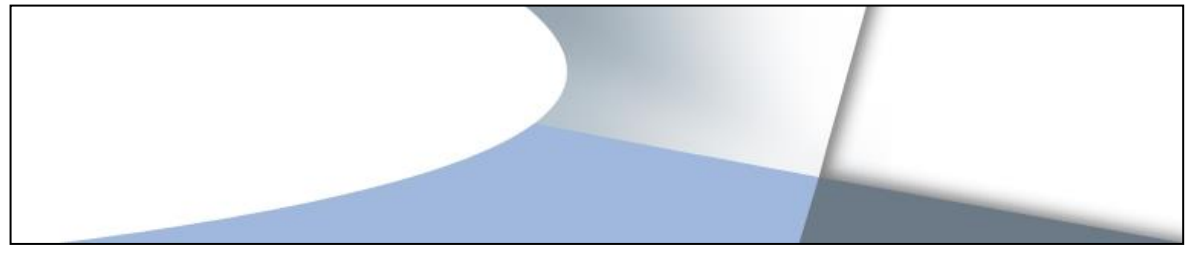

Εικόνα 11. Background του τίτλου

Στη συνέχεια επιλέγοντας από το toolbox το εργαλείο Α text μπορούμε να εισάγουμε κείμενο σε οποιοδήποτε σημείο της εφαρμογής εμείς επιθυμούμε. Έτσι δημιουργούμε τον τίτλο. Πριν όμως την εισαγωγή των παραπάνω στοιχείων, σε ολόκληρη την περιοχή του τίτλου, με την επιλογή **but i**illed rectangle δημιουργούμε ένα άσπρο ορθογώνιο με το οποίο αποτρέπουμε τον χάρτη όταν αυτός με την χρήση του κουμπιού πλοήγησης μετακινείται προς τα πάνω να εισέρχεται στην περιοχή του τίτλου. Στην κεντρική οθόνη (εικόνα 12) πλέον εμφανίζονται ο χάρτης και ο τίτλος.

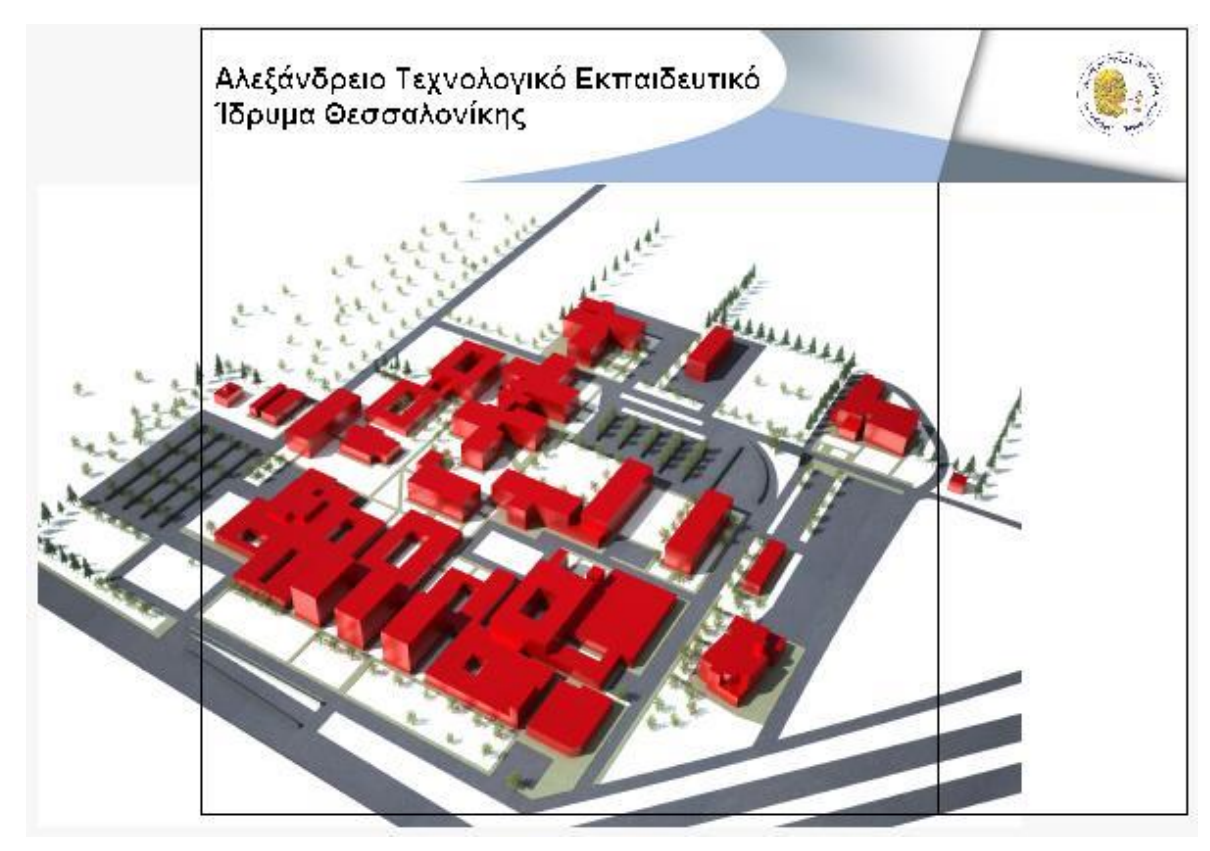

Εικόνα 12.Κεντρική οθόνη

### *4.2.2.3. Λίζηα Τμημάηυν*

Έχοντας αφήσει το τελευταίο κομμάτι στην κεντρική οθόνη δημιουργούμε το background (εικόνα 13) μέσω της ζωγραφικής <sup>δη</sup> το οποίο θα καλύπτει όλη την περιοχή της λίστας.

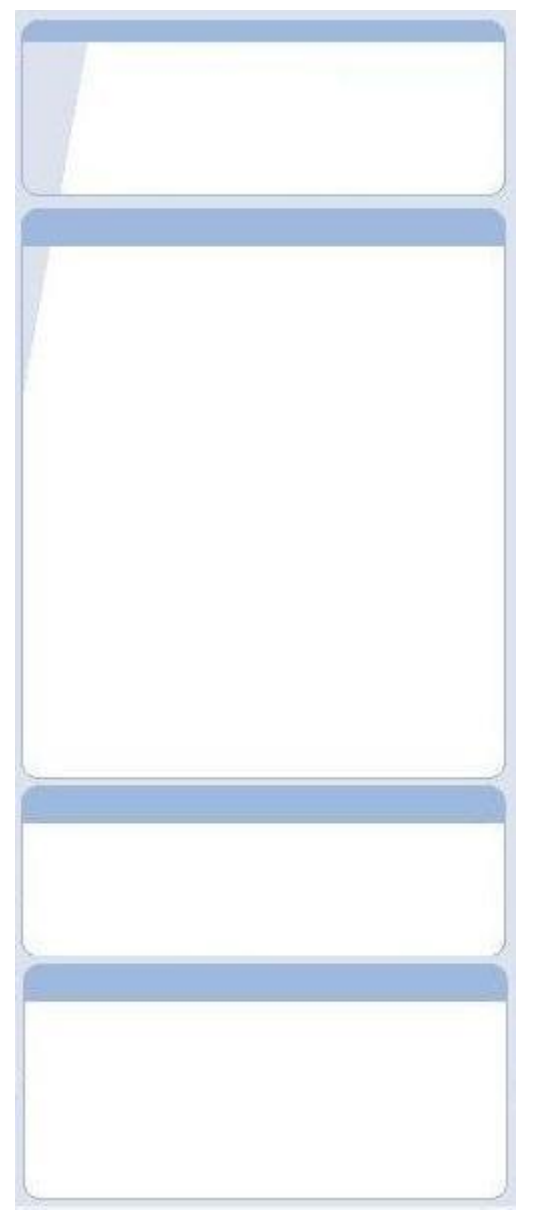

Εικόνα 13. Background σχολών

Η ομαδοποίηση της λίστας των τμημάτων έγινε με βάση την σχολή που ανήκει το καθένα π.χ. η πληροφορική, ο αυτοματισμός, η ηλεκτρονική κτλ ανήκουν στην Σχολή Τεχνολογικών Εφαρμογών. Σαν τίτλο βάλαμε το όνομα της σχολής και από κάτω τα ονόματα των τμημάτων που περιέχει η κάθε μία. Ήταν απαραίτητη αυτή η ομαδοποίηση για να επιτύχουμε ένα καλύτερο αισθητικό αποτέλεσμα, διευκολύνοντας και τον χρήστη να εντοπίσει πιο εύκολα το τμήμα που επιθυμεί.

Δημιουργήσαμε ένα text από την επιλογή Α της εργαλειοθήκης του Director. Αφού επιλέξαμε όλο το κείμενο κάναμε δεξί κλικ  $\rightarrow$  Font το οποίο εμφανίζει ένα πλαίσιο διαλόγου (εικόνα 14) όπου μπορούμε να κάνουμε κάποιες επιλογές για την γραμματοσειρά, μέγεθος κ.λ.π.

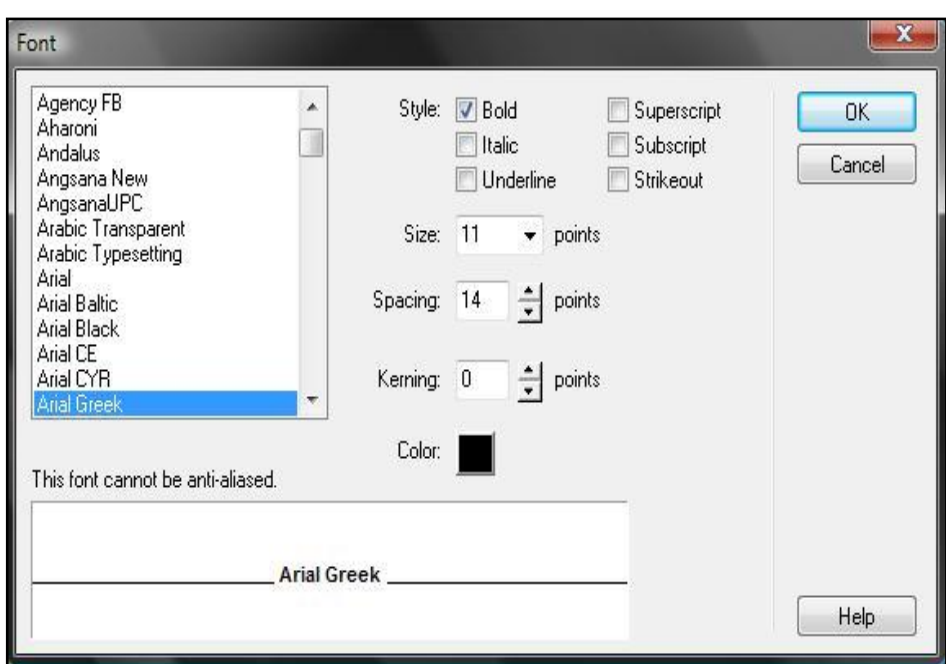

Εικόνα 14. Επιλογές Font

Θέλουμε ο χρήστης κάθε φορά που θα κάνει rollover πάνω από κάθε τμήμα τα γράμματα να γίνονται κόκκινα και να αλλάζει ο κέρσορας σε χεράκι υποδηλώνοντας κάποια λειτουργία. Έτσι χρειάστηκε γύρω από το όνομα κάθε τμήματος να βάλουμε ένα αόρατο πλαίσιο με την επιλογή **D** rectangle το οποίο

για να είναι διάφανο επιλέξαμε να είναι **- indefinition** noline. Το κάθε πλαίσιο ονομάστηκε roll-onomatmimatos π.χ. roll-pliroforiki. Με την επιλογή text δημιουργήσαμε πάλι κείμενα με τα ονόματα των τμημάτων γραμμένα με κόκκινα γράμματα και τα οποία τα τοποθετήσαμε ακριβώς πάνω από το αντίστοιχο κάθε φορά τμήμα. Τα text αυτά ονομάστηκαν kok-onomatmimatos π.χ. kok-pliroforiki.

Για να μπορέσουμε να έχουμε το επιθυμητό αποτέλεσμα χρειάζεται να εισάγουμε κώδικα. Στο τέλος του frame "start" εισάγουμε στο script τον παρακάτω θώδηθα:

```
on exitFrame me
   go the frame
   -- emfanizoume sta rollover ta kokkina grammata 
   repeat with i =123 to 143
```

```
 if rollover(i) then
  set the visible of sprite (i-21) to true
 else
  set the visible of sprite (i-21)to false
 end if
```
end repeat

Τα sprite από το 123 έως το 143 είναι τα αόρατα πλαίσια των τμημάτων και τα sprite από το 102 έως το 122 είναι τα κείμενα με τα κόκκινα νράμματα.

Επίσης στο ίδιο σημείο προσθέτουμε την εντολή : set the visible of sprite 45 to true,

έτσι ώστε να γίνεται ορατό το sprite 45 που αντιστοιχεί στο flash που θα εισάγουμε και θα εμφανίζει το όνομα των τμημάτων που στεγάζονται σε κάθε κτίριο. Σε κάθε αόρατο πλαίσιο νράφτηκε κώδικας ώστε ο χρήστης πατώντας πάνω στο τμήμα που θέλει να πηγαίνει στο ανάλογο frame του timeline, ουσιαστικά στην σχολή που επιθυμούμε.

```
on mouseUp me
  go to frame "Όνομα του frame που αντιστοιχεί στο κάθε τμήμα"
end
```
Για να μετατρέπεται ο κέρσορας σε χεράκι κάθε φορά που γίνεται rollover είτε στα ονόματα των τμημάτων είτε στο «μάτι», είτε οπουδήποτε αλλού εμείς επιθυμούμε, χρησιμοποιήσαμε τον έτοιμο κώδικα από την βιβλιοθήκη του Director:

Window->Library Palette-> Behaviors-> Animation-> Interactive->Rollover Cursor Change και με drag and drop το εισάγουμε στο sprite που επιθυμούμε.

Το βέλος και το γαλάζιο «μάτι» που θα χρησιμοποιήσουμε τα τοποθετήσαμε έξω από τα όρια του movie και αυτό γιατί δεν θέλουμε να εμφανίζονται στην αρχή της εφαρμογής χωρίς την αλληλεπίδραση του χρήστη.

Αναφέραμε πως δίπλα σε κάθε τμήμα υπάρχει ένα «μάτι» <sup>6</sup>. Πατώντας το, ο χρήστης μπορεί να δει με την βοήθεια ενός βέλους που εμφανίζεται, που βρίσκεται το αντίστοιχο τμήμα στον χάρτη. Για να έχει την συνολική οπτική του χώρου, ο χάρτης επανέρχεται στην αρχική του μορφή (εντολή αο movie "FINALlocal " για χρήση τοπικά ή "FINAL" για χρήση της εφαρμογής στο διαδίκτυο). Σε κάθε «μάτι» εισάγαμε στο script του τον παρακάτω κώδικα:

```
on mouseDown() me
   go movie "FINAL-local"
   set the visible of sprite(100) to true
  sprite(100).loch =sprite(Αριθμός του sprite που αντιστοιχεί στο κάθε
τμήμα).loch - 0
  sprite(100).locv =sprite(Αριθμός του sprite που αντιστοιχεί στο κάθε
τμήμα).locv - 50
    set the visible of sprite(88) to true
   sprite(88).loch =sprite(the clickOn).loch
   sprite(88).locv =sprite(the clickOn).locv
```
end

όπου το sprite 100 είναι το βέλος και ο «αριθμός του sprite που αντιστοιχεί στο κάθε τμήμα» αναφέρεται στο σχήμα που καλύπτει την επιφάνεια του κάθε κτιρίου. Τα loch και locv ουσιαστικά είναι οι συντεταγμένες x και y του sprite.

Το sprite 88 είναι το γαλάζιο μάτι . Αυτό εμφανίζεται στην θέση του απλού ματιού <sup>του</sup> όταν ο χρήστης κάνει κλικ πάνω του. Η εντολή the clickOn μας επιστρέφει τον αριθμό του sprite στο οποίο κάναμε κλικ. Το γαλάζιο μάτι και το βέλος εντοπισμού εξαφανίζονται όταν πατήσουμε ή το κουμπί πλοήγησης ή το ίδιο

το μάτι <sup>σό</sup> στου οποίου το script έχουμε γράψει τον κώδικα:

```
on mouseUp me
```

```
 sprite(100).loch = 294
sprite(100).locv = - 102
sprite(88).loch = 360
sprite(88).locv = -107
```
end

Οι συντεταγμένες αυτές είναι έξω από τα όρια του movie και τις ορίσαμε τυχαία. Έτσι μετακινούνται σ' αυτές τις συντεταγμένες δίνοντας την αίσθηση ότι εξαφανίζονται.

Για να κάνουμε αόρατα όταν ξεκινάει η εφαρμογή τα κόκκινα γράμματα στην λίστα των τμημάτων, το βέλος και το μάτι χρειάστηκε να γράψουμε σε ένα script τον εξής κώδικα:

```
on prepareMovie
   repeat with i =123 to 143
   set the visible of sprite (i-21)to false
   end repeat
  set the visible of sprite (88) to false
  set the visible of sprite (100) to false
```
#### end

όπου το sprite 88 είναι το μάτι και το sprite 100 το βέλος.

Τέλος, κάτω από την λίστα των τμημάτων υπάρχει το παράθυρο με τις πληροφορίες σχετικά με τους σχεδιαστές και δημιουργούς της εφαρμογής, το λεγόμενο info, το οποίο θα εμφανίζεται όταν θα πατάμε το αντίστοιχο βελάκι. Στο script του εισάγουμε τον κώδικα :

```
on mouseUp me
   set the visible of sprite(98) to true
  sprite(87).goToFrame(2)
   sprite(87).play()
   set the visible of sprite(99) to false
end
```
Όταν λοιπόν θα εμφανίζεται το παράθυρο το βελάκι θα αλλάζει μορφή και για να το αποκρύψουμε πάλι γράφουμε στο script του νέου βέλους τον εξής κώδικα :

```
on mouseUp me
   set the visible of sprite(99) to true
  sprite(87).goToFrame(17)
  sprite(87).play()
   set the visible of sprite(98) to false
end
```
Επίσης, δίπλα στο όνομα κάθε σχολής εισάγουμε ένα βελάκι το οποίο πατώντας το, ο χρήστης θα μπορεί να δει που βρίσκεται στον χάρτη η γραμματεία της αντίστοιχης σχολής. Στο script του λοιπόν εισάγουμε τον κώδικα :

```
on mouseDown() me
   go movie "FINAL"
   --emfanizetai to belos pano apo tin grammateia
   set the visible of sprite(100) to true
  sprite(100).loch =sprite(36).loch - 0
   sprite(100).locv =sprite(36).locv - 50
   --emfanizetai mauro xroma sto belos dipla apo kathe sxoli
   set the visible of sprite(97) to true
   sprite(97).loch =sprite(the clickOn).loch
  sprite(97).locv =sprite(the clickOn).locv
```
#### end

Όπου sprite 100 είναι το βέλος που εμφανίζεται και δείχνει που στεγάζεται η γραμματεία και sprite 97 είναι το μαύρο βελάκι το οποίο εμφανίζεται δίπλα στο όνομα της σχολής υποδηλώνοντας ότι έχει επιλεγεί από τον χρήστη. Τέλος προκειμένου αυτό το μαύρο βελάκι να εξαφανίζεται όταν το ξαναπατάμε στο script του γράφουμε :

```
on mouseDown() me
   sprite(97).loch =410
  sprite(97).locv =-110
   set the visible of sprite(100) to false
end
```
Στην κεντρική οθόνη (εικόνα 15) μας έχουμε πλέον εισάγει τον χάρτη, τον τίτλο και τις σχολές.

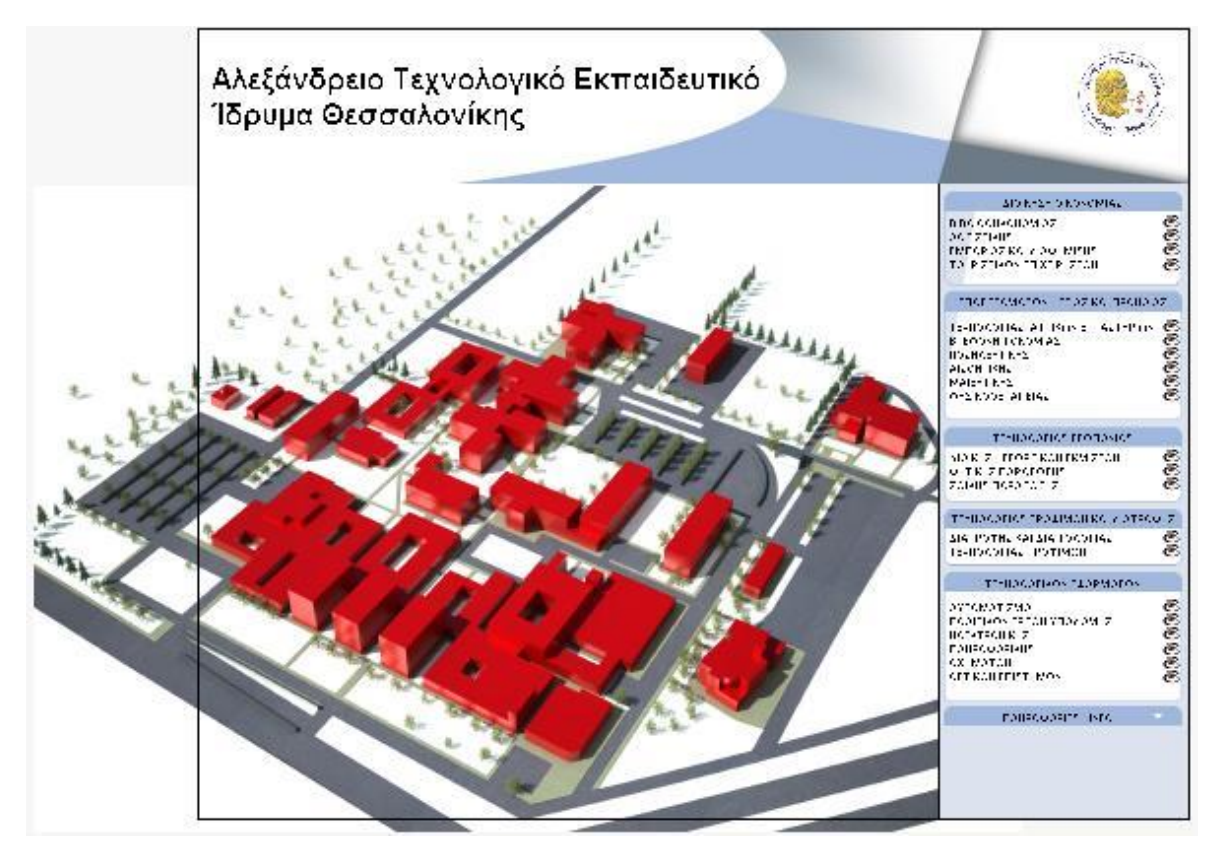

Εικόνα 15.Τελική μορφή κεντρικής οθόνης

#### *4.2.2.4 Κουμπί πλοήγησης*

Έχοντας σχεδιάσει το περιβάλλον της εφαρμογής, ένα πολύ σημαντικό στοιχείο της λειτουργίας της είναι το κουμπί πλοήγησης προκειμένου ο χρήστης να μπορεί να περιηγηθεί στον χάρτη και να τον μελετήσει ποιο διεξοδικά.

Εισάγουμε λοιπόν το κουμπί πλοήγησης όπως κάναμε και παραπάνω, το οποίο είναι μία Flash εφαρμογή και θα αναφέρουμε στην συνέχεια τον τρόπο με τον οποίο δημιουργήθηκε. Αυτό που παρατηρούμε είναι πως όταν κάνουμε rollover με το mouse στην περιοχή που καλύπτει το κουμπί, αυτό εμφανίζεται με έναν ιδιαίτερο τρόπο. Προκειμένου να κάνουμε ενεργά τα κουμπιά του, θα σχεδιάσουμε από πάνω από την flash εφαρμογή και στα σημεία που επιθυμούμε μικρές στρόγγυλες κουκίδες. Από τις ιδιότητές τους θα επιλέξουμε να είναι διάφανες επιλέγοντας από το Ink την επιλογή Transparent και βάζοντας το ποσοστό στο 0 %. Έτσι έχουμε δημιουργήσει στην ουσία τα κουμπιά μας και μπορούμε να εισάγουμε σ' αυτά τον κώδικα. Για το κουμπί που θα κινούμαστε

αριστερά έχοντας υπολογίσει τα όρια και που θέλουμε να σταματάει η εικόνα, κάνοντας δεξί κλικ και script εισάγουμε τον κώδικα :

```
-- Metakinisi eikonas sta aristera
global movefor
on mouseDown() me
   repeat while the mouseDown and
sprite(1).loch<(sprite(1).width)/2-movefor
     sprite(1).loch =sprite(1).loch + movefor
     -- kouname ta maura koutakia gia ta pop up
    repeat with j = 2 to 43
       sprite(j).loch =sprite(j).loch + movefor
     end repeat
     updatestage
   end repeat
end
```
Έτσι μετακινείται η εικόνα κατά μία τιμή που την έχουμε ονομάσει movefor και την ορίζουμε στο startmovie καθώς επίσης και όλα τα κουτάκια που έχουμε σχεδιάσει πάνω από κάθε μία σχολή. Αντιστοίχως στο κουμπί για να κινηθούμε δεξιά γράφουμε :

```
-- Metakinisi eikonas sta deksia
global movefor
on mouseDown() me
   repeat while the mouseDown and sprite(1).loch>(750 -
(sprite(1).width)/2)+movefor
     sprite(1).loch =sprite(1).loch - movefor
     -- kouname ta maura koutakia gia ta pop up
    repeat with j = 2 to 43
       sprite(j).loch =sprite(j).loch - movefor
     end repeat
     updatestage
   end repeat
```
end

Στο script του κουμπιού που είναι υπεύθυνο για την κίνηση προς τα πάνω γράφουμε :

```
-- Metakinisi eikonas pros ta panw
global movefor
on mouseDown() me
   repeat while the mouseDown and sprite(1).locv<(160 + 
(sprite(1).height)/2)-movefor
     sprite(1).locv =sprite(1).locv + movefor
     -- kouname ta maura koutakia gia ta pop up
    repeat with j = 2 to 43
       sprite(j).locv =sprite(j).locv + movefor
     end repeat
     updatestage
   end repeat
```
#### end

Στο script του κουμπιού που είναι υπεύθυνο για την κίνηση προς τα κάτω γράφουμε :

```
-- Metakinisi eikonas pros ta katw
global movefor
on mouseDown() me
   repeat while the mouseDown and sprite(1).locv>(800 -
(sprite(1).height)/2)+movefor
    sprite(1).locv =sprite(1).locv - movefor
     -- kouname ta maura koutakia gia ta pop up
    repeat with j = 2 to 43
       sprite(j).locv =sprite(j).locv - movefor
     end repeat
     -- kouname tis kameres
```

```
 updatestage
 end repeat
```
end

Στο script του κουμπιού που είναι υπεύθυνο για το zoom in εισάγουμε τον παρακάτω κώδικα :

```
-- Zoom in
global zooming 
on mouseDown() me
   --kanoume aorata to belos kai to eye
   set the visible of sprite 100 to false
   set the visible of sprite 88 to false
   repeat while the mouseDown and sprite(1).width<1950
     --zoom in kentrikis eikonas
    sprite(1).width =sprite(1).width * zooming
     sprite(1).height =sprite(1).height * zooming
     --kodikas gia to zoom in ton ktirion
    repeat with j = 2 to 41
      sprite(j).width =sprite(j).width * zooming
       sprite(j).height =sprite(j).height * zooming
     end repeat
    \text{sprite}(2).loc = \text{point}(\text{sprite}(1).loch -
0.088*sprite(1).width ,sprite(1).locv -
0.02*sprite(1).height)
    sprite(3).loc = point(sprite(1).loch +
0.082*sprite(1).width, sprite(1).locv -
0.0065*sprite(1).height)
    sprite(4).loc = point(sprite(1).loch -
0.088*sprite(1).width, sprite(1).locv -
0.02*sprite(1).height)
```
(Συνεχίζουμε την ίδια διαδικασία για τα sprites 5 μέχρι και 41 ούτως ώστε το καθένα να μετακινείται στην σωστή θέση κατά το zooming in- τα νούμερα αυτά επιλέχθηκαν μετά από μελέτη)

```
 ---diaforetiko zooming
sprite(42).width =sprite(42).width * 1.019
sprite(42).height =sprite(42).height * 1.03335
```

```
sprite(42).loc = point(sprite(1).loch -
0.1*sprite(1).width, sprite(1).locv -
0.077*sprite(1).height )
   sprite(43).width =sprite(43).width * 1.019
    sprite(43).height =sprite(43).height * 1.0212
   sprite(43).loc = point(sprite(1).loch -
0.016*sprite(1).width , sprite(1).locv - 
0.165*sprite(1).height )
    updatestage
  end repeat
```

```
end
```
Τέλος, στο script του κουμπιού που είναι υπεύθυνο για το zoom out πληκτρολογούμε τον εξής κώδικα :

```
-- Zoom out
global zooming, movefor
on mouseDown() me
   --kanoume aorata to belos kai to eye
   set the visible of sprite 100 to false
   set the visible of sprite 88 to false
  repeat while the mouseDown and sprite(1).height>656
    -- arxiki eikona
     sprite(1).width =sprite(1).width / zooming
     sprite(1).height =sprite(1).height / zooming
     --an i arxiki eikona paei na ginei pio mikri apo ta oria
     if sprite(1).locv>(160 + (sprite(1).height)/2)-movefor
then
     set the locv of sprite 1 to (160 +
(sprite(1).height)/2)-movefor
    end if
     if sprite(1).locv<(800 - (sprite(1).height)/2)+movefor
then
      set the locv of sprite 1 to (800 -
(sprite(1).height)/2)+movefor
     end if
     if sprite(1).loch>(sprite(1).width)/2-movefor then
      set the loch of sprite 1 to (sprite(1).width)/2-movefor
     end if
    if sprite(1).loch<(750 - (sprite(1).width)/2)+movefor
then
```

```
set the loch of sprite 1 to (750 -
(sprite(1).width)/2)+movefor
    end if
      if sprite(1).width =1004 then
        go movie "FINAL-local"
        play movie "FINAL-local"
      end if 
    --kodikas gia to zoom out ton ktirion
   repeat with j = 2 to 41
      sprite(j).width =sprite(j).width / zooming
      sprite(j).height =sprite(j).height / zooming
    end repeat
   sprite(2).loc = point(sprite(1).loch -
0.088*sprite(1).width , sprite(1).locv -
0.02*sprite(1).height)
   sprite(3).loc = point(sprite(1).loch +
0.082*sprite(1).width , sprite(1).locv -
0.0065*sprite(1).height)
    sprite(4).loc = point(sprite(1).loch -
0.088*sprite(1).width , sprite(1).locv -
0.02*sprite(1).height)
```
(Συνεχίζουμε την ίδια διαδικασία για τα sprites 5 μέχρι και 41 ούτως ώστε το καθένα να μετακινείται στην σωστή θέση κατά το zooming out - τα νούμερα αυτά επιλέχθηκαν μετά από μελέτη)

```
 ---diaforetiko zooming
    sprite(42).width =sprite(42).width / 1.019sprite(42).height =sprite(42).height / 1.03335sprite(42).loc = point(sprite(1).loch -
0.1*sprite(1).width, sprite(1).locv -
0.077*sprite(1).height )
    sprite(43).width =sprite(43).width / 1.019 sprite(43).height =sprite(43).height / 1.0212
    sprite(43).loc = point(sprite(1).loch -
0.016*sprite(1).width, sprite(1).locv -
0.165*sprite(1).height )
      updatestage
   end repeat
end
```
## *4.2.2.5 Κουμπί κάμερας*

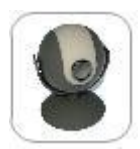

Έχουμε αναφέρει πως ίσως το σημαντικότερο στοιχείο της εφαρμογής που κάνει στην ουσία πράξη τον τίτλο της πτυχιακής αυτής εργασίας, την εικονική περιήγηση, είναι οι κάμερες. Έτσι λοιπόν σχεδιάσαμε ένα

κουμπί το οποίο και εισάγουμε στην εφαρμογή μας όπου πατώντας το ο χρήστης θα εμφανίζεται το αντίστοιχο παράθυρο. Για να κάνουμε το κουμπί ενεργό, στο script του εισάγαμε τον κώδικα:

```
on mouseUp
    goToNetPage
"http://vod.it.teithe.gr/vaf/kamera/TourWeaver_kamera.html",
" new"end
on mouseEnter()
  sprite(45).goToFrame(562)
   sprite(45).play()
end mouseEnter
on mouseLeave()
  sprite(45).goToFrame(570)
  sprite(45).play()
end mouseLeave
```
Έτσι κάνοντας rollover εμφανίζεται το μήνυμα <<εικονική περιήγηση>> και πατώντας το κουμπί ανοίγει η σελίδα της κάμερας.

Ταυτόχρονα, μέσω του Window->Library Palette-> Behaviors-> Animation > Interactive > Rollover Cursor Change αλλάζουμε και την μορφή του κέρσορα σε χεράκι υποδηλώνοντας την λειτουργία του κουμπιού.

#### *4.2.2.6 Ανηιζηοισία κηιπίυν – ημημάηυν*

Ένα ακόμα πολύ σημαντικό συστατικό της εφαρμογής, είναι το pop up παράθυρο που εμφανίζεται όταν κάνουμε rollover σε κάθε ένα κτίριο ενημερώνοντάς μας για το ποια τμήματα στεγάζονται σ' αυτό. Για να το υλοποιήσουμε, αναφέραμε και παραπάνω πως σχεδιάσαμε πάνω από κάθε ένα κτίριο ένα σχήμα το οποίο καλύπτει όλη την επιφάνειά του (εικόνα 16),

τοποθετώντας τα στα sprite από 2 μέχρι 43 και δίνοντάς τους το όνομα spot και το όνομα της σχολής π.χ. spot\_pliroforiki.

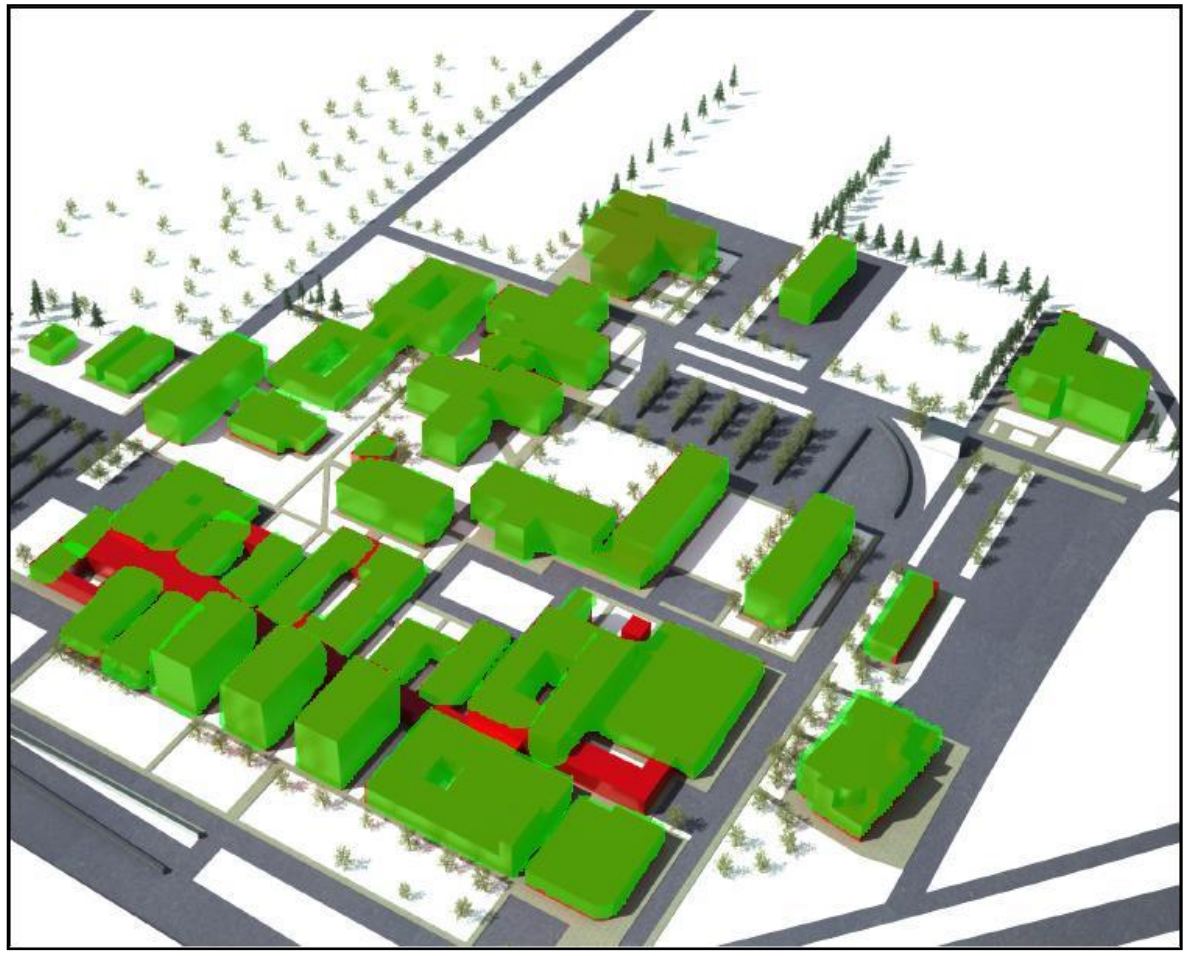

Εικόνα 16.Τοποθέτηση σχημάτων πάνω από τα κτίρια

Αυτές είναι στην ουσία οι επιφάνειες που θέλουμε να πιάνει το mouse όταν κάνουμε rollover στο κτίριο να μας εμφανίζει το pop up παράθυρο και στις οποίες μπορούμε να εισάγουμε κώδικα. Από τα properties του καθενός σχήματος, στην επιλογή Ink επιλέγουμε το matte και 0% για να γίνουν αόρατα και να πιάνει το mouse ακριβώς την επιφάνεια που έχουμε ζωγραφίσει και όχι όλο το περίγραμμα του σχήματος. Έτσι, στο κάθε ένα σχήμα εισάγουμε τον κώδικα :

```
on mouseEnter()
   sprite(45).goToFrame(αριθμός frame στο Flash)
sprite(45).play()
end mouseEnter
on mouseLeave()
 sprite(45).goToFrame(αριθμός frame στο Flash)
sprite(45).play()
end mouseLeave
```
Όπου sprite 45 είναι το flash που έχουμε εισάγει και θα αναφέρουμε στην συνέχεια πως δημιουργήθηκε και περιέχει όλα τα ονόματα των τμημάτων ανά κτίριο σε συγκεκριμένες θέσεις (frames). Στο flash αυτό, μπορούμε με την εντολή gotoFrame() βάζοντας στην παρένθεση τον αριθμό του frame που επιθυμούμε, να μετακινηθούμε σ' αυτό, εμφανίζοντας ουσιαστικά το όνομα που αντιστοιχεί στο κάθε κτίριο.

Επίσης, προκειμένου να μην εμφανίζεται το pop up όταν είναι το mouse π.χ. πάνω στην λίστα των τμημάτων εισάγουμε στα scripts του πλαισίου της λίστας, του τίτλου καθώς επίσης και στο flash για το κουμπί πλοήγησης τον κώδικα :

```
on mouseEnter()
  set the visible of sprite(45) to false
end mouseEnter
on mouseLeave()
set the visible of sprite(45) to true
end mouseLeave
```
Τέλος, από τις έτοιμες βιβλιοθήκες του Director, όπως και προηγουμένως, εισάγουμε με drag and drop από το tab Animation και Interactive την επιλογή Rollover Cursor Change όπου και επιλέγουμε το No drop Hand.

#### *4.2.2.7 Startmovie*

Στο startmovie ορίζουμε όλα αυτά τα οποία θέλουμε να συμβαίνουν, όπως το λέει και το ίδιο το όνομά του, στην αρχή του movie, κοινώς στην αρχή της εφαρμογής. Έτσι σε ένα άδειο script εισάγαμε τον κώδικα :

```
on startmovie
   global movefor,zooming
   movefor=5
   zooming=1.02
   -- info up
   set the visible of sprite(98) to false
```

```
 -- info down
  set the visible of sprite(99) to true
end
```
Με την εντολή global ορίζουμε τις μεταβλητές τις οποίες θα χρησιμοποιήσουμε καθ' όλη την διάρκεια της εφαρμογής στις οποίες δίνουμε και αρχικές τιμές. Τέλος όπου sprite 98 και 99 είναι τα βελάκια που εμφανίζονται δίπλα από το info και καθορίζουμε ποιο από τα δύο θα είναι ορατό κατά την εκκίνηση της εφαρμογής.

## *4.2.3. Δπιζκόπηζη Τμημάηυν*

Προκειμένου να δει ο χρήστης φωτογραφίες και πληροφορίες για την κάθε σχολή δεν έχει παρά να πατήσει στον τίτλο της από την λίστα των τμημάτων και να μεταφερθεί στο αντίστοιχο τμήμα που τον ενδιαφέρει. Για να το πετύχουμε αυτό εισάγουμε τον εξής κώδικα στο script του καθενός τμήματος :

```
on mouseUp me
   go to frame "Όνομα marker τοσ κάθε τμήματος"
end
```
Όπου «marker–tmimatos» γράφουμε το όνομα του marker που μας ενδιαφέρει π.χ. «aisthitiki» ή «automatismou» και έχουμε προηγουμένως δημιουργήσει για όλες τις σχολές. Στην ουσία μεταφερόμαστε σε άλλα σημεία της εφαρμογής στα οποία όμως διατηρούμε το βασικό περιβάλλον της, προσθέτοντας της πληροφορίες που θέλουμε για κάθε τμήμα. Για να ξεχωρίζονται τα όρια του καθενός τμήματος στο timeline, ούτως ώστε να διαχωρίζεται που ξεκινάει και που τελειώνει το κάθε ένα, κάτω και πριν από το κάθε marker κάνοντας διπλό κλικ εισάγουμε τις εντολές :

```
on exitFrame me
   go the frame
end
```
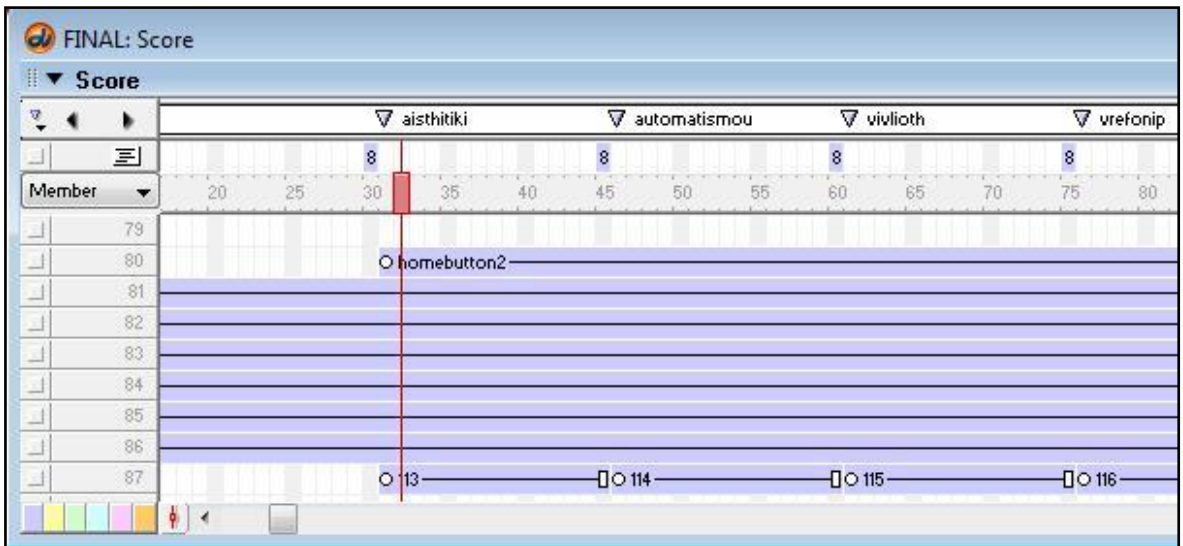

#### Δηθόλα 17.Markers

Στην εικόνα 17 βλέπουμε την θέση των markers στο timeline καθώς επίσης και από ποιο σημείο εισάγουμε νέα sprites τα οποία θέλουμε να εμφανίζονται μόνο στις σχολές και διατηρούμε sprites που αφορούν το βασικό περιβάλλον της εφαρμογής που όπως αναφέραμε παραμένει ίδιο.

Στη συνέχεια πρέπει να προσθέσουμε τις πληροφορίες που αφορούν την κάθε μία σχολή. Όπως κάναμε και προηγουμένως, εισάγουμε τις δύο Flash εφαρμογές που θα χρησιμοποιήσουμε σε κάθε τμήμα, τις οποίες θα αναφέρουμε στην συνέχεια πως δημιουργήθηκαν. Η μία είναι το Home Button που μας επιστρέφει στην αρχική σελίδα και η άλλη είναι τα slideshows που έχουμε δημιουργήσει για κάθε σχολή. Επίσης, επιλέγοντας από το Toolbox το εργαλείο Text εισάγουμε το κείμενο που επιθυμούμε. Τέλος, για να κάνουμε ενεργή την ιστοσελίδα της σχολής, κάνουμε δεξί κλικ στο link της εφαρμογής που επιθυμούμε και στην επιλογή script εισάγουμε τον εξής κώδικα :

```
on mouseUp
   goToNetPage "http://www.it.teithe.gr", " new"
end
```
πληκτρολογώντας κάθε φορά την αντίστοιχη ιστοσελίδα που επιθυμούμε. Το \_new χρησιμεύει ώστε να ανοίγει νέο παράθυρο.

## *Δπίλογορ*

Έχοντας δημιουργήσει και σχεδιάσει την βάση της εφαρμογής είμαστε σε θέση πλέον να ασχοληθούμε με όλα τα επιμέρους συστατικά που θα προσθέσουμε για να εμπλουτίσουμε το βασικό μας πρόγραμμα προκειμένου να φτάσουμε στο τελικό αποτέλεσμα.

## 5. Φωτογραφίες

## *Διζαγυγή*

Η εικόνα πλέον αποτελεί αναπόσπαστο στοιχείο στην δημιουργία μιας σύγχρονης εφαρμογής. Δεν νοείται για παράδειγμα μια καλά σχεδιασμένη ιστοσελίδα χωρίς την χρήση εικόνας και φωτογραφιών. Χρησιμοποιείται και κάνει το περιβάλλον πιο φιλικό και προσιτό για τον χρήστη και ένα απλό κείμενο λινότερα μονότονο.

Ο φιλόσοφος λαός μας τονίζει ότι «Μία εικόνα ισούται με χίλιες λέξεις». Η εικόνα περιέχει τεράστιο όγκο πληροφορίας αφού μπορεί να περιγράψει με λεπτομέρεια μία κατάσταση. Η πληροφορία είναι όλες οι λέξεις που θα χρησιμοποιούσαμε για να την περιγράψουμε. Το πλεονέκτημα της είναι ότι είναι πιο κατανοητή, ενδιαφέρουσα και εύκολα προσβάσιμη στους χρήστες από ένα απλό κείμενο και δεν χρειάζονται ιδιαίτερες γνώσεις για την άντληση της πληροφορίας.

### *5.1. Συλλογή - Επεξεργασία Φωτογραφιών*

Αναφέραμε και παραπάνω ότι η εφαρμογή μας είναι μία εφαρμογή που στηρίζεται και χρησιμοποιεί κατά κόρον τα πολυμέσα. Έτσι λοιπόν για τις ανάγκες της εργασίας κρίθηκε απαραίτητο να συγκεντρώσουμε φωτογραφίες από τους εξωτερικούς και εσωτερικούς χώρους των τμημάτων. Όλες οι φωτογραφίες υπέστησαν επεξεργασία ώστε να έχουμε το καλύτερο δυνατό αποτέλεσμα.

Το πρόγραμμα που χρησιμοποιήσαμε για την επεξεργασία των εικόνων και των φωτογραφιών είναι το Portable Photoshop 8 και το PaintShop professional.

Αρχικά έγινε όπου χρειάστηκε καθαρισμός των φωτογραφιών ούτως ώστε να αφαιρεθούν κάποιες λεπτομέρειες οι οποίες δεν ήταν αισθητικά ωραίες, με αποτέλεσμα την βελτίωση της εμφάνισης του κτιρίου και συνολικά ολόκληρης της εικόνας.

Το εργαλείο που χρησιμοποιήθηκε για να γίνει ο καθαρισμός είναι το smudge tool (εργαλείο εστίασης) **(20)** το οποίο δημιουργεί περιοχές με αδιόρατες μεταβολές στους τόνους. Ουσιαστικά, ανακατεύει τα χρώματα στα γειτονικά pixel της εικόνας, δίνοντάς μας το επιθυμητό αποτέλεσμα.

Στις δύο επόμενες εικόνες που ακολουθούν του κτιρίου της ηλεκτρονικής βλέπουμε ένα παράδειγμα της επεξεργασίας που υπέστη η αρχική φωτογραφία (εικόνα 18) και την αισθητή βελτίωσή της στην δεύτερη (εικόνα 19). Η διαφορά όπως βλέπουμε είναι μεγάλη και το αποτέλεσμα αισθητικά ωραιότερο, δίνοντας μια άλλη όψη στην εικόνα του κτιρίου της Ηλεκτρονικής.

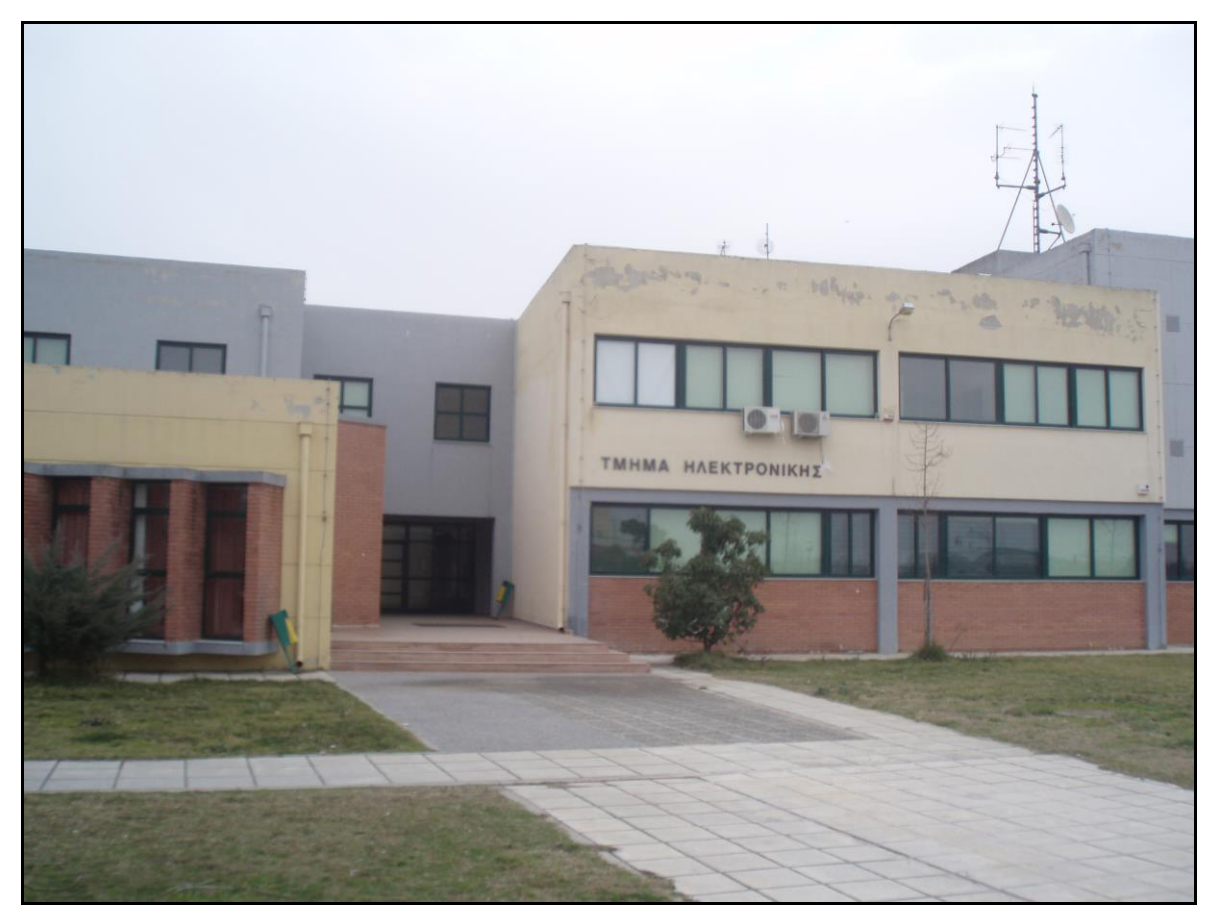

Εικόνα 18.Φωτογραφία πριν υποστεί επεξεργασία

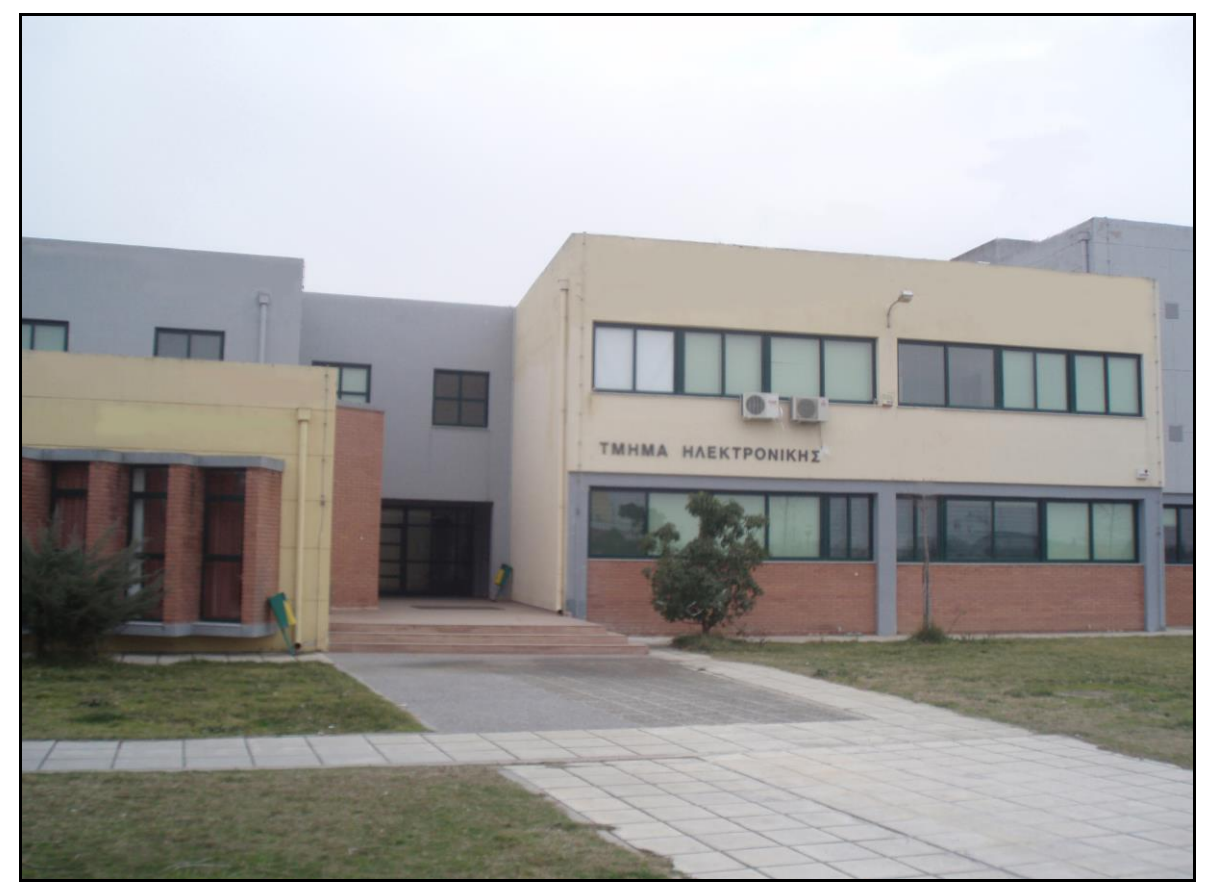

Εικόνα 19.Φωτογραφία μετά την επεξεργασία

Σε κάποιες φωτογραφίες χρειάστηκε να αλλάξουμε την φωτεινότητα ώστε τα χρώματα να γίνουν πιο ζωηρά και ζωντανά και η εικόνα να μην είναι τόσο μουντή και ξεθωριασμένη.

Αυτό έγινε από την επιλογή image  $\rightarrow$  adjustments  $\rightarrow$  brightness/contrast (εικόνα 20) η οποία εμφανίζει ένα παράθυρο όπου μπορούμε να δώσουμε διάφορες τιμές.

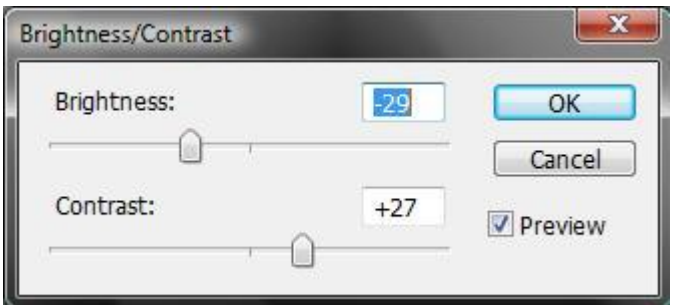

Εικόνα 20.Παράθυρο Brightness/Contrast

Αυξομειώνοντας την φωτεινότητα και την αντίθεση (brightness και contrast) παίρνουμε το επιθυμητό αποτέλεσμα. Στις εικόνες που ακολουθούν του κτιρίου της πληροφορικής (εικόνα 21), βλέπουμε ένα χαρακτηριστικό παράδειγμα της αυξομείωσης στην φωτεινότητα της εικόνας (εικόνα 22).

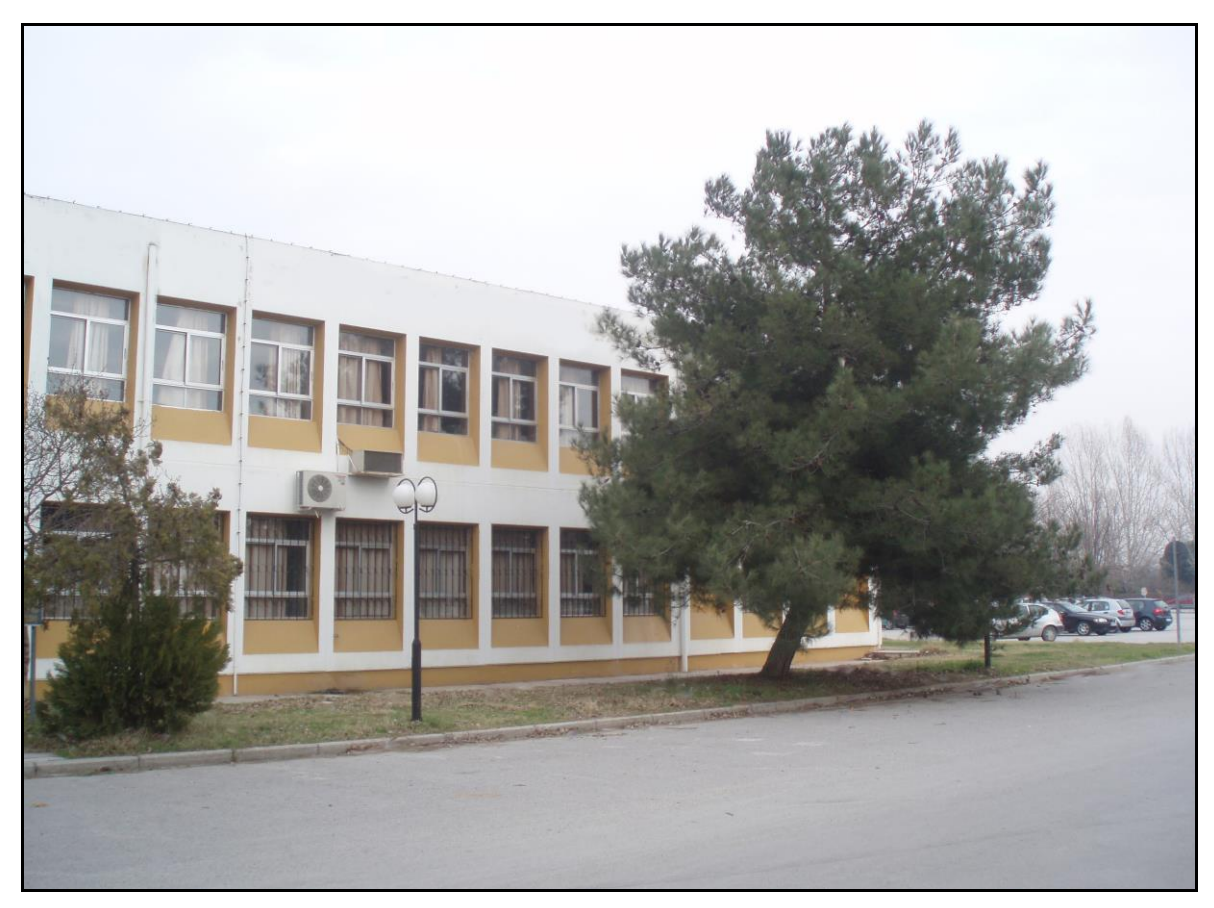

Εικόνα 21. Φωτογραφία πριν την επεξεργασία

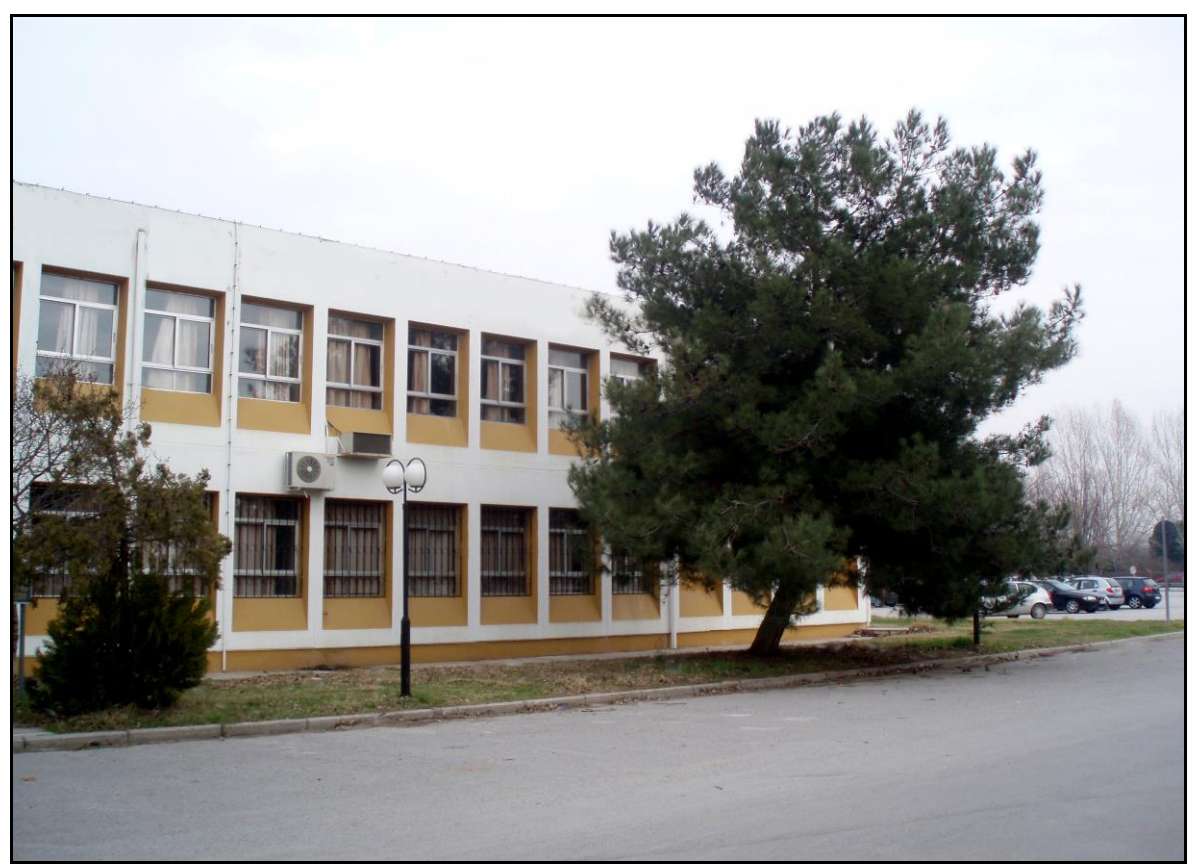

Εικόνα 22. Φωτογραφία μετά την επεξεργασία

## *5.2. Δημιουργία Πανοραμικών Φωτογραφιών*

Ένα βασικό χαρακτηριστικό των πανοραμικών φωτογραφιών είναι ότι ο χρήστης μπορεί να δει την φωτογραφία μέσα από μία εντελώς διαφορετική, από ότι έχει συνηθίσει, οπτική προσέγγιση. Ουσιαστικά είναι σφαιρικά πανοράματα τα οποία προσφέρουν την δυνατότητα μιας πιο ολοκληρωμένης αντίληψης του χώρου αφού επιτρέπουν στον χρήστη να κάνει μία εικονική επίσκεψη σε έναν εσωτερικό ή εξωτερικό χώρο σαν να βρίσκεται πραγματικά εκεί, κοιτώντας προς οποιαδήποτε κατεύθυνση επιθυμεί (δεξιά-αριστερά και πάνω-κάτω).Ο χώρος για αυτόν αποτελεί τρισδιάστατη απεικόνιση και επιπλέον μπορεί να κάνει μεγέθυνση σε οποιοδήποτε σημείο επιθυμεί.

Οι πανοραμικές φωτογραφίες 360° μοιρών μπορούν και απεικονίζονται σε τρείς διαστάσεις στην οθόνη του υπολογιστή δημιουργώντας έτσι ένα ενδιαφέρων περιβάλλον πλοήγησης αφού παίρνουμε μεγαλύτερο εύρος τοπίου και μπορούμε να κινηθούμε διαδραστικά στην εικόνα προς κάθε κατεύθυνση. Το πανόραμα δεν περιορίζεται μόνο στη σύλληψη του τοπίου. Μπορεί να χρησιμοποιηθεί και για την απεικόνιση ενός μεγαλύτερου αντικειμένου όπως π.χ. ενός κτιρίου το οποίο χρειάζεται περισσότερες από μία φωτογραφίες για να μπορέσει να φανεί ολοκληρωμένο.

Για την υλοποίηση του πανοράματος πρέπει να ληφθούν φωτογραφίες στην σειρά φροντίζοντας η μία να επικαλύπτει την άλλη. Χρειάζεται να τραβήξουμε πολλές διαδοχικές φωτογραφίες με πολύ μικρή διαφορά στην γωνία μεταξύ τους. Απαραίτητο όμως είναι η γωνία λήψης να διατηρηθεί όσο γίνεται πιο σταθερή και να αλλάζει λίγες μοίρες κάθε φορά και πάντοτε στην ίδια κατεύθυνση ώστε να περιοριστούν τα θολά σημεία και οι παραμορφώσεις και το αποτέλεσμα να είναι πιο φυσικό. Ιδιαίτερη σημασία πρέπει να δοθεί στο να κρατηθούν σταθερές οι οπτικές τιμές των παραμέτρων π.χ. ο φωτισμός ανάμεσα στις διαδοχικές λήψεις.

Έπειτα χρειάζεται ένα πρόγραμμα που να ενώνει όλες τις φωτογραφίες σε μία μακρόστενη οριζόντια. Τα προγράμματα αυτά, χρησιμοποιούν μία βασική αρχή: δημιουργούν σημεία ελέγχου σε κάθε φωτογραφία και μετά τα συγκρίνουν για να ενώσουν τις διαδοχικές εικόνες. Προσδιορίζονται οι επικαλυπτόμενες περιοχές ανά

ζευγάρι των φωτογραφιών και τοποθετούνται οι φωτογραφίες με τέτοιο τρόπο ώστε να δημιουργηθεί η ενιαία.

Το πρόγραμμα που επιλέχτηκε για αυτόν τον σκοπό είναι το Panorama Composer 2.0 της Firm Tools. Ακολουθήσαμε τα εξής βήματα:

1. Φόρτωση εικόνων στην εφαρμογή (εικόνα 23) όπου επιλέχθηκαν όλες οι διαδοχικές λήψεις.

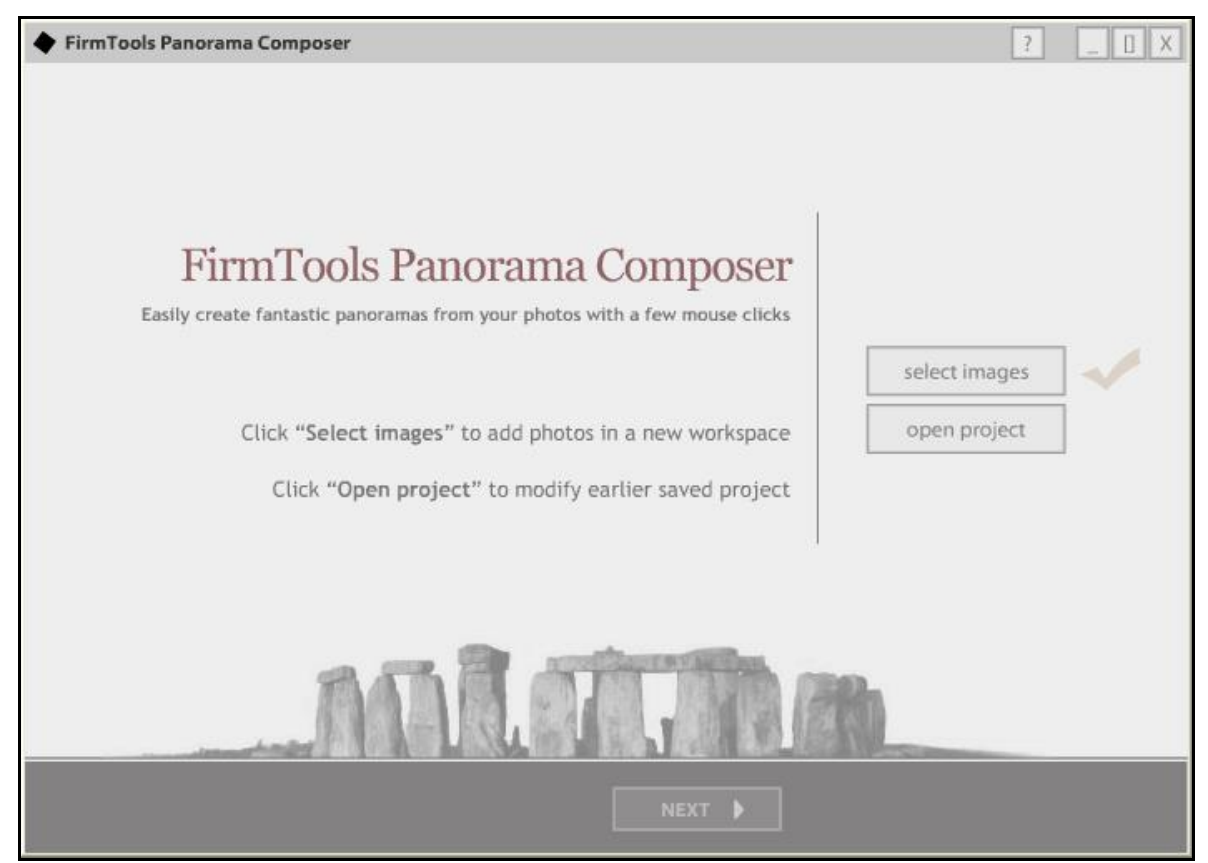

Εικόνα 23.Φόρτωση εικόνων

2. Τοποθέτηση εικόνων στην σωστή σειρά (εικόνα 24). Αφού οι εικόνες τοποθετήθηκαν σε σειρά (λήψη διαδοχικών φωτογραφιών από τα αριστερά προς τα δεξιά), τσεκάραμε την επιλογή full 360 pan έτσι ώστε η ενιαία φωτογραφία να γίνει σφαιρική για να μπορέσει αργότερα να χρησιμοποιηθεί στην κατασκευή κάμερας.

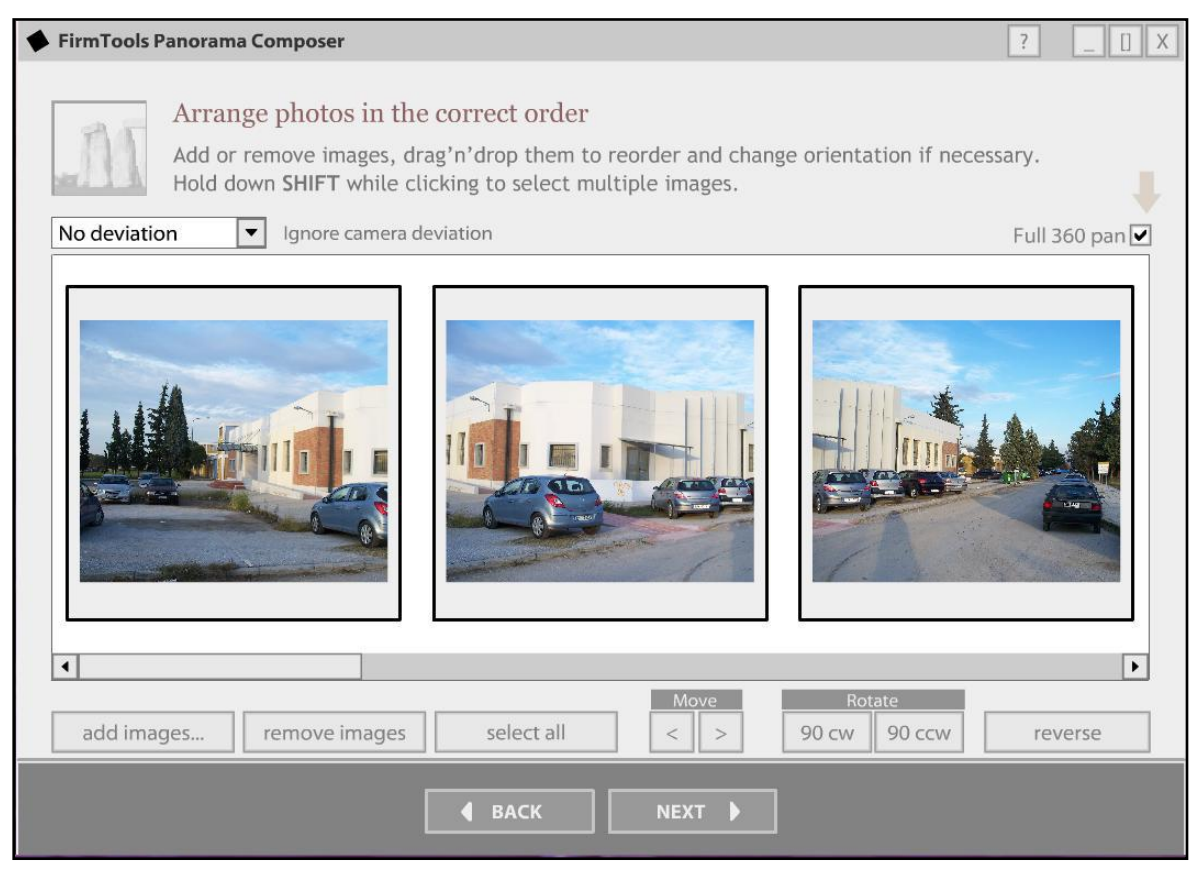

Εικόνα 24.Τοποθέτηση εικόνων στην σωστή σειρά

3. Προεπισκόπηση και αποθήκευση της ενιαίας εικόνας (εικόνα 25). Ελέγχθηκε η εικόνα για να βεβαιωθεί ότι οι δύο άκρες μπορούν αργότερα να ενωθούν χωρίς να υπάρχει κάποιο πρόβλημα και αποθηκεύτηκε σαν jpeg εικόνα στο αρχικό μέγεθος της.

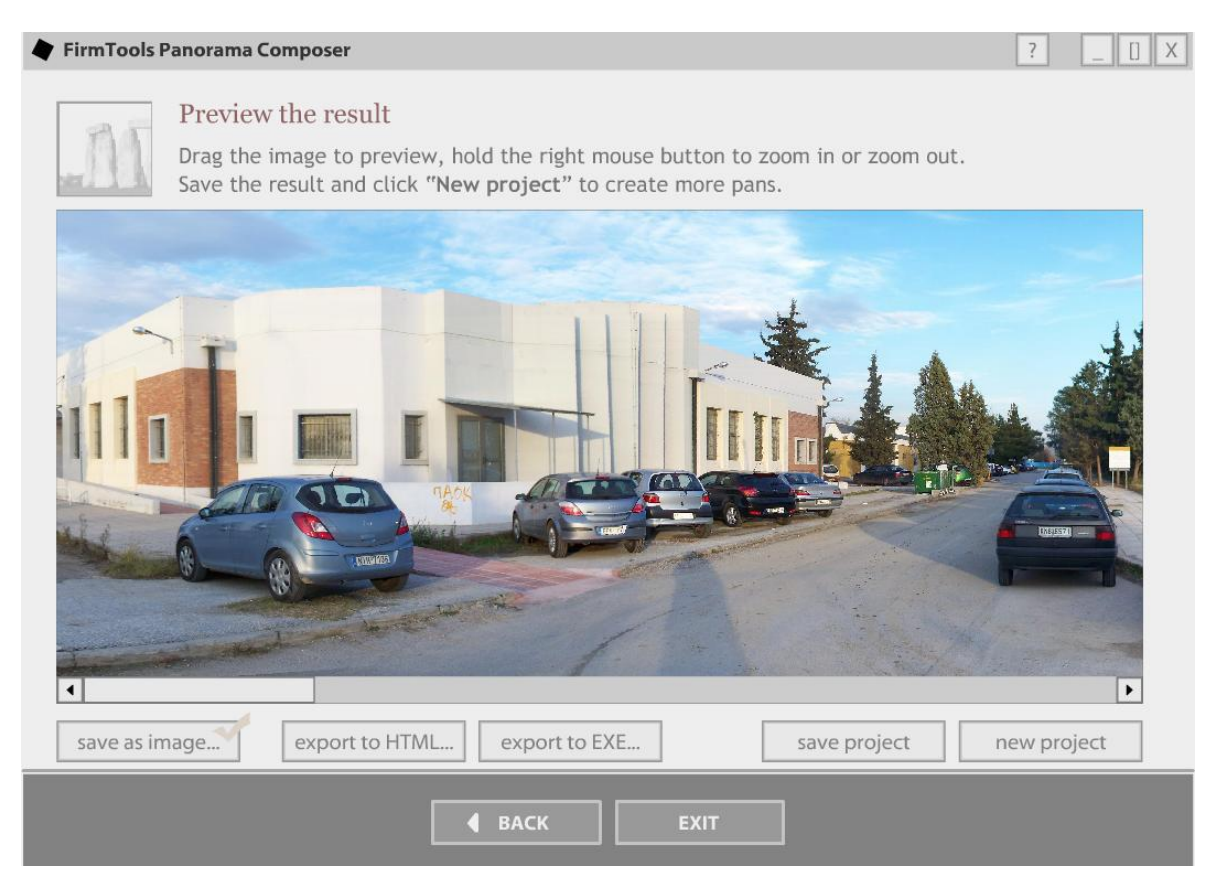

Εικόνα 25.Προεπισκόπηση της πανοραμικής εικόνας

# 5.3. Δημιουργία Slideshows για την Παρουσίαση *Φυηογπαθιών*

Για την παρουσίαση των φωτογραφιών κάθε σχολής χρειαστήκαμε ένα πρόγραμμα παραγωγής slides. Το πρόγραμμα που χρησιμοποιήσαμε ονομάζεται Flash Slideshow Maker Professional, το οποίο προβάλει με έναν εύκολο και φιλικό για τον χρήστη τρόπο τις φωτογραφίες. Με αυτά τα slideshow ο χρήστης μπορεί να επιλέξει ποιες εικόνες θέλει να δει ή να βάλει την αυτόματη προβολή ενώ παράλληλα αντλεί πληροφορίες για κάθε εικόνα π.χ. ποια πλευρά του κτιρίου απεικονίζεται στην φωτογραφία ή ποια αίθουσα διδασκαλίας προβάλλεται κάθε φορά.

Αρχικά στο πρόγραμμα θα εισάγουμε τις φωτογραφίες για την σχολή που θέλουμε να παρουσιάσουμε. Μπορούμε μέσω της επιλογής transition effect να διαλέξουμε διάφορα εφέ μετάβασης από την μια εικόνα στην άλλη, πόση ώρα θα διαρκεί η μετάβαση και πόσο η προβολή (εικόνα 26). Στην συγκεκριμένη

εφαρμογή διαλέξαμε το fade in με τις default επιλογές και επιλέξαμε Apply to All για να γίνει η αλλαγή σε όλες τις εικόνες.

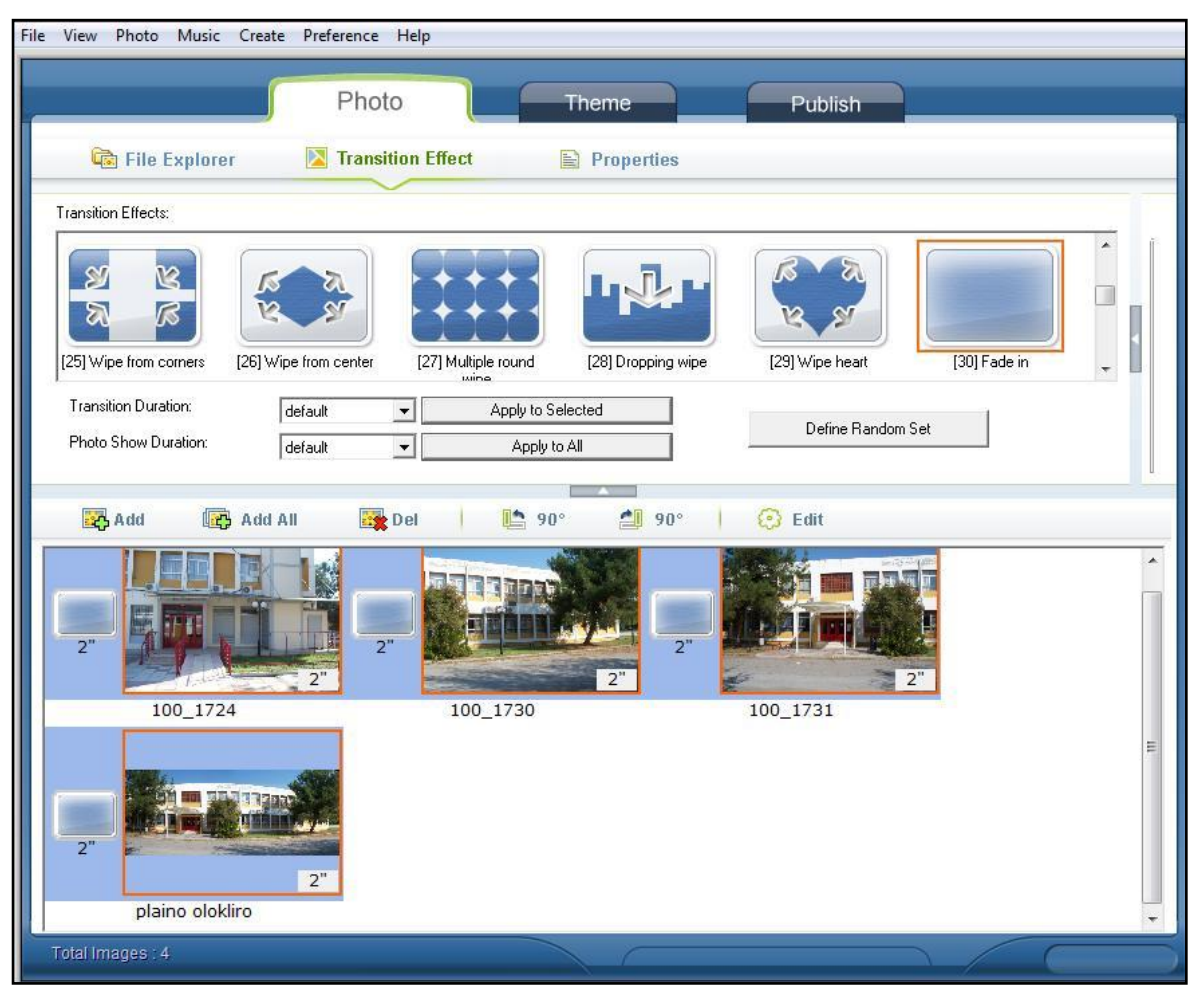

Εικόνα 26. Καρτέλα Transition Effect

Στην κάθε μία φωτογραφία έχουμε την δυνατότητα μέσω της επιλογής properties (εικόνα 27) να δώσουμε τίτλο έτσι ώστε στην προβολή να εμφανίζεται κάτω από την εικόνα. Πράγμα το οποίο, είναι πολύ σημαντικό για τον χρήστη για να μην βλέπει απλά μια φωτογραφία, αλλά να μπορεί να καταλάβει ακριβώς τι αυτή αναπαριστά. Επίσης μέσω της επιλογής URL μπορούμε να ανοίγουμε με το πάτημα της εικόνας την διεύθυνση που προηγουμένως έχουμε ορίσει.

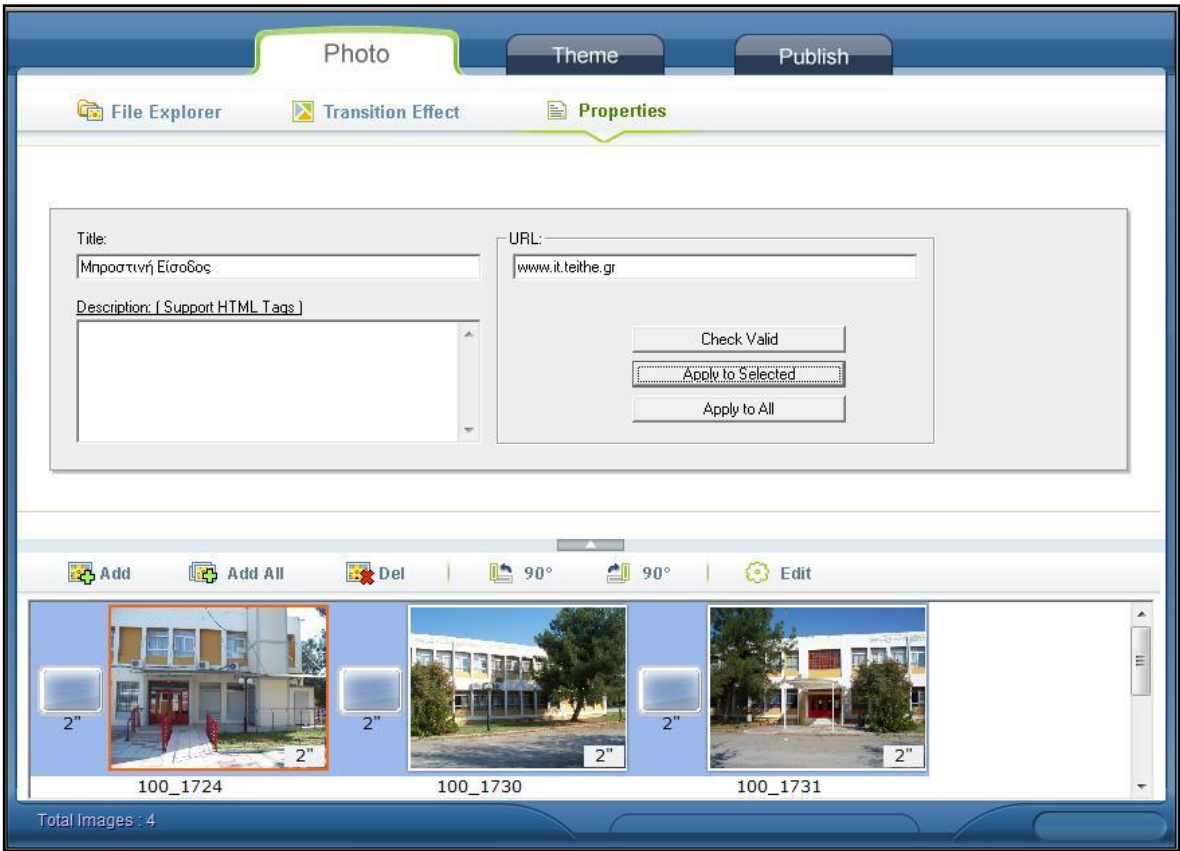

Εικόνα 27. Καρτέλα Properties

Στη συνέχεια, επιλέγουμε το θέμα της παρουσίασης. Όπως φαίνεται και στην παρακάτω εικόνα (εικόνα 28) στο όνομα του τίτλου εισάγουμε το όνομα κάθε σχολής. Οι επιλογές Auto Play at Begin, Auto Repeat at End, Continue Playing after Clicking, απενεργοποιήθηκαν για να μπορεί ο χρήστης να επιλέξει από μόνος του κάθε φορά αν η προβολή θα γίνεται αυτόματα ή όχι. Απενεργοποιήθηκε και η εντολή Enable URL on Photo γιατί δεν χρειάζεται να γίνει σύνδεση σε κάποια ιστοσελίδα. Το Background Color επιλέχθηκε λευκό προκειμένου να γίνει ποιο εύκολη η εισαγωγή του Flash στο βασικό πρόγραμμα της εφαρμογής.

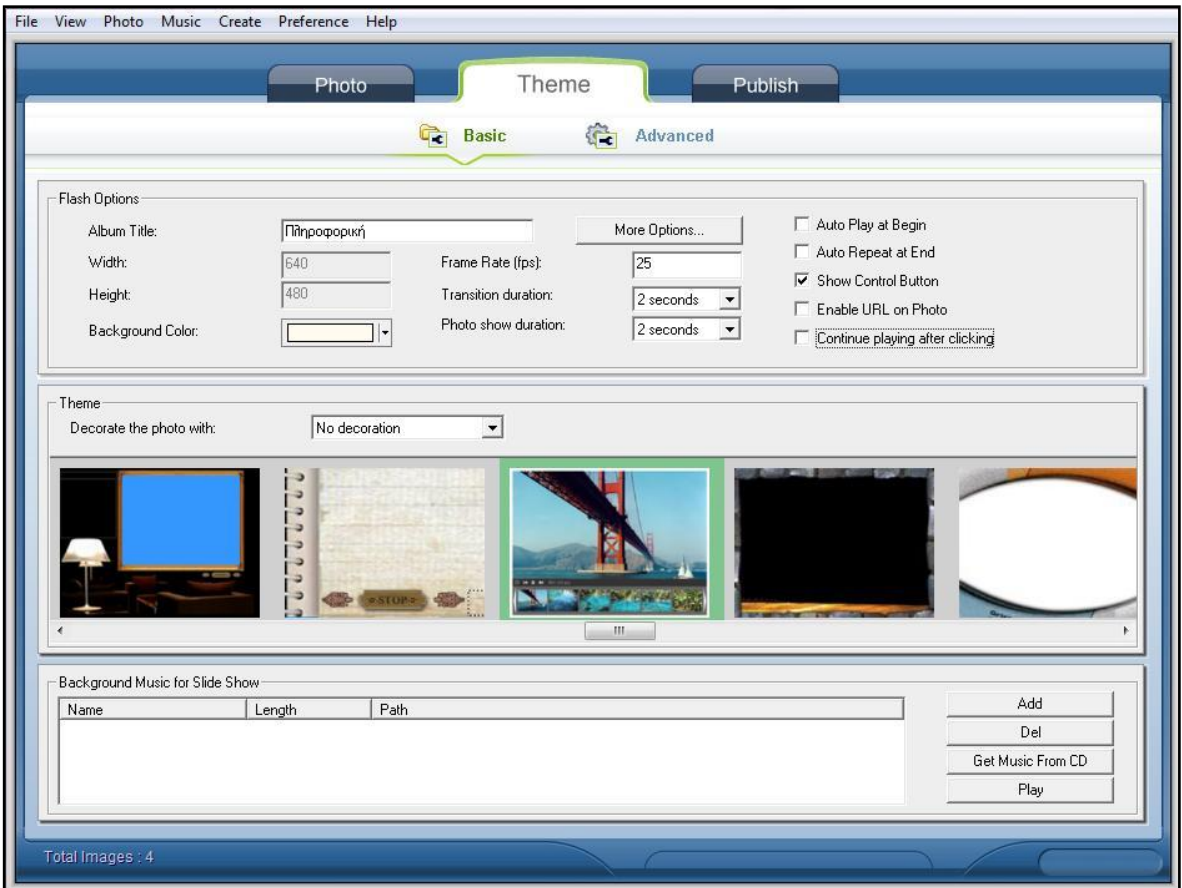

Εικόνα 28. Επιλογή θέματος

Βασικό βήμα είναι μέσω της επιλογής More Options > Image Options να επιλέξουμε για την εικόνα το scale to fit ούτως ώστε το μέγεθος της φωτογραφίας να προσαρμόζεται στην προβολή, δηλαδή ακόμα και αν βάλουμε μία μεγαλύτερη φωτογραφία να φανεί ολόκληρη στο slide και όχι μόνο ένα μέρος της (εικόνα 29).

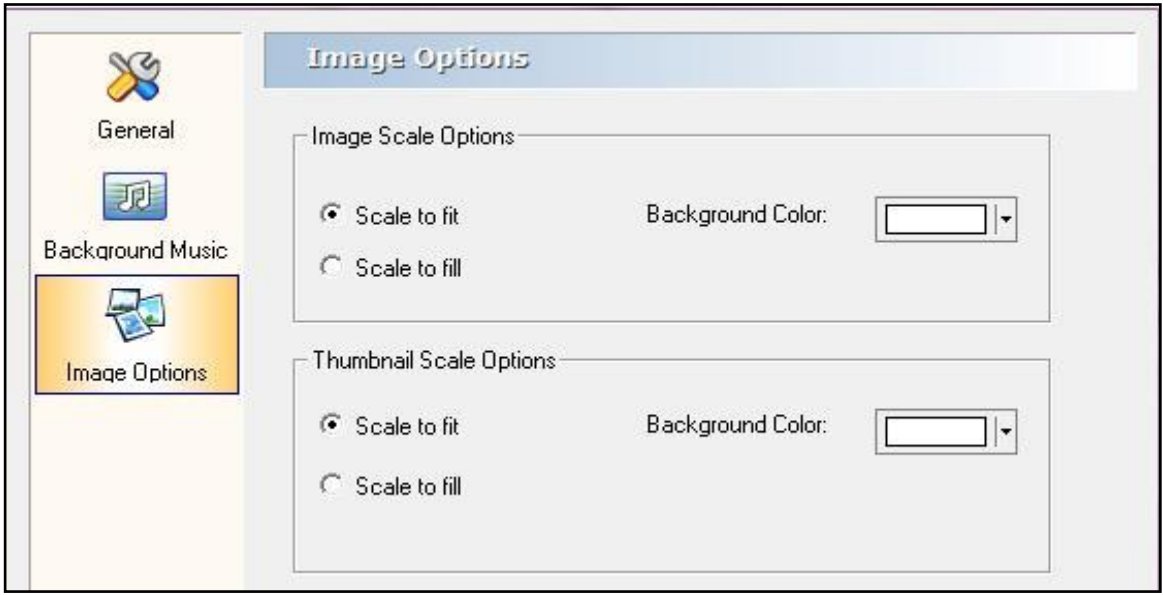

Εικόνα 29. Image Options

Από το More Options  $\rightarrow$  General τσεκάραμε το Show Title on each Photo για να εμφανίζεται η πληροφορία της εικόνας (εικόνα 30).

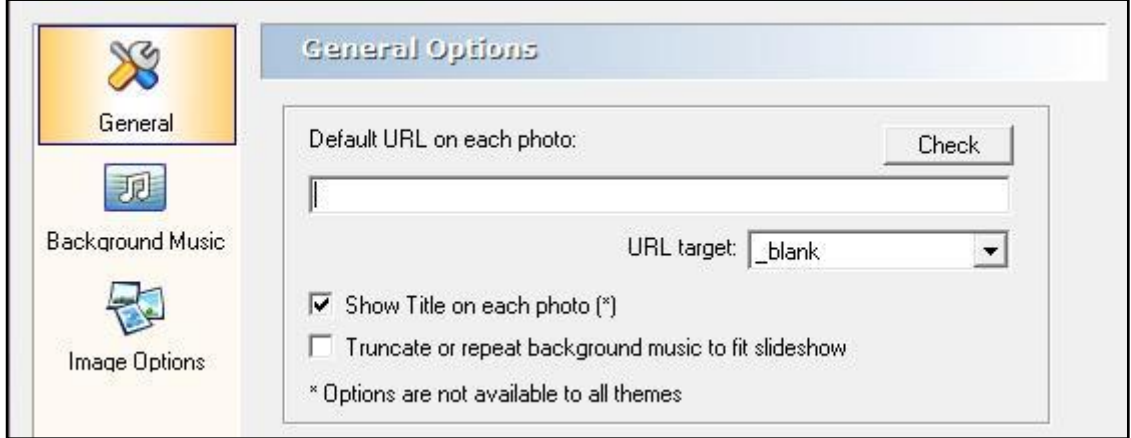

Εικόνα 30.General Options

Τέλος κάνουμε Publish και δημιουργούμε ένα αρχείο flash (εικόνα 31) με επέκταση swf το οποίο και μπορούμε να ενσωματώσουμε στην εφαρμογή.

Ο χρήστης μπορεί να επιλέξει αυτόματη προβολή πατώντας το play. Ανά πάσα στιγμή μπορεί να διακόψει την παρουσίαση πατώντας το κουμπί **Η** pause. Η προβολή θα σταματήσει στην τρέχουσα φωτογραφία. Επίσης η παρουσίαση σταματά και με τα κε και με τα οποία πλέον αποκτά μόνος του τον έλεγχο αφού ο ίδιος επιλέγει με το πάτημα του κουμπιού πότε θα εμφανιστεί η προηγούμενη ή η επόμενη διαδοχικά φωτογραφία.

Πατώντας το κουμπί **και εμφανίζονται σε μικρογραφίες όλες οι διαθέσιμες** φωτογραφίες όπου ο χρήστης μπορεί να επιλέξει ποια εικόνα θέλει να προβληθεί. Στο κάτω μέρος αναγράφεται και ο τίτλος της εικόνας ώστε να παίρνει την απαραίτητη πληροφορία που αναφέραμε και προηγουμένως.

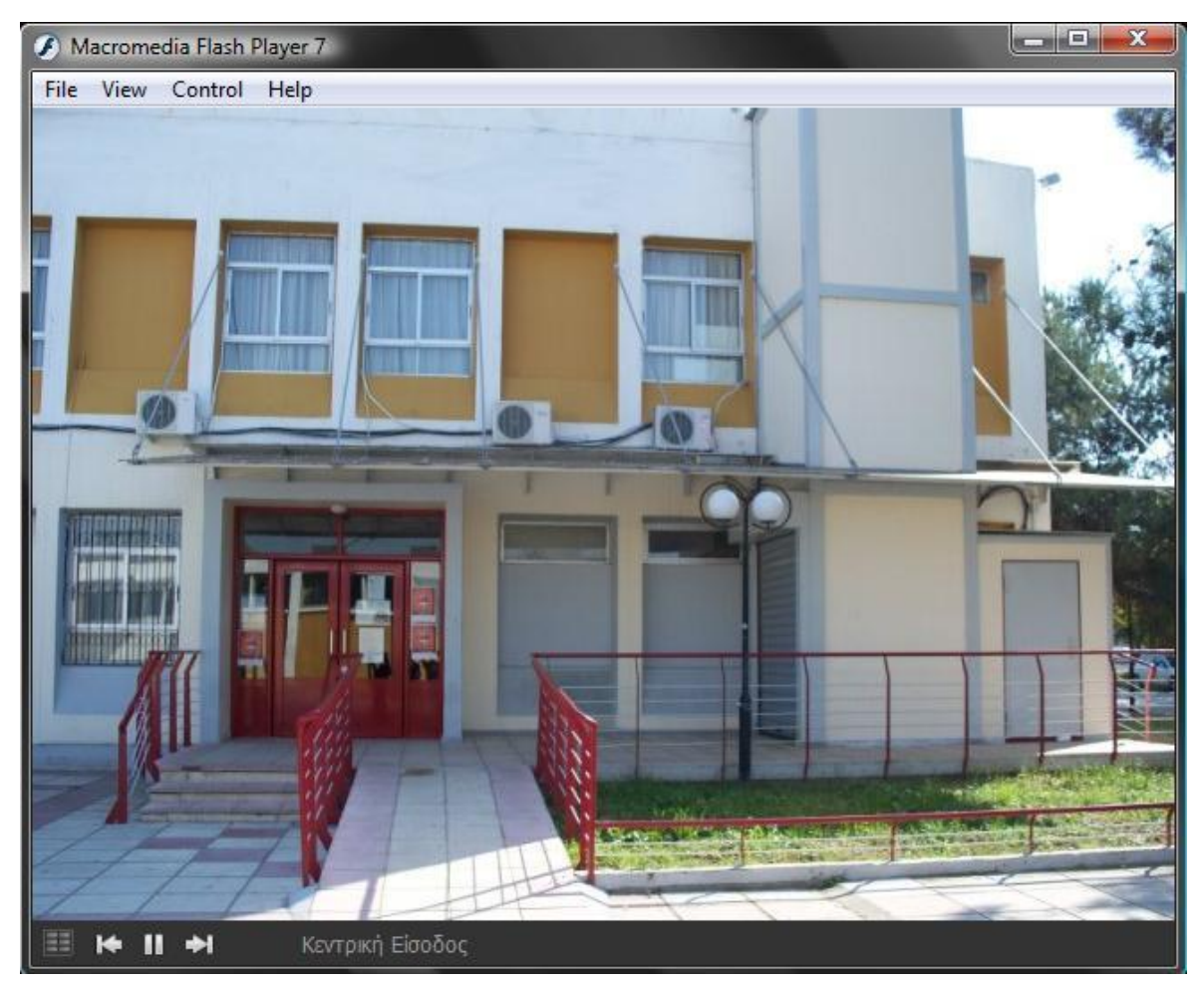

Εικόνα 31.Flash για την παρουσίαση φωτογραφιών

## *Δπίλογορ*

Στο κεφάλαιο αυτό παρουσιάστηκαν όλα τα στοιχεία που αφορούν την χρησιμότητα της εικόνας καθώς και τις μεθόδους επεξεργασίας της. Σήμερα η εικόνα αποτελεί αναπόσπαστο κομμάτι κάθε πολυμεσικής εφαρμογής που θέλει να χαρακτηρίζεται σύγχρονη.

Με τις νέες τεχνολογίες η φωτογραφία αποκτά άλλη διάσταση. Ένα χαρακτηριστικό παράδειγμα είναι το πανόραμα. Τα σφαιρικά πανοράματα αποτελούν πλέον ένα χρήσιμο εργαλείο για μια επιτυχημένη παρουσίαση καθώς

καλύπτουν μια ευρεία γωνία της όψης. Όμως είναι απαραίτητη η αναβαθμισμένη υπολογιστική ισχύς και η γρήγορη ταχύτητα σύνδεσης στο διαδίκτυο ώστε η απεικόνιση των διαδραστικών αυτών εικόνων να γίνεται με ευκολία και χωρίς πολλά προβλήματα.

Τέλος τονίστηκε η σπουδαιότητα της εύρεσης ενός έξυπνου τρόπου παρουσίασης της εικόνας όχι μόνο για να διευκολυνθεί ο χρήστης αλλά και η ίδια η εφαρμογή να κεντρίζει το ενδιαφέρον του.

Τα πανοράματα 360° μοιρών στο επόμενο κεφάλαιο θα χρησιμοποιηθούν για την κατασκευή την κάμερας.

# *6. Γημιοςπγία Καμεπών*

## *Διζαγυγή*

Ένα από τα σημεία που δώσαμε πολύ μενάλη βάση στην υλοποίηση του είναι η δημιουργία των καμερών που αποτελεί ίσως το σημαντικότερο συστατικό της εφαρμογής. Είναι το στοιχείο εκείνο που θα δώσει έννοια στον τίτλο της πτυχιακής αυτής εργασίας, της περιήγησης δηλαδή στον χάρτη του Α.Τ.Ε.Ι. Με την δημιουργία των καμερών ο χρήστης θα έχει την δυνατότητα να «στρέψει» το κεφάλι του 360 μοίρες προς οποιαδήποτε κατεύθυνση και ουσιαστικά να μελετήσει και να εξερευνήσει τον χώρο. Σε συνεργασία της κάμερας με μία κάτοψη του χάρτη που θα δίνεται, θα μπορεί να κατανοήσει καλύτερα τον χώρο, να «δει» το σημείο στο οποίο βρίσκεται κάθε φορά, να μετακινηθεί από ένα σημείο σε ένα άλλο, δίνοντας στον χρήστη την αίσθηση ότι επισκέπτεται εικονικά τον χώρο του Α.Τ.Ε.Ι. Θεσσαλονίκης. Επίσης, η δημιουργία των καμερών και η ενσωμάτωσή τους στην εφαρμογή, βοηθάνε τον χρήστη να κατανοήσει πολύ καλύτερα την θέση των κτιρίων χωροταξικά και να τον διευκολύνουν σε πιθανή μελλοντική επίσκεψή του στον χώρο. Ένα ακόμα πολύ σημαντικό στοιχείο που προσθέσαμε κατά την δημιουργία των καμερών είναι η δυνατότητα εικονικής εισόδου του χρήστη στο κτίριο της πληροφορικής. Θα μπορεί δηλαδή να «μπει» από την κεντρική είσοδο του κτιρίου να περιηγηθεί στο ισόγειο και να ανέβει την σκάλα να μελετήσει και τον χώρο του πρώτου ορόφου. Όλα αυτά φυσικά υλοποιούνται με την χρήση των

πολυμέσων, εικόνων δηλαδή που επεξεργάζονται και εναλλάσσονται με τέτοιο τρόπο δίνοντας την αίσθηση της δημιουργίας μίας κάμερας.

#### *6.1. Υλοποίηζη*

Το πρόγραμμα που χρησιμοποιήσαμε για την δημιουργία των καμερών ονομάζεται Tourweaver 4.00 Professional Edition και είναι της εταιρίας Easypano. Είναι ένα πολύ χρήσιμο εργαλείο για τον σκοπό αυτό, την υλοποίηση virtual tours όπως λέγονται, δηλαδή εικονικών περιπλανήσεων. Θα εξηγήσουμε τώρα τα βήματα που ακολουθήσαμε για να φτάσουμε στο τελικό αποτέλεσμα και την δημιουργία των καμερών αυτών.

Ανοίγουμε λοιπόν, το πρόγραμμα Tourweaver 4.00 Professional Edition και επιλέγουμε από το μενού File την επιλογή New Project. Στο παράθυρο που μας εμφανίζεται μπορούμε να επιλέξουμε το template, το στυλ του παραθύρου δηλαδή που θα εμφανίζεται στις κάμερες. Διαλέγουμε όποιο θέλουμε και πατάμε το ok. Το εργαλείο αυτό, εκτός του ότι είναι ένα πολύ χρήσιμο για την εργασία που το θέλουμε, εργαλείο, είναι ταυτόχρονα και πολύ εύχρηστο για τον λόγο ότι μας παρέχει πολλές έτοιμες σχεδιαστικές φόρμες που θα χρησιμοποιήσουμε. Βρισκόμαστε τώρα στο MainWindow της εφαρμογής μας, το κεντρικό παράθυρο δηλαδή, εδώ όπου θα δημιουργήσουμε το περιβάλλον της κάμερα μας.

#### *6.1.1. Scene*

Επιλέγοντας από το μενού Window και επιλέγοντας το List εμφανίζεται ένα tab List στα δεξιά της εικόνας μας. Εδώ, υπάρχουν τρεις επιμέρους επιλογές. Στην επιλογή Scene θα εισάγουμε τις εικόνες που θα χρησιμοποιήσουμε στην εφαρμογή μας, που θα αποτελέσουν ουσιαστικά τις κάμερές μας. Για τον λόγο αυτό, αναφέραμε και παραπάνω, δημιουργήσαμε Panorama φωτογραφιών, δηλαδή, πολλές φωτογραφίες στην σειρά ενωμένες, δίνοντας την αίσθηση μιας κυλινδρικής φωτογραφίας. Σε αυτήν την εφαρμογή μας χρησιμοποιήσαμε δέκα τέτοιες κυλινδρικές φωτογραφίες και στην ουσία δημιουργήσαμε δέκα κάμερες. Αυτές τις φωτογραφίες τις εισάγουμε στο tab Scene πατώντας την επιλογή Add και Add Spherical που βρίσκεται ακριβώς κάτω από τον χώρο εισαγωγής των φωτογραφιών. Παράλληλα τις μετονομάζουμε ανάλογα πχ. «Είσοδος Α.Τ.Ε.Ι.» ή «Πληροφορική» ανάλογα με τον ποιο χώρο καλύπτει. η κάθε μία, για τον λόγο ότι θα μας χρειαστούν αργότερα όταν και θα δημιουργήσουμε τα thumbs. Σε περίπτωση που θέλουμε να διαγράψουμε κάποια φωτογραφία υπάρχει η επιλογή Delete και οι επιλογές Up και Down για να τις τακτοποιήσουμε.

Στην εικόνα (εικόνα 32) παρατηρούμε το αποτέλεσμα μέχρι στιγμής. Στην συνέχεια, στο tab Map εισάγουμε με τον ίδιο τρόπο τις εικόνες που θα χρησιμοποιήσουμε για χάρτες, δηλαδή κατόψεις του χώρου, που θα μας δείχνουν σε ποιο σημείο του χάρτη ανά πάσα στιγμή, βρισκόμαστε. Επιλέγουμε λοιπόν Add και εισάγουμε τις κατόψεις που θέλουμε να χρησιμοποιήσουμε.

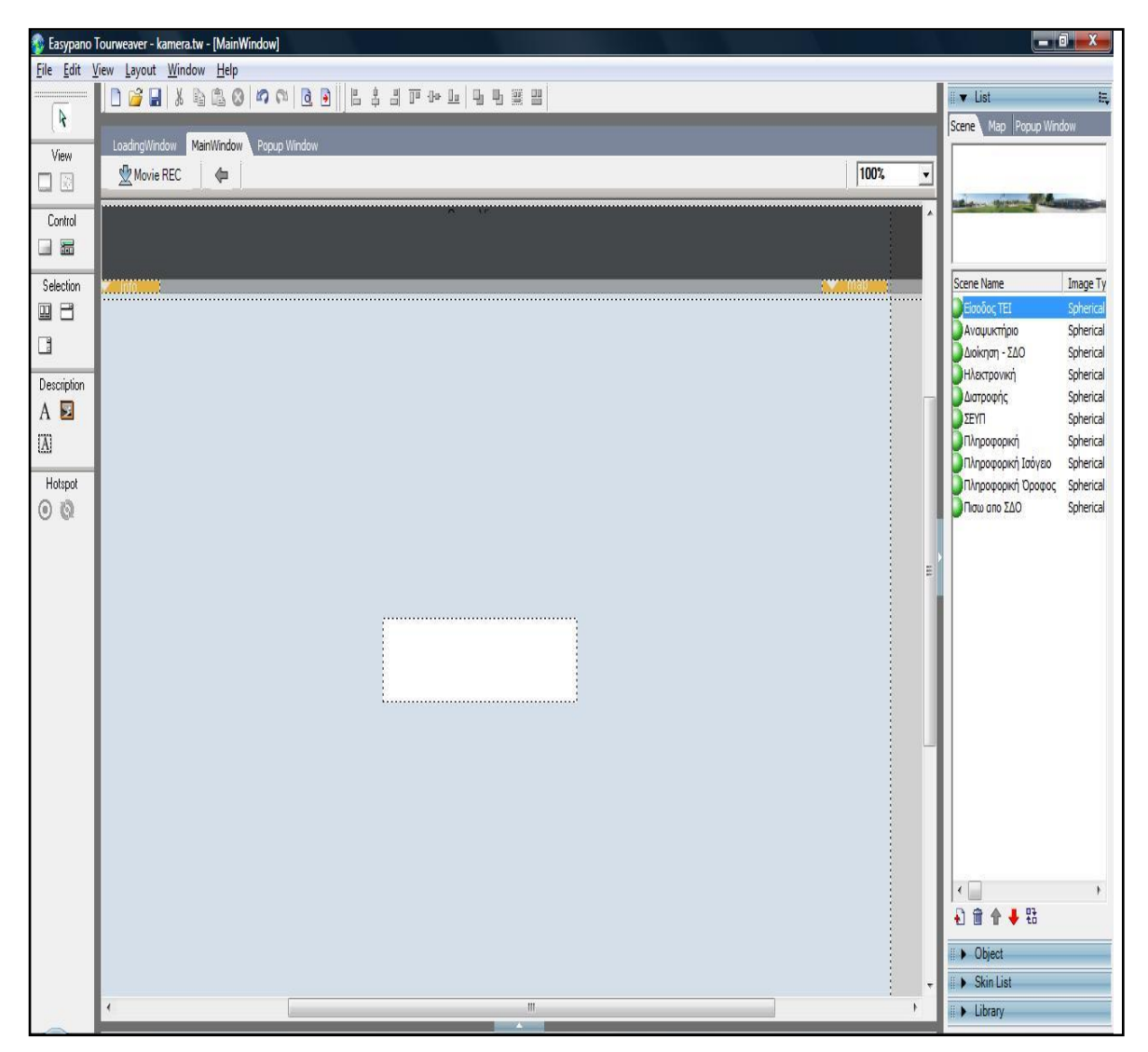

Δηθόλα 32.Main Window

#### *6.1.2. Pop up Windows*

Συνεχίζουμε, στο tab Popup Window, όπου εδώ θα εισάγουμε και στην συνέχεια θα δημιουργήσουμε τα popup παράθυρα της εφαρμογής μας. Για να δημιουργήσουμε ένα νέο popup επιλέγουμε Add, το μετονομάζουμε, καθορίζουμε τις διαστάσεις του και την θέση του στο MainWindow. Δημιουργούμε λοιπόν, με αυτόν τον τρόπο ένα popup με το όνομα PopupWindow 1 και ορίζουμε τις διαστάσεις του W : 244 και H : 82 καθώς επίσης και την θέση του σε X : 726 και Υ:608.

Στο popup αυτό παράθυρο θα εμφανίζονται τα βασικά κουμπιά πλοήγησης της κάμερας. Για να προσθέσουμε τα κουμπιά λοιπόν επιλέγουμε από την γραμμή εργαλείων Toolbox το button και το εισάγουμε μέσα στο χώρο που καλύπτει. το popup. Πατώντας πάνω σ' αυτό το κουμπί που έχουμε δημιουργήσει, εμφανίζονται στην κάτω πλευρά της εικόνας δύο tab, το properties και το actions όπου και θα καθορίσουμε ότι επιλογές θέλουμε σχετικά μ' αυτό το κουμπί. Στο tab properties δίνουμε ένα όνομα αρχικά στο κουμπί μας και καθορίζουμε τις διαστάσεις και την θέση του στο MainWindow. ( W : 32, H : 32, X : 15 και Υ :24 ). Μαρκάρουμε την επιλογή Image και από εκεί μπορούμε να εισάνουμε την εικόνα που θέλουμε να έχει το κουμπί καθ όλη την διάρκεια της λειτουργίας της κάμερας, την εικόνα όταν θα κάνουμε rollover με το ποντίκι και όταν θα πατάμε το κουμπί μας. Αφού εισάγουμε την εικόνα που έχουμε ήδη σχεδιάσει, πηγαίνουμε στο tab actions όπου μπορούμε να επιλέξουμε μέσα από μία πληθώρα έτοιμων εντολών που μας παρέχει το πρόγραμμα, αυτήν που θα καθορίζει την συμπεριφορά του κουμπιού,

ην τη θα γίνεται όταν θα το πατάμε. Έτσι λοιπόν για το κουμπί <del>και και τ</del>ο θα επιλέξουμε από το Scene & Movie την επιλονή Play / pause movie καθορίζοντας ουσιαστικά πως όταν πατάμε το κουμπί θα αρχίζει να παίζει η αντίστοιχη κάμερα.

Για το κουμπί επιλέγουμε από το Scene & Movie την επιλογή Left, καθορίζοντας ταυτόχρονα και την ταχύτητα με την οποία θα στρέφεται προς τα

αριστερά η κάμερά μας. Το ίδιο κάνουμε και για το κουμπί **μπακατικά και τη** φυσικά με την διαφορά ότι επιλέγουμε το Right καθώς θα στρέφεται η εικόνα μας προς τα δεξιά

όταν και θα το πατάμε. Τέλος, όταν θα πατάμε το **καιστάλιστας θέλουμε να εμφανίζεται** ένα παράθυρο το οποίο θα εξηγεί τον ρόλο του κάθε ενός από τα κουμπιά μας, έτσι επιλέγουμε από το tab Actions, Window και Show / Hide Popup Window, επιλέγουμε ποιο popup θέλουμε να εμφανίζεται και τον τρόπο με τον οποίο θα γίνεται αυτό. Στην προκειμένη περίπτωση επιλέξαμε Transition Effect Fly και διάρκεια 2 sec και το PopupWindow6 για το οποίο θα μιλήσουμε στην συνέχεια.

Δημιουργούμε ένα νέο popup window με τον ίδιο τρόπο που αναφέραμε παραπάνω, δίνοντάς του το όνομα PopupWindow 2. Αυτό θα είναι ένα παράθυρο παρόμοιο με το προηγούμενο αλλά θα έχει περισσότερες επιλογές, περισσότερα κουμπιά πλοήγησης της κάμερας. Του δίνουμε λοιπόν τις εξής διαστάσεις και συντεταγμένες : W : 448, H : 92, X : 522 και Y : 610. Επειδή το παράθυρο αυτό θα έχει περισσότερες επιλογές από το προηγούμενο εισάγουμε και άλλα κουμπιά με

τον τρόπο που αναφέραμε προηνουμένως. Επομένως πατώντας το κουμπί

και **είλασε το πάλα τα π**όλα τηρος τα πάνω και κάτω αντίστοιχα. Για να το καταφέρουμε αυτό, επιλέγουμε από το tab Actions, Scene & Movie την επιλογή Up και Down αντίστοιχα, καθορίζοντας ταυτόχρονα την ταχύτητα περιστροφής στο 20. Δύο ακόμα χρήσιμα κουμπιά πλοήγησης είναι τα zoom in και zoom out επομένως

εισάγουμε τα κουμπιά **και και ελεγάλει της ελε**ίτησης ενέργεια που θα λαμβάνει χώρα όταν τα πατάμε επιλέγουμε από το tab Actions, Scene & Movie την επιλογή zoom in και zoom out αντίστοιχα καθορίζοντας και πάλι την ταχύτητα

<u>ζουμαρίσματος στο 20. Τέλος εισάγουμε το κουμπί και με το οποίο η κάμερά</u> μας εμφανίζεται σε πλήρη οθόνη. Για να το πετύχουμε αυτό, επιλέγουμε το Full Screen από το tab Actions και στη συνέχεια Window.

Το τρίτο popup παράθυρο που δημιουργήσαμε με όνομα PopupWindow 3 είναι ο map viewer ή αλλιώς το παράθυρο που θα μας εμφανίζει την κάτοψη του χάρτη του Α.Τ.Ε.Ι. και θα εμφανίζεται όταν θα πατάμε το κουμπί map στο MainWindow. Είναι ένα πολύ σημαντικό εργαλείο, για τον λόγο ότι βοηθάει σημαντικά τον χρήστη να κατανοήσει τον χώρο, να προσανατολιστεί, βλέποντας ουσιαστικά μια μικρογραφία όλου του χάρτη.

Επίσης, ένα ακόμα ποιο σημαντικό στοιχείο στο παράθυρο αυτό, είναι ότι εδώ θα σχεδιαστούν και θα τοποθετηθούν τα λεγόμενα radar, για τα οποία θα μιλήσουμε στην συνέχεια, με τα οποία θα μπορεί ο χρήστης όχι μόνο να μεταβαίνει από την μία κάμερα στην άλλη, αλλά και να αντιλαμβάνεται προς ποια κατεύθυνση «δείχνει» κάθε στιγμή η κάμερα. Από τα properties του popup ορίζουμε τις συντεταγμένες του σε X : 0 και Y: 0 και τις διαστάσεις του σε W : 260 και H : 230. Επίσης μπορούμε να καθορίσουμε λεπτομέρειες όπως το χρώμα του background, το χρώμα του πλαισίου και να καθορίσουμε την θολότητα του παραθύρου.

Το επόμενο popup παράθυρο που δημιουργήσαμε φέρει το όνομα PopupWindow 4. Είναι ένα πολύ απλό παράθυρο το οποίο θα εμφανίζεται πατώντας το κουμπί info στο MainWindow. Δεν είναι τίποτα άλλο παρά ένα text area, μία περιοχή κειμένου δηλαδή, όπου θα περιέχει πληροφορίες για το ποιες κάμερες περιλαμβάνονται στον χάρτη. Αφού δημιουργήσουμε λοιπόν το popup προσθέτουμε ένα text area επιλέγοντας το αντίστοιχο εργαλείο του toolbox. Προκειμένου να εμφανίζεται κάτω από το κουμπί info, του δίνουμε τις εξής συντεταγμένες X : 0 Y : -1 και διαστάσεις W : 260 και H : 264. Στο πεδίο List Values των properties πληκτρολογούμε τις πληροφορίες που θέλουμε να εμφανίζονται μέσα στο popup παράθυρο. Επίσης μπορούμε να αλλάξουμε το χρώμα του background ή να αλλάξουμε την φωτεινότητα και τις γραμματοσειρές του κειμένου.

Το επόμενο popup που δημιουργήσαμε έχει το όνομα PopupWindow 5 και

ζα εκθαλίδεηαη όηαλ ζα παηάκε ην θνπκπί . Απηό πνπ ζέινπκε λα εκθαλίδεηαη είναι μία εικόνα που να περιέχει τις επεξηγήσεις για όλα τα κουμπιά πλοήγησης που σχεδιάσαμε. Αφού το δημιουργήσουμε, από τα properties του popup window καθορίζουμε στο source file ποια εικόνα θα εμφανίζεται στο παράθυρό μας δίνοντάς της ταυτόχρονα συντεταγμένες X : 1 και Y : 0 και διαστάσεις W : 235 και Η : 182. Το παράθυρο αυτό θέλουμε να κλείνει απλώς πατώντας πάνω σ' αυτό. Για να το πετύχουμε, από το tab actions των properties επιλέγουμε το close popup window από το tab Window καθορίζοντας ποιο παράθυρο θέλουμε να κλείσει και με ποιο εφέ.

Το τελευταίο popup παράθυρο που δημιουργήσαμε είναι πολύ σημαντικό λόγου του ρόλου και της χρησιμότητάς του. Είναι το παράθυρο με τα thumbnails, τις μικρογραφίες δηλαδή από τις διάφορες κάμερες που έχουμε δημιουργήσει. Το

παράθυρο αυτό θα εμφανίζεται πατώντας στο κουμπί Thumbs. Το σημαντικό στοιχείο εδώ, είναι ότι πατώντας πάνω στις μικρογραφίες (εικόνα 33) θα μπορούμε να μετακινηθούμε από την μία κάμερα στην άλλη, δίνοντας την αίσθηση της πραγματικής κίνησης στον χώρο.

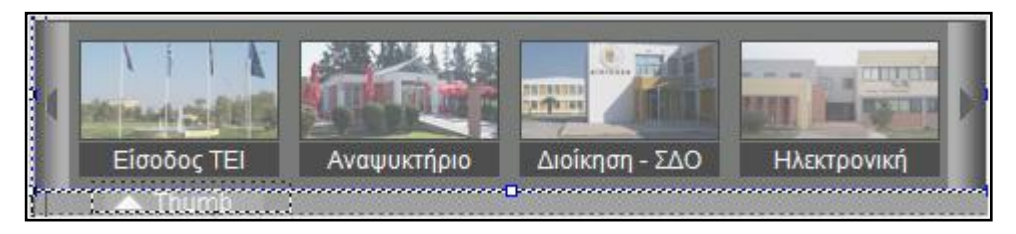

Εικόνα 33.Μικρογραφίες καμερών

Δημιουργούμε λοιπόν ένα νέο popup παράθυρο και του δίνουμε το όνομα PopupWindow 6 με συντεταγμένες X : 0, Y : 593 και διαστάσεις W : 480 και H : 95 Από το Toolbox επιλέγουμε το εργαλείο Thumbnail και το εισάγουμε στο παράθυρο μας, καθορίζοντας ταυτόχρονα τις συντεταγμένες του σε X : 0, Y : 10 και τις διαστάσεις του σε W : 477 και H : 85 ούτως ώστε να μπει μέσα στο popup παράθυρο. Πατώντας πάνω στο thumbnail μπορούμε να δούμε τα properties του. Η πιο σημαντική επιλογή είναι το List Values όπου καθορίζουμε την αντιστοιχία thumbnail με κάμερα, δηλαδή πατώντας στην μικρογραφία να ανοίγει η αντίστοιχη κάμερα. Πατώντας λοιπόν στο List Values και επιλέγοντας από το μενού Source το Scene εμφανίζονται όλα τα Scene που έχουμε δημιουργήσει, κοινώς όλες οι κυλινδρικές φωτογραφίες που έχουμε εισάγει (εικόνα 34).

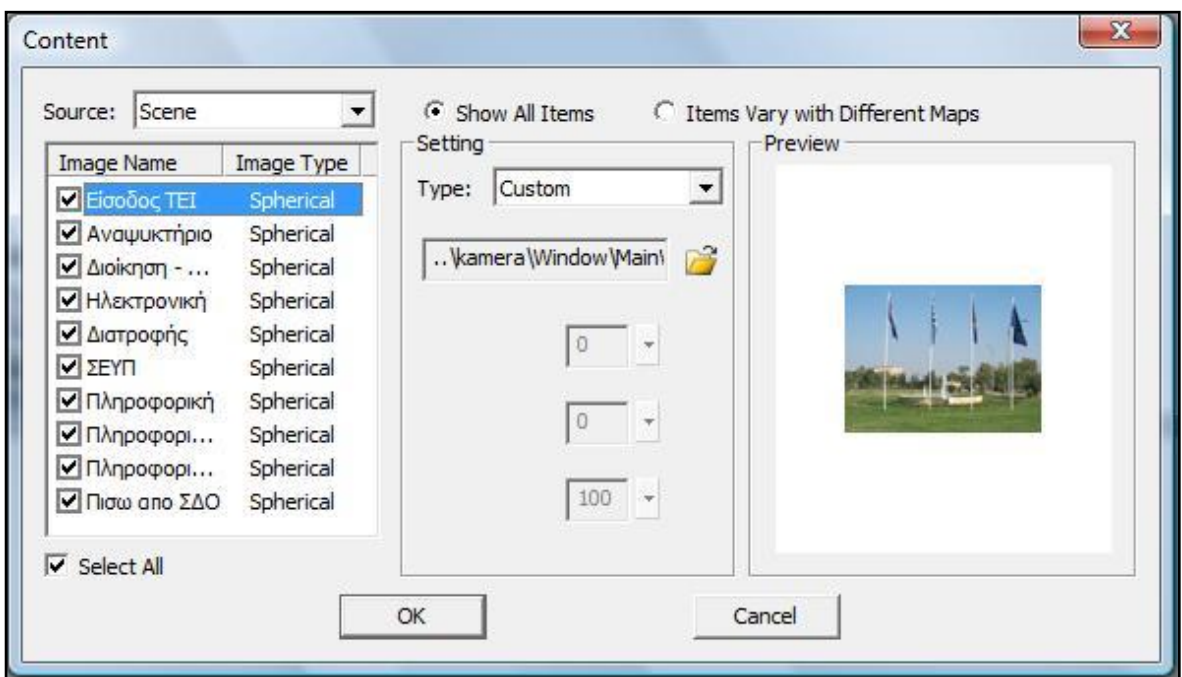

Εικόνα 34. Αντιστοιχία καμερών με μικρογραφίες

Επιλέγοντας μία από τις φωτογραφίες, στην συνέχεια από το μενού type μπορούμε να διαλέξουμε τον τρόπο με τον οποίο θα δημιουργηθεί η μικρογραφία της κάθε κάμερας. Οι επιλογές είναι είτε full view όπου θα δημιουργηθεί μικρογραφία από ολόκληρη την κυλινδρική φωτογραφία, είτε partial view όπου χρησιμοποιεί τυχαία ένα στιγμιότυπο από την κάμερα, είτε custom όπου εισάγουμε εμείς μία μικρογραφία. Στην προκειμένη περίπτωση χρησιμοποιήσαμε την επιλογή custom και επιλέξαμε να εμφανίζεται μία μικρογραφία που είχαμε προηγουμένως δημιουργήσει με την χρήση του προγράμματος Photoshop μεγέθους 100 x 75 pixels. Ενεργούμε αντιστοίχως και για τις υπόλοιπες κυλινδρικές φωτογραφίες και πατάμε το ok. Τέλος, πάντα από τα properties του thumbnail, από το μενού style επιλέγουμε το Translucent και βάζουμε τικ στην επιλογή Name Visible προκειμένου να φαίνεται η κάθε μικρογραφία που αντιστοιχεί.

#### *6.1.3. MainWindow*

Επανερχόμαστε στο MainWindow όπου πρέπει να σχεδιάσουμε το περιβάλλον της εφαρμογής μας. Σ 'αυτό το σημείο μας βοηθάει πολύ το ίδιο το πρόγραμμα από μόνο του, καθώς ανάλογα με το template που είχαμε επιλέξει στην αρχή του προγράμματος, έχουμε και τις αντίστοιχες επιλογές.

Επίσης το πρόγραμμα έχει κάνει αρκετή από την δική μας δουλειά καθώς έχει ήδη σχεδιάσει τα κουμπιά map, info, more και Thumbs απ' όπου και θα εμφανίζονται τα popup παράθυρα που αναφέραμε προηγουμένως. Παρόλα αυτά θα εξηγήσουμε εν συντομία, τον τρόπο με τον οποίο μπορούμε να τα δημιουργήσουμε. Από το Toolbox επιλέγουμε το εργαλείο button και το εισάγουμε στο MainWindow. Πατώντας το, από τα properties, επιλένοντας την επιλονή Image ορίζουμε την εικόνα που θέλουμε να έχει το κουμπί. Το πρόγραμμα από μόνο του παρέχει έτοιμες βιβλιοθήκες με αρκετά παραδείγματα κουμπιών και εικόνων που μπορούμε να χρησιμοποιήσουμε. Αφού ορίσουμε λοιπόν, ποια εικόνα θέλουμε να εμφανίζεται, ορίζουμε τις συντεταγμένες και τις διαστάσεις της σε Χ : 890, Υ : 57, W : 78 και H : 11. Ορίζουμε την θολότητα, το opacity στο 70 και επιλέγουμε ο τύπος του κουμπιού, το Type δηλαδή, να είναι Toggle Button. Τέλος, από το tab Actions και το υπό – μενού Window επιλέγουμε το Show/Hide Popup Window. Στο παράθυρο που εμφανίζεται, επιλέγουμε ποιο popup θέλουμε να εμφανίζεται πατώντας το κουμπί, στην προκειμένη περίπτωση το PopupWindow 3 και με ποιο τρόπο. Ενεργούμε αντιστοίχως και για την δημιουργία των υπολοίπων κουμπιών.

Αυτό που αξίζει να τονίσουμε είναι ότι στο tab actions, παρέχονται πληθώρα έτοιμων εντολών για οποιαδήποτε ενέργεια επιθυμούμε να λαμβάνει χώρα πατώντας το κουμπί, διευκολύνοντας σημαντικά το έργο μας για τον σχεδιασμό της εφαρμογής.

#### *6.1.4. Loading Window*

Μία ακόμη επιλογή που μας παρέχει το πρόγραμμα είναι, να ορίσουμε τι θα εμφανίζεται καθώς θα φορτώνει η εφαρμογή με τις κάμερες, καθορίζοντάς το στο tab LoadingWindow. Στα properties επιλέγοντας από το μενού ProgressBar Style το Standard και βάζοντας το τικ στην επιλογή Display Percentage Loaded εμφανίζεται μία μπάρα η οποία φορτώνει όσο φορτώνει και η εφαρμογή μας, δείχνοντας παράλληλα και το ποσοστό επί τις εκατό. Στο σημείο αυτό υπάρχει η δυνατότητα να αλλάξουμε το χρώμα της μπάρας, του background, καθώς επίσης και να εισάγουμε ένα άλλο αρχείο που θα παίζει το ρόλο της μπάρας που φορτώνει, επιλέγοντας μία εικόνα ή ένα flash αρχείο.swf στην επιλογή Preloading Image File.

#### *6.1.5. Radars*

Μία από τις σημαντικότερες επιλογές που μας παρέχει το πρόγραμμα είναι η ενσωμάτωση σ' αυτό των λεγόμενων radar. Τα radar δεν είναι τίποτα άλλο παρά κουκίδες στον χάρτη, παρέχοντας όμως εξαιρετικής σημασίας έργο καθώς δείχνουν με την βοήθεια ενός χρωματιστού φάσματος, προς ποια κατεύθυνση στρέφεται το «βλέμμα» του χρήστη. Είναι πάρα πολύ χρήσιμο αυτό το εργαλείο για τον λόγο ότι βοηθάει τον χρήστη να προσανατολιστεί πολύ καλύτερα στον χάρτη και να αντιληφθεί κάθε φορά την θέση του στον χώρο. Αυτό το οποίο κάνει ουσιαστικά είναι να συγχρονίζει το χρωματιστό φάσμα με την σφαιρική φωτογραφία, δίνοντας την αίσθηση της δημιουργίας ενός radar.

Προκειμένου να το σχεδιάσουμε, πηγαίνουμε στο tab Map και πατάμε διπλό κλικ πάνω στον τίτλο του χάρτη που έχουμε ήδη εισάγει. Στην συνέχεια, από το Toolbox και το tab Hotspot επιλέγουμε το Radar και εισάγουμε στον χάρτη το radar καθορίζοντας ταυτόχρονα και την θέση του. Αυτό που παρατηρούμε είναι ότι το radar είναι μία στρόγγυλη χρωματιστή κουκίδα, της οποίας μπορούμε να αλλάξουμε το χρώμα, το μέγεθος καθώς επίσης και το χρώμα του φάσματος από την επιλογή Scan Area Color των Properties. Η σημαντικότερη επιλογή στις ιδιότητες όμως είναι το Sync Properties. Πατώντας το, εμφανίζεται ένα παράθυρο (εικόνα 35), όπου στο μενού Scene Name, επιλέγουμε με ποια από τις σφαιρικές φωτογραφίες που έχουμε εισάγει θα συγχρονίσουμε το radar κοινώς ποια κάμερα θα εμφανίζεται επιλέγοντας την αντίστοιχη κουκίδα.

Παρατηρούμε ότι έχουν εμφανιστεί δύο παράθυρα, ένα με τον χάρτη και ένα με την σφαιρική φωτογραφία που επιλέξαμε. Πατώντας το χεράκι και μετακινώντας αντίστοιχα την φωτογραφία, συγχρονίζουμε την εικόνα με το φάσμα στον χάρτη. Ταυτόχρονα πατώντας το preview, βλέπουμε μία πρώτη προβολή κάνοντας έλεγχο στον συγχρονισμό των radar.

Τέλος, όταν είμαστε ικανοποιημένοι από το τελικό αποτέλεσμα, πατάμε το ok και επανερχόμαστε στο map. Ενεργούμε αντιστοίχως και για τα υπόλοιπα radar που έχουμε εισάγει.

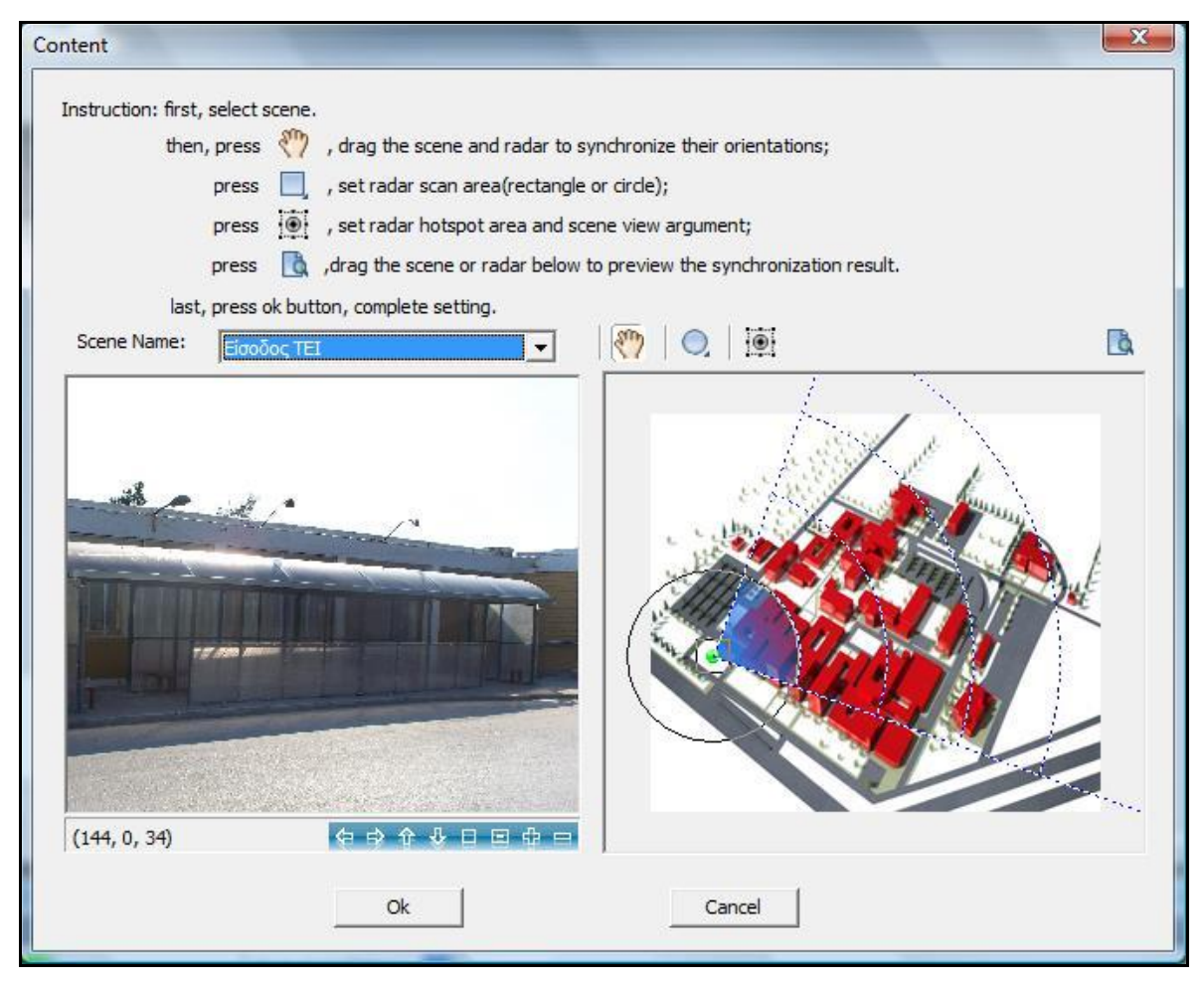

Εικόνα 35. Sync Properties

### *6.1.6 Hotspots*

Για να κάνουμε ακόμα πιο εύχρηστη την εφαρμογή μας και προκειμένου να δώσουμε ακόμη περισσότερο την αίσθηση της κίνησης, θα δημιουργήσουμε τα Hotspots μέσα και έξω από το κτίριο της πληροφορικής. Τα Hotspots δεν είναι τίποτα άλλο παρά, σημεία στα οποία μπορούμε να εισάγουμε ότι εικόνα θέλουμε, στην προκειμένη περίπτωση βέλη, με τα οποία θα δώσουμε την αίσθηση στον χρήστη ότι κινείται προς μία συγκεκριμένη κατεύθυνση. Ότι δηλαδή «μπαίνει» εικονικά στο κτίριο της πληροφορικής και «ανεβαίνει» και εξερευνά τον πρώτο όροφο.

Προκειμένου να τα δημιουργήσουμε, από το tab Scene επιλέγουμε την σφαιρική φωτογραφία στην οποία επιθυμούμε να εισάγουμε το Hotspot και πατάμε διπλό κλικ. Έτσι λοιπόν, μας εμφανίζεται στο κεντρικό μας παράθυρο σε 100% προβολή η εικόνα που μας ενδιαφέρει. Από το Toolbox επιλέγουμε το εργαλείο

Hotspot και μπορούμε να το εισάγουμε σε όποιο σημείο της φωτογραφίας επιθυμούμε. Επιλέγοντάς το, στο tab Properties μπορούμε να αλλάξουμε τις συντεταγμένες και διαστάσεις του και πατώντας στην επιλογή Image να εισάγουμε την εικόνα που θέλουμε να εμφανίζεται ως Hotspot. Αναφέραμε και παραπάνω, πως στη συγκεκριμένη περίπτωση χρησιμοποιήσαμε ένα βέλος για να δώσουμε την αίσθηση της «εισόδου» στο κτίριο της πληροφορικής.

Τέλος, στο tab Actions επιλέγοντας το Link to Scene από την επιλογή Scene & Movie, επιλέγουμε σε ποιο Scene θέλουμε να μεταφερόμαστε όταν θα πατάμε πάνω στο βέλος και με ποιο εφέ.

### 6.1.7 Εξαγωγή κάμερας

Έχοντας δημιουργήσει όλο το περιβάλλον και τις επιμέρους επιλογές, δεν μένει παρά να εξάγουμε το τελικό αρχείο. Επιλέγουμε λοιπόν από το μενού File την επιλογή Publish. Στο παράθυρο που μας εμφανίζεται, στο πρώτο tab το Format, επιλένουμε ποιο όνομα θα δώσουμε στην κάμερα και σε ποιο φάκελο θα αποθηκευθεί. Στα υπόλοιπα δύο tab το General και Flash VR, μπορούμε να επεξεργαστούμε κάποιες γενικές επιλογές που αφορούν την λειτουργία της κάμερας. Αξίζει να σημειωθεί πως τσεκάραμε την επιλογή Enable Full Screen και την Show Full Screen Toolbar προκειμένου να υπάρχει η δυνατότητα Full Screen προβολής της κάμερας. Από τα εξαγόμενα αρχεία αυτό που θα χρησιμοποιήσουμε είναι το html με τίτλο TourWeaver kamera το οποίο θα ανοίγει όταν ο χρήστης θα κάνει κλικ στην αντίστοιχη επιλογή.

### *Δπίλογορ*

Σε γενικές γραμμές, οι κάμερες ως το κύριο συστατικό αυτής της πτυχιακής εργασίας, είναι ένα πολύ χρήσιμο εργαλείο της εφαρμογής προκειμένου να πετύχουμε τον τελικό μας στόχο που δεν είναι άλλος από την περιήγηση. Βοηθάνε σημαντικά τον χρήστη να προσανατολιστεί, να αντιληφθεί την θέση του κάθε φορά στον χάρτη και αυτό το πετυχαίνουμε παρέχοντάς του έναν σημαντικό αριθμό καμερών που καλύπτουν τις σπουδαιότερες περιοχές στον χάρτη. Επίσης, με την προσθήκη των radars και των hotspots, ο χρήστης μπορεί αφενός να αντιληφθεί καλύτερα τον χώρο και την θέση των κτιρίων στον χάρτη, καθώς το φάσμα του δείχνει κάθε φορά προς ποια κατεύθυνση στρέφεται η ματιά του και αφετέρου δημιουργείται η αίσθηση της κίνησης, ότι μέσω της εφαρμογής, μπορεί και εισέρχεται μέσα στο κτίριο της πληροφορικής και περιηγείται σ' αυτό.

Αφού ολοκληρώσαμε και τις κάμερες μπορούμε πλέον να προχωρήσουμε στην δημιουργία των Flash εφαρμονών που ενσωματώσαμε στην εργασία.

# *7. Flash Δθαπμογέρ*

### *Διζαγυγή*

Στην σημερινή εποχή, όπου το internet έχει ραγδαία ανάπτυξη και διάδοση, κερδίζει καθημερινά νέους «υποστηρικτές» και όλο και περισσότεροι άνθρωποι γίνονται χρήστες του, υπάρχει η ανάγκη οι ιστοσελίδες να γίνονται όλο και ποιο εντυπωσιακές, συνδυάζοντας πολυμεσικές εφαρμογές, ήχο, χρώματα και κυρίως εναλλαγή εικόνας. Έτσι λοιπόν βλέπουμε σήμερα στην πλειοψηφία των ιστοσελίδων να χρησιμοποιούνται Flash εφαρμογές.

Οι εφαρμογές αυτές από το 1996 και έπειτα έχουν γίνει μια πολύ διάσημη μέθοδος εισαγωγής animation, βίντεο και εικόνας σε ιστοσελίδες, δίνοντας έτσι έναν διαφορετικό χαρακτήρα και τόνο στις σελίδες αυτές, κάνοντας τες ποιο προσιτές και ποιο εντυπωσιακές για το μάτι του χρήστη, κεντρίζοντας το ενδιαφέρον του ώστε να παραμείνει και να εξερευνήσει το περιεχόμενο και τις δυνατότητες που του προσφέρονται μέσα από αυτές.

Όπως έχουμε ήδη αναφέρει η πτυχιακή αυτή εργασία είναι μία εφαρμογή πολυμέσων και στηρίζεται κυρίως στην εικόνα, στην κίνηση και στα γραφικά προκειμένου να πετύχουμε τον στόχο μας που δεν είναι άλλος από το να βοηθήσουμε τον χρήστη να περιηγηθεί εικονικά στον χάρτη του Α.Τ.Ε.Ι. Προκειμένου να φτάσουμε λοιπόν στον στόχο και για να κάνουμε περισσότερο εντυπωσιακή την εφαρμογή μας, δημιουργήσαμε και στην συνέχεια χρησιμοποιήσαμε κάποια στοιχεία Flash τα οποία βοηθάνε στην αλληλεπίδραση του χρήστη με την εφαρμογή κάνοντας την ποιο προσιτή, ποιο εύκολη στην χρήση.
Το πρόγραμμα το οποίο χρησιμοποιήσαμε για την υλοποίηση των εφαρμογών αυτών είναι το Macromedia Flash Mx Professional 2004. Έτσι λοιπόν θα αναλύσουμε βήμα προς βήμα τον τρόπο με τον οποίο δημιουργήσαμε την κάθε μία από αυτές τις εφαρμογές.

### *7.1. Κοςμπί Πλοήγηζηρ*

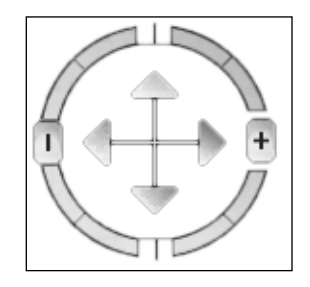

Χρησιμοποιώντας και επεξεργάζοντας την εφαρμογή, θα διαπιστώσουμε ότι για να περιηγηθούμε στον χώρο, να κινηθούμε δεξιά, αριστερά πάνω και κάτω και για να κάνουμε zoom in και zoom out στην εικόνα μας υπάρχει ένα κεντρικό κουμπί, το οποίο δεν θα μπορούσε παρά να

είναι μια flash εφαρμογή. Και αυτό εξαιτίας του ιδιαίτερου τρόπου με τον οποίο εμφανίζεται στην εφαρμογή μας ο οποίος είναι αρκετά ενδιαφέρον. Θα παρουσιάσουμε τώρα βήμα βήμα πως δημιουργήθηκε αυτό το κουμπί πλοήγησης.

Ανοίνουμε ένα καινούριο Document από το πρόνραμμα Macromedia Flash Mx Professional 2004, επιλέγοντας από την επιλογή File το New και στην συνέχεια από το tab General την επιλογή Flash Document. Βρισκόμαστε πλέον στο κεντρικό παράθυρο της εφαρμογής μας ή αλλιώς και stage, εδώ όπου πρέπει να σχεδιάσουμε και να υλοποιήσουμε το κουμπί πλοήγησης. Αυτό που πρέπει να κάνουμε στην συνέχεια είναι να ορίσουμε το μέγεθος του, το μέγεθος δηλαδή που θα έχει και στη συνέχεια όταν και θα το ενσωματώσουμε στην τελική μας εφαρμογή. Πατώντας λοιπόν μία φορά δεξί κλικ πάνω στο κεντρικό μας παράθυρο και επιλέγοντας την επιλογή Document Properties ορίζουμε το μέγεθος του σε 150 (width) επί 145 (height) pixels.Τώρα μπορούμε να προχωρήσουμε στον σχεδιασμό της εφαρμογής μας. Το κουμπί πλοήγησης που θέλουμε να δημιουργήσουμε αποτελείται από 3 μέρη. 3 patterns όπως τα έχουμε ονομάσει και αυτό γιατί το κάθε ένα καθώς θα εμφανίζεται το κουμπί μας, θα κάνει fade in, όταν κάνουμε rollover με το mouse, το κάθε ένα θα κάνει μία κυκλική κίνηση ανεξάρτητα με το άλλο και σε διαφορετική κατεύθυνση. Γι' αυτόν τον λόγο λοιπόν θα πρέπει να δημιουργήσουμε ξεχωριστά Layers για το κάθε ένα κάνοντας δεξί κλικ στο Layer 1 και επιλέγοντας Insert Layer. Έτσι λοιπόν έχουμε δημιουργήσει τα 3 Layers και τα μετονομάζουμε κάνοντας διπλό κλικ στο καθένα δίνοντας τους το αντίστοιχο όνομα Pattern 1, Pattern 2 και Pattern 3. Επιλέγοντας από την επιλογή File, Import και στην συνέχεια Import to Library, έχουμε εισάγει στην βιβλιοθήκη τα 3 ξεχωριστά μέρη, τα 3 σχέδια που αποτελούν το κουμπί πλοήγησης μας και κάνοντας drag and drop αντιστοιχούμε το κάθε ένα σχέδιο στο κάθε Layer. Επίσης δημιουργούμε δύο ακόμα Layers τα οποία θα τα ονομάσουμε Actions και Onrollover και θα χρησιμοποιηθούν για να εισάγουμε τις εντολές μας.

Για να κάνουμε το κουμπί μας αόρατο και να ορίζουμε εμείς πότε θα εμφανίζεται θα πρέπει να βάλουμε σε όλα μας τα Layers εκτός του Onrollover ένα κενό Keyframe στο πρώτο Frame του Timeline κάνοντας στο αντίστοιχο Frame του κάθε Layer δεξί κλικ και επιλέγοντας την επιλογή Insert Blank Keyframe. Στη συνέχεια πατάμε πάνω στο blank keyframe του Layer Actions και κάτω στο tab Actions – Frame γράφουμε την εντολή stop(); με η οποία ορίζουμε ουσιαστικά ότι το κουμπί μας θα είναι στην αρχή αόρατο μέχρι να αλληλεπιδράσει ο χρήστης καθώς δεν προχωράμε παρακάτω στο timeline.

Στην συνέχεια, προκειμένου να δημιουργήσουμε κίνηση, πηγαίνουμε στο frame 25 και κάνουμε σε όλα τα Layers εκτός του Onrollover δεξί κλικ και Insert Blank Keyframe (εικόνα 36).

| $ \exists$ X<br>I<br>Untitled- $1^*$<br>buttons.fla* |                                  |                                                                                  |       |          |   |
|------------------------------------------------------|----------------------------------|----------------------------------------------------------------------------------|-------|----------|---|
| Scene 1                                              |                                  |                                                                                  | 6, 6, | 100%     |   |
| ▼ Timeline                                           |                                  |                                                                                  |       |          |   |
|                                                      | 高昌口                              | 10<br>35<br>40<br>50<br>25<br>45<br>30<br>15<br>20<br>55<br>70<br>75<br>60<br>65 | 80    | 90<br>85 | ٣ |
| I<br>$\Box$ Onrollover $\mathcal{J}$ $\cdots$ $\Box$ |                                  |                                                                                  |       |          |   |
| Actions                                              | $\bullet$ . $\bullet$ .          |                                                                                  |       |          |   |
| $\triangleright$ Pattern_1                           | $\cdot$ + $\Box$                 | Оk                                                                               |       |          |   |
| Pattern_2                                            | $\bullet$ . $\bullet$ .          | ФIС                                                                              |       |          | Ξ |
| $\triangleright$ Pattern_3                           | П<br>$\bullet$ $\quad$ $\bullet$ | Olo<br>٥ø                                                                        |       |          |   |
|                                                      |                                  |                                                                                  |       |          |   |
|                                                      |                                  |                                                                                  |       |          |   |
| <b>DAA</b>                                           |                                  | 看看看<br>12.0 fps<br>0.05<br>$\lvert \cdot \rvert$<br>m<br>$-4$                    |       |          |   |

Εικόνα 36. Δημιουρνία Layers στο Flash

Στα Layers Pattern\_1, 2 και 3 και στο 2° frame κάνουμε δεξί κλικ και copy frames και πηναίνουμε στο frame 25 εκεί που βάλαμε το blank keyframe και κάνουμε δεξί κλικ και paste frames. Επανερχόμαστε στο δεύτερο frame στο Pattern 1 και πατάμε δεξί κλικ πάνω στην εικόνα μας και επιλέγουμε το free transform. Με αυτήν την επιλογή μπορούμε να μικρύνουμε την εικόνα μας και να την περιστρέψουμε όσο εμείς θέλουμε.

Επίσης από το tab properties στο color επιλέγουμε το alpha και από εκεί 0% ορίζοντας ουσιαστικά ότι αρχικά η εικόνα μας θα είναι αόρατη. Το ίδιο κάνουμε για τα Layers Pattern 2 και Pattern 3. Τέλος για να δημιουργήσουμε την κίνηση, επιλέγουμε όλα τα frames από το 2 έως το 25 και κάνουμε δεξί κλικ και create motion tween (εικόνα 37).

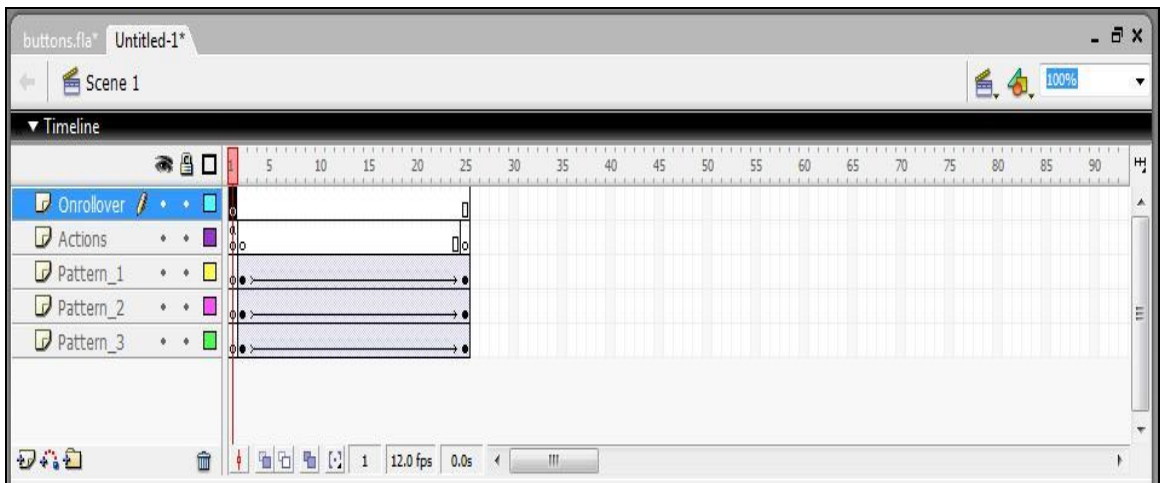

Εικόνα 37. Create motion tween

Στη συνέχεια πηγαίνουμε στο blank keyframe 25 στο Layer Actions και με τον ίδιο τρόπο όπως και πριν στο tab Actions – Frame γράφουμε την εντολή stop();

Έχουμε δημιουργήσει μέχρι τώρα τον τρόπο με τον οποίο θα εμφανίζεται το κουμπί μας. Για να δημιουργήσουμε και τον τρόπο με τον οποίο θα εξαφανίζεται λειτουργούμε ακριβώς με τον ίδιο τρόπο μόνο που ορίζουμε σαν αρχικό frame το frame 26 και σαν τελικό το 50 όπου εκεί κάνουμε την εικόνα μας αόρατη και με το free transform ορίζουμε το μέγεθος της. Επίσης στο Layer Actions στο frame 50 στο tab εντολών θα γράψουμε την εντολή gotoAndPlay(1); Έτσι ώστε κάθε φορά να επιστρέφουμε στην αρχή των frames.

Τέλος για να ορίζουμε ότι το κουμπάκι μας θα εμφανίζεται όταν κάνουμε rollover με το mouse, σχεδιάζουμε ένα απλό τετράγωνο στο Layer Onrollover και του δίνουμε διαστάσεις ίδιες με αυτές του κεντρικού μας παραθύρου. Δηλαδή από το tab properties ορίζουμε W : 150 και H : 145 και το τοποθετούμε στην θέση (0,0) ούτως ώστε να καλύψει όλο παράθυρο. Στη συνέχεια πατώντας δεξί κλικ πάνω

στο τετράγωνο επιλέγουμε convert to symbol και από εκεί την επιλογή button δίνοντάς του ταυτόχρονα και ένα όνομα Rollover. Στο tab των εντολών γράφουμε τον εξής κώδικα :

on (rollOver) { gotoAndPlay(2);}

on (rollOut) { gotoAndPlay(26);}

με τον οποίο λέμε ουσιαστικά πως όταν κάνουμε rollover με το mouse εμφάνισε το κουμπί μας καθώς πηγαίνει στο frame 2 και όταν κάνουμε rollout εξαφάνισε το καθώς πηγαίνει στο frame 26.

Τέλος πατώντας διπλό κλικ πάνω στο τετράγωνο που δημιουργήσαμε, εμφανίζονται οι επιλογές up, over, down και hit. Εισάγουμε σε όλα blank keyframe εκτός του hit ορίζοντας ποια θα είναι η περιοχή στην οποία θα λειτουργεί το rollover (εικόνα 38).

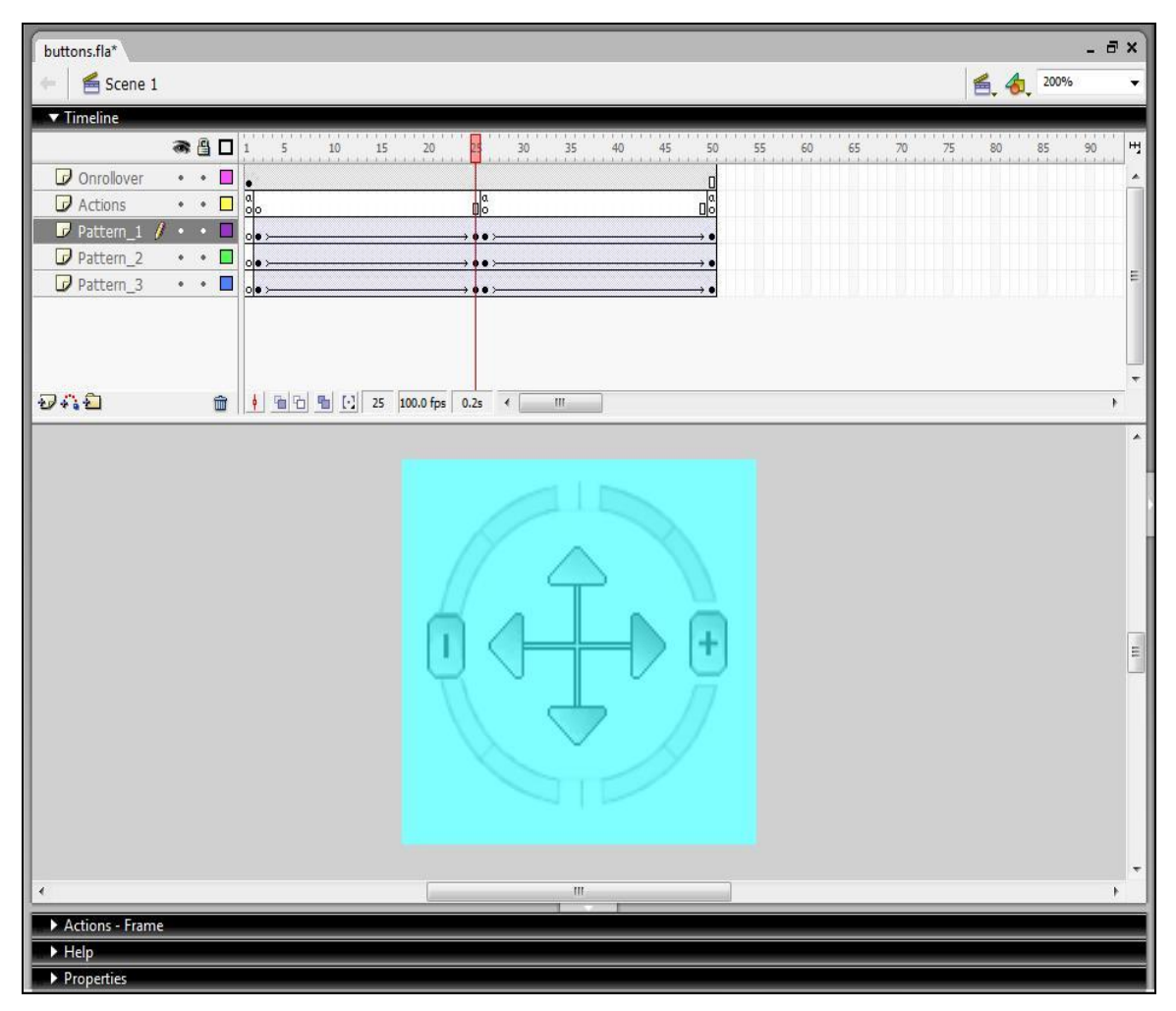

Εικόνα 38.Κουμπί πλοήγησης

Αυτό το αρχείο που έχουμε δημιουργήσει είναι τύπου fla. Για να το χρησιμοποιήσουμε στην εφαρμογή μας στο Director πρέπει να το μετατρέψουμε σε μορφή swf. Επιλέγουμε λοιπόν File, Export,Export Movie, δίνουμε το όνομα buttons στο swf αρχείο, επιλέγοντας ταυτόχρονα και σε ποιον φάκελο θέλουμε να το αποθηκεύσουμε και στο παράθυρο Export Flash Player που ανοίγει αλλάζουμε την ποιότητα του JPEG στο 100%.

### *7.2. Pop up Windows – Ονόμαηα Σσολών*

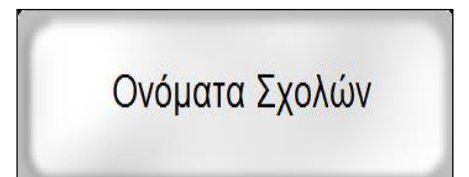

Όταν κάνουμε rollover με το mouse πάνω σε οποιοδήποτε από τα κτίρια των σχολών στον κεντρικό μας χάρτη, βλέπουμε ότι εμφανίζεται ένα pop up παράθυρο με το όνομα της αντίστοιχης

σχολής. Είναι ένα πολύ χρήσιμο εργαλείο το οποίο διευκολύνει τον χρήστη ο οποίος βλέπει για πρώτη φορά τον χάρτη του Α.Τ.Ε.Ι. να καταλάβει ποιο ή ποια τμήματα στεγάζονται σε κάθε ένα από τα κτίρια. Φυσικά είναι μία εφαρμογή Flash και δημιουργήθηκε με το πρόγραμμα Macromedia Flash Mx professional.

Δημιουργούμε λοιπόν ένα νέο Flash έγγραφο με τον τρόπο που αναφέραμε και παραπάνω και του δίνουμε το όνομα Labels\_Pop\_up. Σ' αυτήν την εφαρμογή θα χρησιμοποιήσουμε 3 Layers με ονόματα Actions στο οποίο θα εισάγουμε τις εντολές μας, Name όπου θα βρίσκονται τα ονόματα των σχολών και Border όπου θα εισάγουμε το πλαίσιο των ονομάτων που σχεδιάσαμε. Όπως κάναμε και στην προηγούμενη εφαρμογή στο πρώτο frame όλων των Layers θα βάλουμε ένα Blank Keyframe με τον τρόπο που έχουμε ήδη αναφέρει. Στο Layer Actions, στο tab εντολών Actions – Frame θα γράψουμε την εντολή stop(); ώστε στην αρχή να σταματάει η εφαρμογή μας εδώ περιμένοντας αλληλεπίδραση από τον χρήστη.

Στην συνέχεια, στο layer Name, επιλέγοντας από τα εργαλεία το Text Tool πληκτρολογούμε το όνομα της σχολής π.χ. Ηλεκτρονική και πατώντας δεξί κλικ και convert to symbol το μετατρέπουμε σε button με όνομα Hlektroniki. Για να δημιουργήσουμε την κίνηση αντιγράφουμε το συγκεκριμένο frame και το κάνουμε επικόλληση στα frame 9,10 και 16. Κάνουμε ακριβώς τις ίδιες ενέργειες και για το πλαίσιο στο layer Border. Αυτό που θέλουμε να πετύχουμε είναι αρχικά να είναι αόρατο το pop up και κάνοντας rollover στο κτίριο να εμφανίζεται σταδιακά το

αντίστοιχο παράθυρο. Έτσι, πατώντας πάνω στο κουμπί που Hlektroniki που έχουμε δημιουργήσει στο frame 2, από το tab properties επιλέγουμε color και στην συνέχεια Alpha 0%. Το ίδιο κάνουμε και στο frame 16 γιατί θέλουμε με τον ίδιο τρόπο να εξαφανίζεται το παράθυρό μας. Για να δημιουργήσουμε λοιπόν την κίνηση επιλέγουμε τα frame από 2 μέχρι και 9 και πατώντας δεξί κλικ επιλέγουμε Create Motion Tween. Ίδια ενεργούμε και για τα frame 10 με 16. Τέλος για την σωστή λειτουργία της εφαρμογής γράφουμε την εντολή stop(); στο frame 9 του layer Actions και την εντολή gotoAndPlay(1); στο frame 16 του ίδιου layer.

Έχουμε λοιπόν δημιουργήσει μέχρι τώρα το pop up window για το τμήμα της Ηλεκτρονικής. Ενεργούμε με τον ίδιο ακριβώς τρόπο και για τις υπόλοιπες σχολές (εικόνα 39).

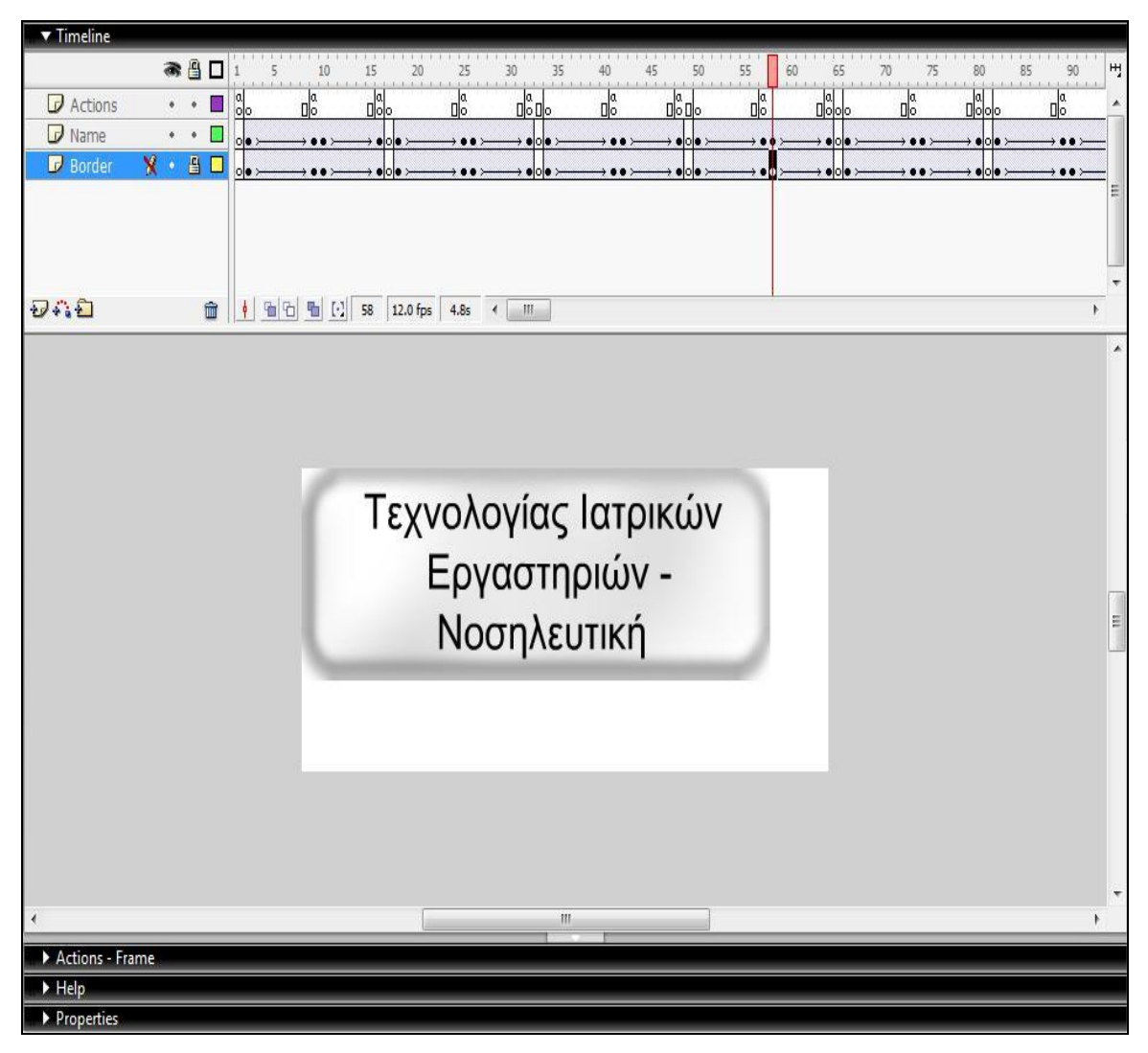

Εικόνα 39. Pop up Windows

Όπως ακριβώς κάναμε και στην προηγούμενη εφαρμογή πρέπει να μετατρέψουμε το fla αρχείο σε swf με τον τρόπο που αναφέραμε παραπάνω.

### 7.3. Βέλος Εντοπισμού Σχολής

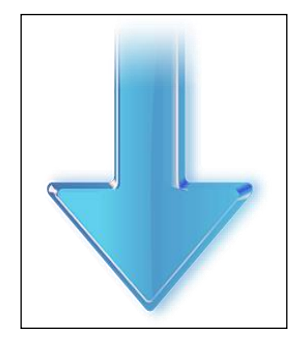

Στον χώρο του Α.Τ.Ε.Ι. Θεσσαλονίκης στεγάζονται αρκετά τμήματα σε διάφορα κτίρια. Βασική μας σκέψη όταν σχεδιάζαμε ακόμα την εφαρμογή ήταν να βοηθήσουμε έναν υποτιθέμενο χρήστη ο οποίος ήθελε να «ξεναγηθεί» στον χώρο για πρώτη φορά. Έτσι δημιουργήθηκε η ιδέα του βέλους εντοπισμού. Είναι μία πολύ απλή Flash

εφαρμογή, αλλά ταυτόχρονα πολύ σημαντική, καθώς προσφέρει την δυνατότητα στον χρήστη να εντοπίσει άμεσα την θέση της σχολής που τον ενδιαφέρει στον κεντρικό χάρτη του Α.Τ.Ε.Ι. Η υλοποίηση της ήταν αρκετά απλή και ο τρόπος με τον οποίο δημιουργήθηκε είναι ίδιος με τις άλλες Flash εφαρμογές.

Δημιουργούμε ένα νέο Flash Document λοιπόν, με το όνομα Arrow. Θα χρειαστούμε 2 Layers τα οποία και ονομάζουμε Actions και Arrow. Ορίζουμε τις διαστάσεις του κεντρικού μας παραθύρου σε 225 x 300 pixels και εισάγουμε στο πρώτο frame του layer Actions την εικόνα που έχουμε προηγουμένως σχεδιάσει. Στην συνέχεια ορίζουμε το μέγεθος της εικόνας μας σε 256 x 256 καθώς επίσης και της συντεταγμένες της σε Χ : -15 και Υ : 35. Όπως και στις προηγούμενες εφαρμογές αντιγράφουμε το frame αυτό και το κάνουμε επικόλληση στα frame 10 και 20. Στο frame 10 αλλάζουμε τις συντεταγμένες του στον κατακόρυφο τον άξονα, δίνοντας του Y: 0 ούτως ώστε το βέλος μας να κάνει μία απαλή επαναληπτική κίνηση πάνω κάτω όταν και θα «σημαδεύει» ένα κτίριο. Στο layer Actions εισάγουμε ένα blank keyframe στο frame 20 όπου και γράφουμε την εντολή gotoAndPlay(1); στο tab Actions – Frame προκειμένου να επιστρέφουμε συνεχώς στην αρχή του timeline, στην ουσία να επαναλαμβάνεται συνεχώς η κίνηση (εικόνα 40).

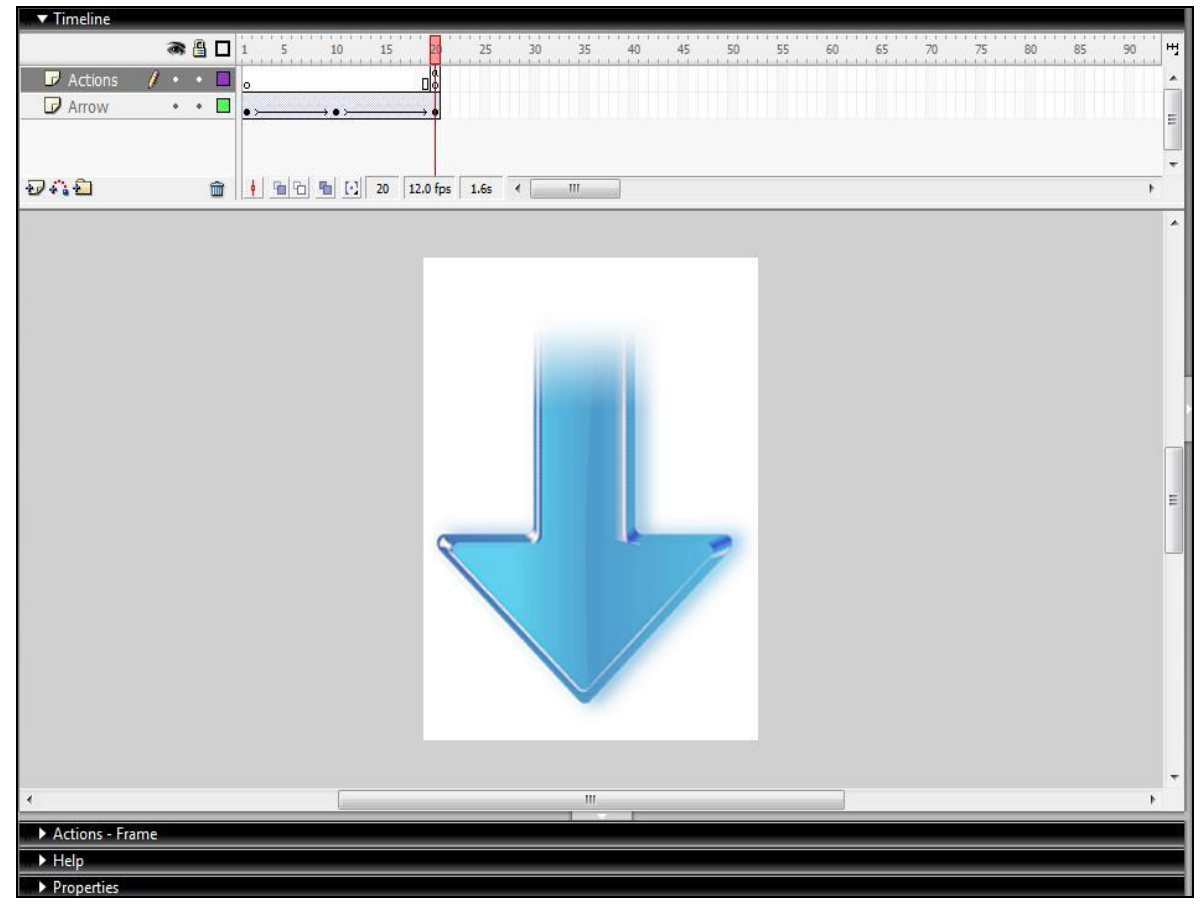

Εικόνα 40.Βέλος εντοπισμού

Αυτό που μένει μόνο να κάνουμε είναι να εξάγουμε το swf αρχείο από το μενού File, Export και Export Movie με τον τρόπο που έχουμε ήδη αναφέρει.

# *7.4. Πληποθοπίερ – Info*

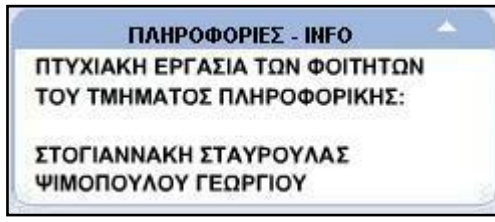

Μία ακόμη flash εφαρμογή που χρειάστηκε να προσθέσουμε, αφορά τις πληροφορίες σχετικά με τους σχεδιαστές και τους δημιουργούς της πτυχιακής αυτής εργασίας.

Δημιουργήσαμε λοιπόν ένα παράθυρο με το οποίο αλληλεπιδρά ο χρήστης και υπάρχει η δυνατότητα εμφάνισης, και απόκρυψής του, πατώντας το αντίστοιχο κουμπί.

Δημιουργούμε λοιπόν ένα νέο έγγραφο Flash το οποίο το ονομάζουμε info. Στη συγκεκριμένη εφαρμογή θα χρειαστούμε 3 Layers τα οποία δημιουργούμε και τα ονομάζουμε Actions, Names και Border. Το πρώτο layer θα χρησιμοποιηθεί προκειμένου να εισάγουμε τις εντολές που θα χρειαστούμε, το δεύτερο θα περιέχει την πληροφορία που θέλουμε να εμφανίζεται και το τρίτο το πλαίσιο γύρω από αυτήν.

Αρχικά, από το μενού Modify, Document, καθορίζουμε το μέγεθος του stage σε 244 x 86 pixels και αυτό για να έχει το ίδιο μέγεθος με το πλαίσιο που θα χρησιμοποιήσουμε. Όπως κάναμε και σε προηνούμενες εφαρμονές εισάνουμε ένα blank keyframe στο πρώτο frame του κάθε layer και γράφουμε την εντολή stop(); στο tab Actions – Frame στο layer Actions.

Στη συνέχεια εισάγουμε το κείμενο το οποίο θέλουμε να εμφανίζεται στο παράθυρο που θα δημιουργήσουμε, επιλέγοντας το Text Tool στο δεύτερο frame του layer Names ορίζοντας του ταυτόχρονα και τις συντεταγμένες του σε Χ : 16 και Y : -76. Αυτό που θα παρατηρήσουμε είναι ότι το κείμενο ξεφεύγει ηθελημένα από τα όρια του stage και αυτό για να δημιουργήσει την αίσθηση ενός drop down παραθύρου το οποίο θα εμφανίζεται και θα εξαφανίζεται κατά τη θέληση του χρήστη. Το ίδιο εφαρμόζουμε και στο layer Border στο οποίο εισάγουμε το πλαίσιο που έχουμε ήδη σχεδιάσει, δίνοντας του τις συντεταγμένες Χ : 0 και Υ : -86. Αντιγράφουμε το περιεχόμενο του frame 2 και το κάνουμε επικόλληση στα frame 13, 14, 16, 17, 19 και 30.Το ίδιο πράττουμε και για τα δύο layers. Στα frame 13, 14 και 19 αλλάζουμε τις συντεταγμένες του κειμένου σε Χ : 16 και Υ :10 και του πλαισίου σε Χ : 0 και Υ : 0. Στα frames 16 και 17 αλλάξουμε τις συντεταγμένες του κειμένου σε Χ : 16 και Υ : 5 και του πλαισίου σε Χ : 0 και Υ : - 5. Αυτό το κάνουμε για να δημιουργήσουμε μία επιπλέον κίνηση του drop down παραθύρου μας κατά το άνοιγμα και κλείσιμό του.

Τέλος στο frame 30 ορίζουμε ως συντεταγμένες του κειμένου τις Χ : 16 και Y :- 76 και του πλαισίου σε X : 0 και Y : - 86. Επιπλέον, γράφουμε την εντολή stop(); στο 16 frame του layer Actions και την εντολή gotoAndPlay(1); στο frame 30 του ίδιου layer. Αυτό που έχει απομείνει είναι να δημιουργήσουμε την κίνηση ανάμεσα στα frame που μας ενδιαφέρει. Έτσι, επιλέγοντας και μαρκάροντας τα frame από 2 μέχρι 13, 14 μέχρι 16, 17 μέχρι 19 και 19 μέχρι 30 κάνουμε δεξί κλικ κάθε φορά και επιλέγουμε Create Motion Tween.

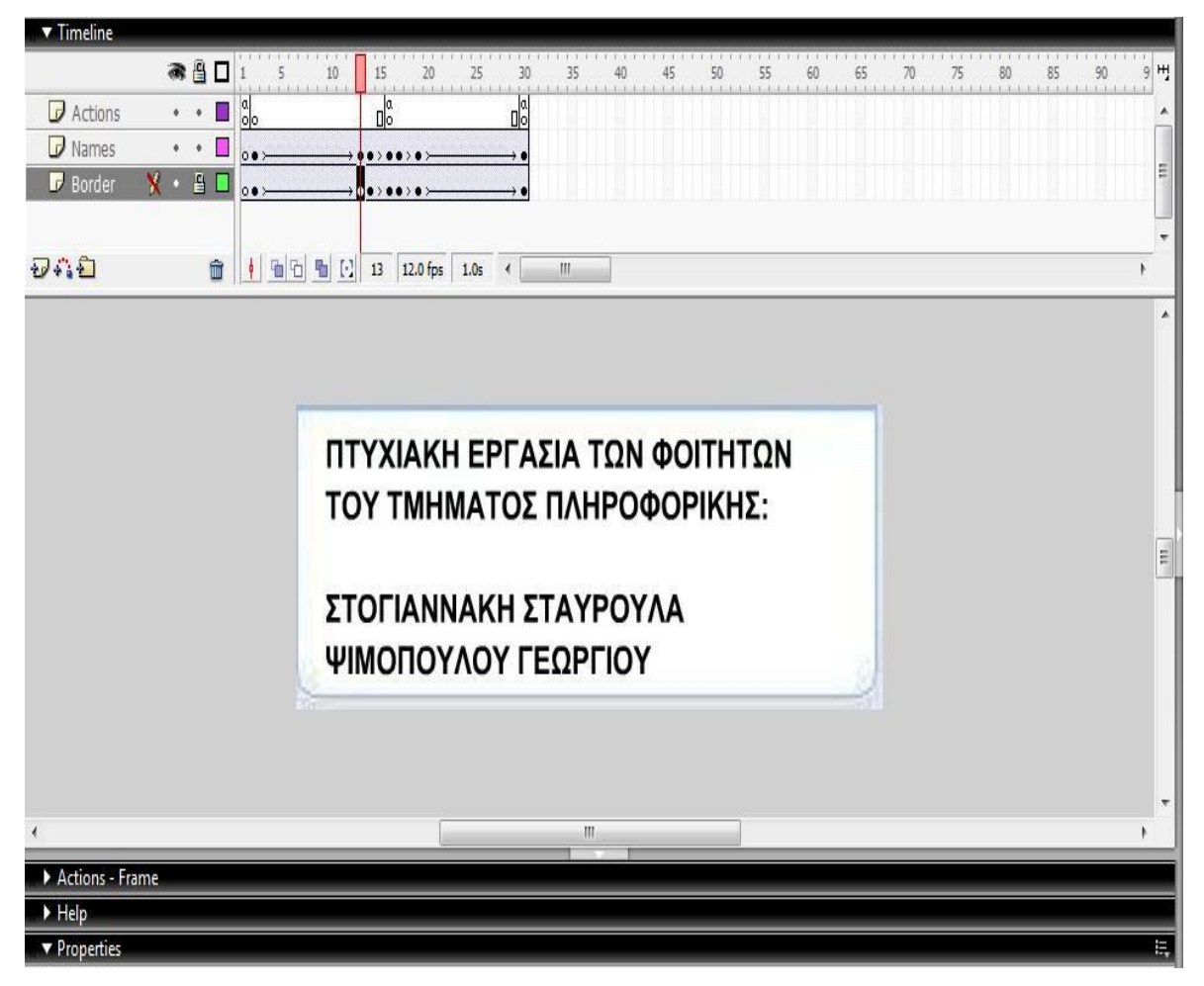

Εικόνα 41.Info

Έχοντας δημιουργήσει και σώσει το αρχείο fla αυτό που μένει είναι να εξάγουμε το swf αρχείο επιλέγοντας από το μενού File, Export, Export Movie και ορίζοντας την ποιότητα του Jpeg στο 100 %.

# 7.5. Κουμπί Επιστροφής στην Αρχική Σελίδα – *Home Button*

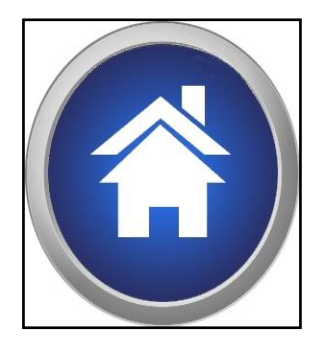

Μία ακόμη flash εφαρμογή που χρειάστηκε να προσθέσουμε και η πιο απλή στην δημιουργία και υλοποίησή της είναι το κουμπί επιστροφής στην αρχική σελίδα, το λεγόμενο home button. Το home button στην εφαρμογή μας το βρίσκουμε στην σελίδα με τις πληροφορίες κάθε σχολής και χρησιμοποιείται φυσικά προκειμένου να επιστρέψουμε στην

αρχική μας σελίδα και να συνεχίσουμε την περιήγηση χάρτη.

Δημιουργούμε λοιπόν ένα νέο Flash Document με τον τρόπο που έχουμε ήδη αναφέρει δίνοντας του ταυτόχρονα το όνομα homebutton και διαστάσεις 75 x 75. Θα χρησιμοποιήσουμε δύο layers αυτή τη φορά τα οποία και θα ονομάσουμε Actions και Button. Δεν θα χρειαστούμε παρά μόνο το πρώτο frame του timeline, επομένως, στο layer Actions στο tab Actions – Frame πληκτρολονούμε την εντολή stop $()$ ; .

Στη συνέχεια, εισάγουμε στο layer Button την εικόνα του home button που έχουμε προηγουμένως σχεδιάσει και την μετατρέπουμε πατώντας πάνω της δεξί κλικ και Convert to Symbol σε button δίνοντάς του το όνομα home\_button. Έπειτα, πατώντας διπλό κλικ στο κουμπί που μόλις δημιουργήσαμε, εμφανίζεται ένα Layer που περιέχει τα frames Up, Over, Down και Hit. Αντιγράφουμε το περιεχόμενο του frame Up και στα υπόλοιπα frame εκτός του over. Η σημασία αυτών των frames είναι η εξής : Το Up υποδηλώνει την αρχική κατάσταση του button, το Over το τι θα εμφανίζεται όταν θα πηγαίνει το mouse πάνω από το κουμπί, το Down τι θα εμφανίζεται όταν θα το πατάμε και το Hit ουσιαστικά υποδηλώνει την έκταση, την περιοχή που πιάνει το button. Στο frame over θα εισάγουμε ένα πιο φωτεινό κουμπί που έχουμε σχεδιάσει ούτως ώστε όταν θέλουμε να πατήσουμε το home button το κουμπί να φωτίζεται. Στη συνέχεια πατάμε το κουμπί Scene 1 που εμφανίστηκε πάνω από το timeline και επιστρέφουμε στην αρχική μας σελίδα (εικόνα 42). Το μόνο που μένει να κάνουμε είναι να εξάνουμε το swf αρχείο όπως έχουμε αναφέρει παραπάνω.

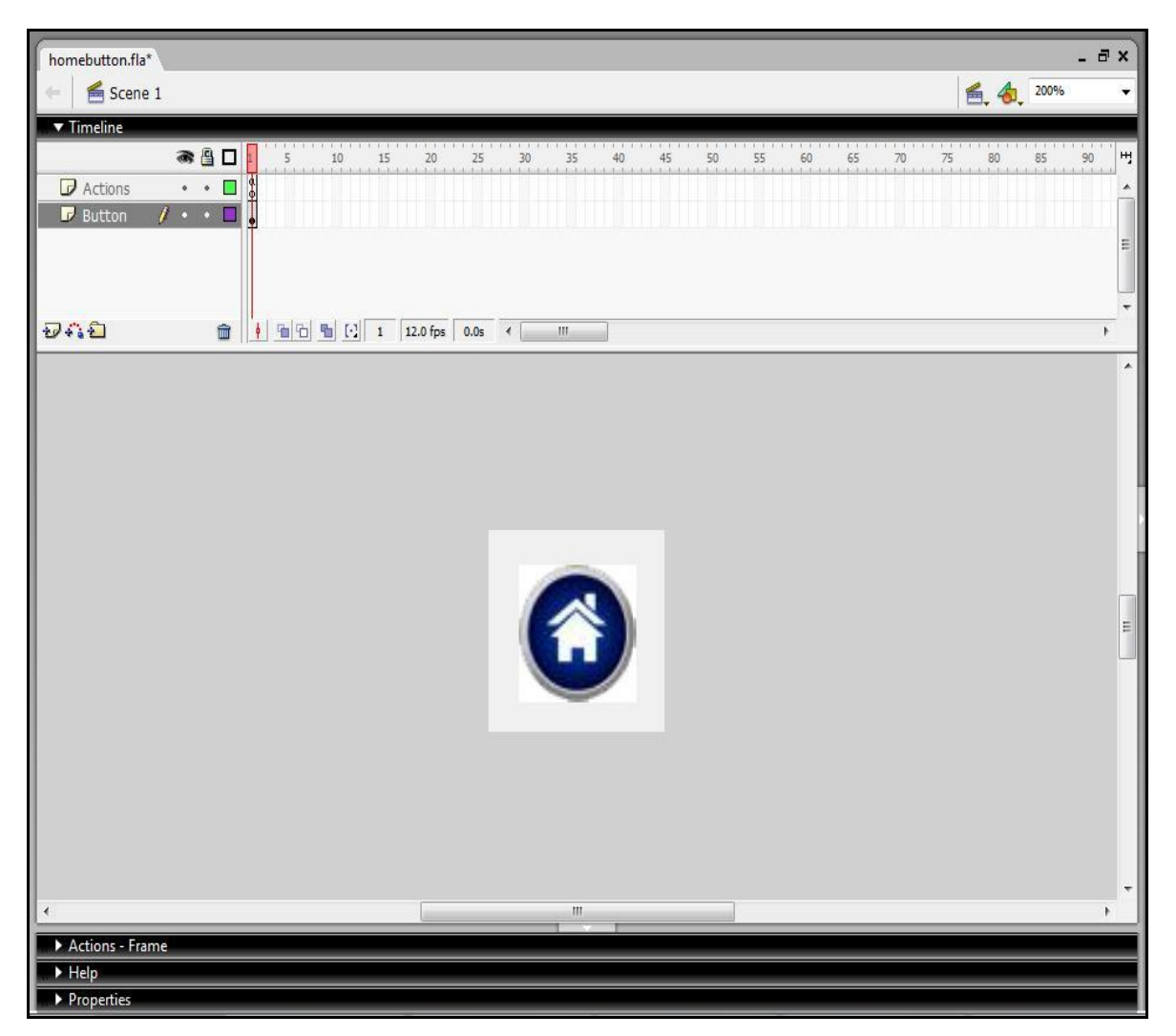

Εικόλα 42. Home Button

# *Δπίλογορ*

Αναλύσαμε λοιπόν τον τρόπο με τον οποίο σχεδιάσαμε και δημιουργήσαμε τα στοιχεία Flash και πως αυτά ενσωματώνονται στην τελική μας εφαρμογή προκειμένου να γίνει περισσότερο εντυπωσιακή και να κεντρίζει το ενδιαφέρον του χρήστη. Σκοπός των Flash αυτών συστατικών είναι να εισάγουν την κίνηση κάνοντας την εφαρμογή πιο εύχρηστη και φιλική.

# 8. Συντήρηση Εφαρμογής

#### *Διζαγυγή*

Στο κεφάλαιο αυτό, θα αναλύσουμε τα βήματα προκειμένου ένας διαχειριστής της εφαρμογής, να είναι σε θέση να την συντηρήσει, να κάνει δηλαδή τις απαραίτητες διορθώσεις ούτως ώστε να είναι πάντα πλήρης και ενημερωμένη. Θα προσπαθήσουμε λοιπόν, να προβλέψουμε τις πιθανές αλλαγές που θα χρειαστεί η εφαρμονή μελλοντικά και να αναλύσουμε πως μπορούν να γίνουν οι απαραίτητες διορθώσεις.

#### *8.1 Κείμενο*

Είναι λογικό, σε μία εφαρμογή η οποία θα μπορούσε να είναι μέρος μιας σύγχρονης ιστοσελίδας, να χρειάζονται αλλανές στο κείμενο, ούτως ώστε να είναι πάντα ενημερωμένη. Έτσι λοιπόν, ανοίγοντας το αρχείο FINAL του Director με επέκταση .dir βρισκόμαστε στην αρχική σελίδα της εφαρμογής μας. Όπως έχουμε αναφέρει και σε προηγούμενο κεφάλαιο, στο Toolbar βλέπουμε τα εξής κουμπιά

πνπ είλαη πνιύ ζεκαληηθά . ηαλ ζέινπκε λα θάλνπκε νπνηαδήπνηε αλλαγή πατάμε το stop και όταν θέλουμε να τρέξει η εφαρμογή, για να δούμε τις αλλαγές που έχουμε κάνει είτε για να μετακινηθούμε σε άλλο σημείο της πατάμε το play. Π.χ. θέλουμε να αλλάξουμε τις πληροφορίες του αντικειμένου σπουδών στο τμήμα της πληροφορικής. Βρισκόμενοι στην αρχική σελίδα πατάμε το play και επιλέγουμε από την λίστα των σχολών το τμήμα της πληροφορικής και μεταφερόμαστε στο αντίστοιχο περιβάλλον της σχολής. Στην συνέχεια για να σταματήσει η εφαρμογή, πατάμε το stop. Για να αλλάξουμε ένα κείμενο λοιπόν κάνουμε διπλό κλικ σε όποιο text επιθυμούμε και μπορούμε επιτόπου να το διορθώσουμε. Σώζουμε το αρχείο μας και από το μενού File επιλέγουμε το Publish settings και κάνουμε τικ στις επιλογές Projector και Shockwave Files ούτως ώστε τα παραγόμενα αρχεία να είναι ένα exe για χρήση τοπικά και ένα dcr για χρήση στο διαδίκτυο και πατάμε το Publish.

#### *8.2 Link*

.

Έχουμε αναφέρει και παραπάνω και το αντιλαμβανόμαστε από την χρήση της εφαρμογής, πως όταν πατάμε στο κουμπί της κάμερας που βρίσκεται στην αρχική σελίδα, ανοίγει το αντίστοιχο παράθυρο που έχουμε δημιουργήσει. Επίσης πηγαίνοντας σε κάθε τμήμα υπάρχει ένα link για τον δικτυακό τόπο κάθε τμήματος. Ίσως λοιπόν, δημιουργηθεί η ανάγκη μελλοντικά, να αλλάξουμε τις συνδέσεις αυτές είτε γιατί έχει κάποιο πρόβλημα ο server στον οποίο έχουμε ανεβάσει την σελίδα, είτε γιατί αποφασίσαμε να αλλάξουμε την διεύθυνση της ιστοσελίδας με τις κάμερες.

Αφού ανοίξουμε το director αρχείο, πατάμε play για να τρέξει η εφαρμογή και πηγαίνουμε στο τμήμα του οποίου θέλουμε να αλλάξουμε το link και πατάμε stop. Επιλέγουμε το link (ή την εικόνα της κάμερας αντίστοιχα) που επιθυμούμε και κάνοντας δεξί κλικ και script βλέπουμε τον κώδικα που έχουμε προηγουμένως εηζάγεη :

```
on mouseUp
   goToNetPage "http://www.it.teithe.gr", " new"
end
```
όπου μπορούμε να αλλάξουμε την διεύθυνση και να εισάγουμε αυτήν που εμείς επιθυμούμε.

Στη συνέχεια, ενεργούμε όπως και προηγουμένως, σώζουμε το αρχείο και εξάγουμε τα τροποποιημένα παραγόμενα αρχεία.

#### 8.3 Προσθαφαίρεση *Φωτογραφιών*

Προκειμένου να διατηρήσουμε την εφαρμογή ενημερωμένη ίσως χρειαστεί να προσθέσουμε και να αφαιρέσουμε φωτογραφίες από τα slideshows που βρίσκονται στο αντίστοιχο περιβάλλον του κάθε τμήματος. Αναλύσαμε στο πέμπτο κεφάλαιο και συγκεκριμένα στο κεφάλαιο που αφορά την δημιουργία των Slideshows τον τρόπο με τον οποίο δημιουργήσαμε την παρουσίαση φωτονραφιών για το κάθε ένα τμήμα.

Δημιουργούμε λοιπόν, με τον ίδιο τρόπο ένα νέο αρχείο με τις καινούριες φωτογραφίες που επιθυμούμε αυτό να περιέχει και όπως είχαμε αναφέρει παράγεται ένα flash αρχείο με επέκταση swf.

Αυτό που μένει να κάνουμε, είναι να αντικαταστήσουμε το ήδη υπάρχον αρχείο με το νέο swf που έχουμε δημιουργήσει. Για να το πράξουμε αυτό, πατάμε το play ούτως ώστε να τεθεί σε λειτουργία η εφαρμογή μας και πηγαίνουμε στο σημείο που επιθυμούμε να αντικαταστήσουμε το swf π.χ. στο τμήμα πληροφορικής και πατάμε το stop προκειμένου να κάνουμε τις όποιες αλλαγές επιθυμούμε. Πατώντας μία φορά πάνω στο ήδη υπάρχον slideshow και κάνοντας δεξί κλικ επιλέγουμε το Open Cast. Αμέσως μας εμφανίζει που βρίσκεται το συγκεκριμένο αρχείο στο cast και αφού θέλουμε να το αντικαταστήσουμε, το επιλέγουμε και το διαγράφουμε.

Στη συνέχεια, στο ίδιο σημείο του cast, κάνουμε δεξί κλικ και import και εισάγουμε το νέο αρχείο στην εφαρμογή μας. Το slideshow έχει τοποθετηθεί στο ίδιο σημείο και στο ίδιο μέγεθος που ήταν και το προηγούμενο.

Τέλος, όπως ενεργήσαμε και προηγουμένως, σώζουμε την εφαρμογή και κάνουμε publish ώστε να πάρουμε τα παραγόμενα αρχεία.

#### *Δπίλογορ*

Έχοντας αναφέρει τις απαραίτητες ενέργειες που πρέπει να κάνουμε προκειμένου να διατηρήσουμε την εφαρμογή πλήρης και ενημερωμένη το μόνο που απομένει είναι, να ανεβάσουμε το αρχείο με επέκταση dcr στο διαδίκτυο και να μελετήσουμε τα τελικά συμπεράσματα της συγκεκριμένης πτυχιακής εργασίας.

# *Συμπεράσματα*

Στην εποχή την οποία ζούμε αναφέραμε ότι δεν νοείται κάποια σύγχρονη και καλά σχεδιασμένη εφαρμογή ή ιστοσελίδα χωρίς την χρήση των πολυμέσων. Δημιουργήσαμε λοιπόν με γνώμονα αυτό, μία εφαρμογή η οποία στηρίζεται και χρησιμοποιεί κατά κόρον τα πολυμέσα, με σκοπό την βοήθεια του χρήστη να περιηγηθεί, να κάνει έναν ιδεατό περίπατο στους υπαίθριους χώρους των ΤΕΙ Θεσσαλονίκης.

Τα αναμενόμενα αποτελέσματα της δημιουργίας της εφαρμογής αυτής είναι, να βοηθήσει έναν υποτιθέμενο χρήστη, ο οποίος πιθανότατα δεν έχει επισκεφτεί στο παρελθόν τον χώρο, να προσανατολιστεί, να καταλάβει την χωροταξική θέση των σχολών στον χάρτη, την αντιστοίχιση τμημάτων και κτιρίων και να αντλήσει κάποιες πληροφορίες για κάθε τμήμα. Επίσης, γίνεται πραγματικότητα ο τίτλος της πτυχιακής εργασίας με την χρήση των καμερών, που είναι και το κυρίαρχο συστατικό της εφαρμογής, καθώς ο χρήστης έχει την δυνατότητα να μετακινηθεί από το ένα σημείο στο άλλο όπως επίσης και να περιηγηθεί στο εσωτερικό του κτιρίου της πληροφορικής δίνοντάς του την αίσθηση της «εικονικής βόλτας» στον χώρο.

Είναι λοιπόν, κατά την προσωπική μας άποψη, μία πολύ σημαντική εφαρμογή που θα μπορούσε κάλλιστα να αποτελεί τμήμα μιας μεγαλύτερης εφαρμογής ή κάποιας σύγχρονης και μοντέρνας ιστοσελίδας, λόγω της χρησιμότητάς της και των σκοπών που εξυπηρετεί τόσο εκπαιδευτικούς όσο και προσωπικούς.

# **Βιβλιογραφία**

Δημητριάδης, Σ., Πομπόρτσης, Α., Τριανταφύλλου, Ε., (2004), Τεχνολογία Πολυμέσων, Θεωρία και Πράξη. Τζιόλα Εκδοτική.

Στυλιάδης, Α., Στυλιάδης, Κ., Χατζάρα, Κ., (2005), Τεχνολογία εκπαίδευση και αλληλεπίδρασή τους. Τμήμα εκδόσεων Α.Τ.Ε.Ι. Θεσσαλονίκης.

Styliadis, D. , (2002), Programming the User Interface in HUMAN – COMPUTER INTERACTION. ΖΗΤΗ Εκδοτική.

Burns, S. ,(2006), China Becomes Second Largest Internet Nation. VnuNet.com [Internet]. 6 Ιανουαρίου. Διαθέσιμο στη σελίδα: <http://www.vnunet.com/vnunet/news/2148156/china-second-largest-internet>

Gross, P. ,(2003), Macromedia Director MX και Lingo, Επίσημος εκπαιδευτικός οδηγός. Γκιούρδας Β. Εκδοτική.

Kerman, P. ,(2004), Εγχειρίδιο του Macromedia Flash MX. Γκιούρδας Β. Εκδοτική.

MacFarland, S., (2006), Οδηγός του 3DS Max με εικόνες. Γκιούρδας Μ. Εκδοτική.

Penner, R. ,(2002), Programming Macromedia Flash MX 2004.

Underdahl, Β. , (2004), Πλήρης Οδηγός του Macromedia flash MX 2004 Δεύτερη έκδοση. Γκιούρδας Β. Εκδοτική.

Verve, (2004), Εφαρμογές Πολυμέσων, [Internet]. 14 Μαρτίου. Διαθέσιμο στη σελίδα : <http://www.verve.gr/articles/112>